# HP BSA Essentials

For the Red Hat Enterprise Linux operating system Software Version: 9.20

<span id="page-0-0"></span>User Guide

Document Release Date: September 2012 Software Release Date: September 2012

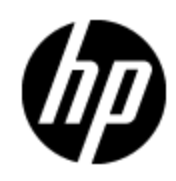

# **Legal Notices**

# **Warranty**

The only warranties for HP products and services are set forth in the express warranty statements accompanying such products and services. Nothing herein should be construed as constituting an additional warranty. HP shall not be liable for technical or editorial errors or omissions contained herein.

The information contained herein is subject to change without notice.

# **Restricted Rights Legend**

Confidential computer software. Valid license from HP required for possession, use or copying. Consistent with FAR 12.211 and 12.212, Commercial Computer Software, Computer Software Documentation, and Technical Data for Commercial Items are licensed to the U.S. Government under vendor's standard commercial license.

# **Copyright Notice**

© Copyright 2000 - 2012 Hewlett-Packard Development Company, L.P.

# **Trademark Notices**

Adobe™ is a trademark of Adobe Systems Incorporated.

Microsoft® and Windows® are U.S. registered trademarks of Microsoft Corporation.

UNIX® is a registered trademark of The Open Group.

# **Documentation Updates**

The title page of this document contains the following identifying information:

- Software Version number, which indicates the software version.
- Document Release Date, which changes each time the document is updated.
- Software Release Date, which indicates the release date of this version of the software.

To check for recent updates or to verify that you are using the most recent edition of a document, go to:

#### **http://h20230.www2.hp.com/selfsolve/manuals**

This site requires that you register for an HP Passport and sign in. To register for an HP Passport ID, go to:

#### **http://h20229.www2.hp.com/passport-registration.html**

Or click the **New users - please register** link on the HP Passport login page.

You will also receive updated or new editions if you subscribe to the appropriate product support service. Contact your HP sales representative for details.

# **Support**

Visit the HP Software Support Online web site at:

#### **http://www.hp.com/go/hpsoftwaresupport**

This web site provides contact information and details about the products, services, and support that HP Software offers.

HP Software online support provides customer self-solve capabilities. It provides a fast and efficient way to access interactive technical support tools needed to manage your business. As a valued support customer, you can benefit by using the support web site to:

- Search for knowledge documents of interest
- Submit and track support cases and enhancement requests
- Download software patches
- Manage support contracts
- Look up HP support contacts
- Review information about available services
- Enter into discussions with other software customers
- Research and register for software training

Most of the support areas require that you register as an HP Passport user and sign in. Many also require a support contract. To register for an HP Passport ID, go to:

#### **http://h20229.www2.hp.com/passport-registration.html**

To find more information about access levels, go to:

**http://h20230.www2.hp.com/new\_access\_levels.jsp**

# **Disclaimer for PDF Version of Online Help**

This document is a PDF version of the online help. This PDF file is provided so you can easily print multiple topics from the help information or read the online help in PDF format.

**Note**: Some topics do not convert properly to PDF, causing format problems. Some elements of online help are completely removed from the PDF version. Those problem topics can be successfully printed from within the online help.

# <span id="page-5-0"></span>**Contents**

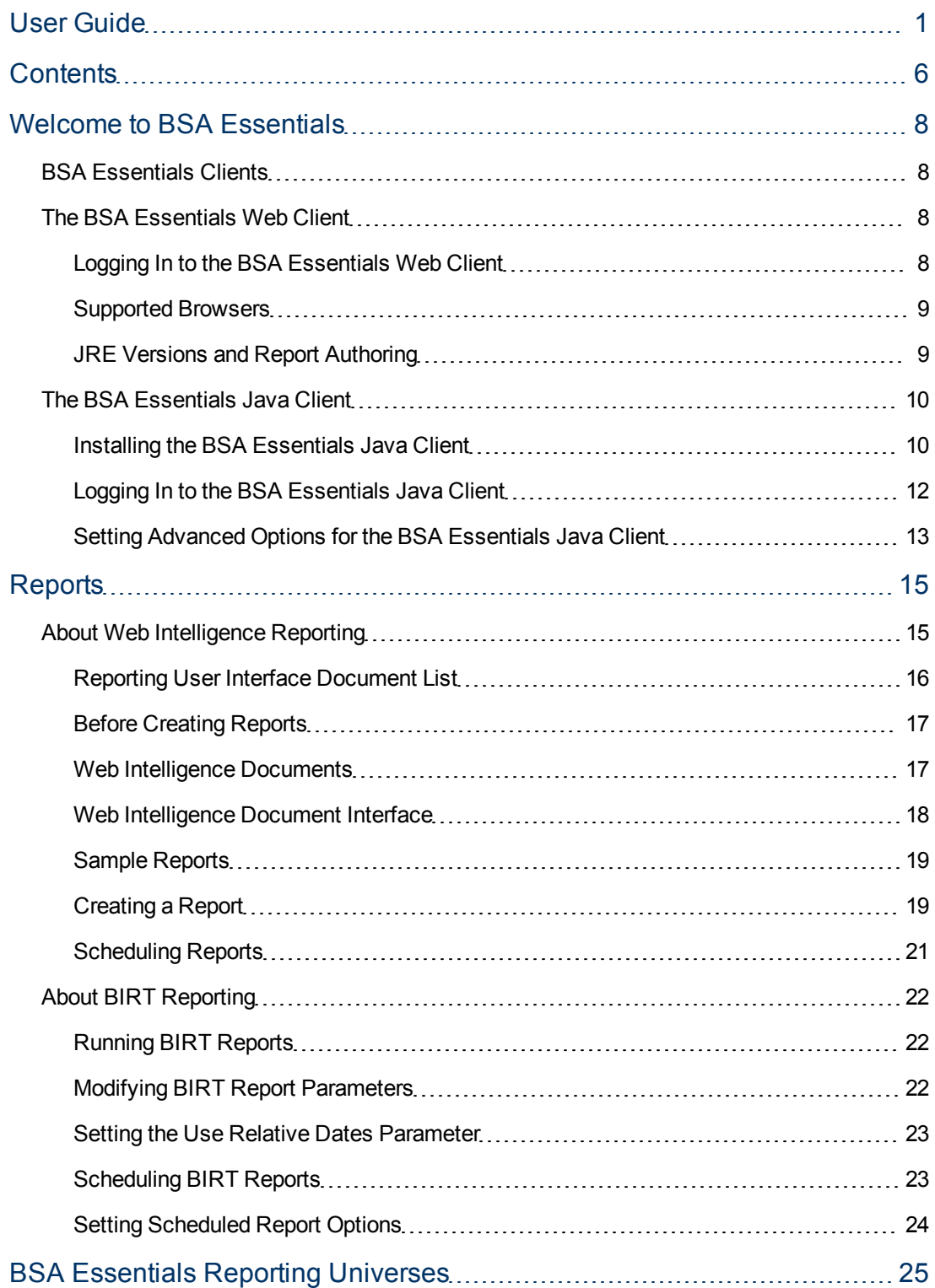

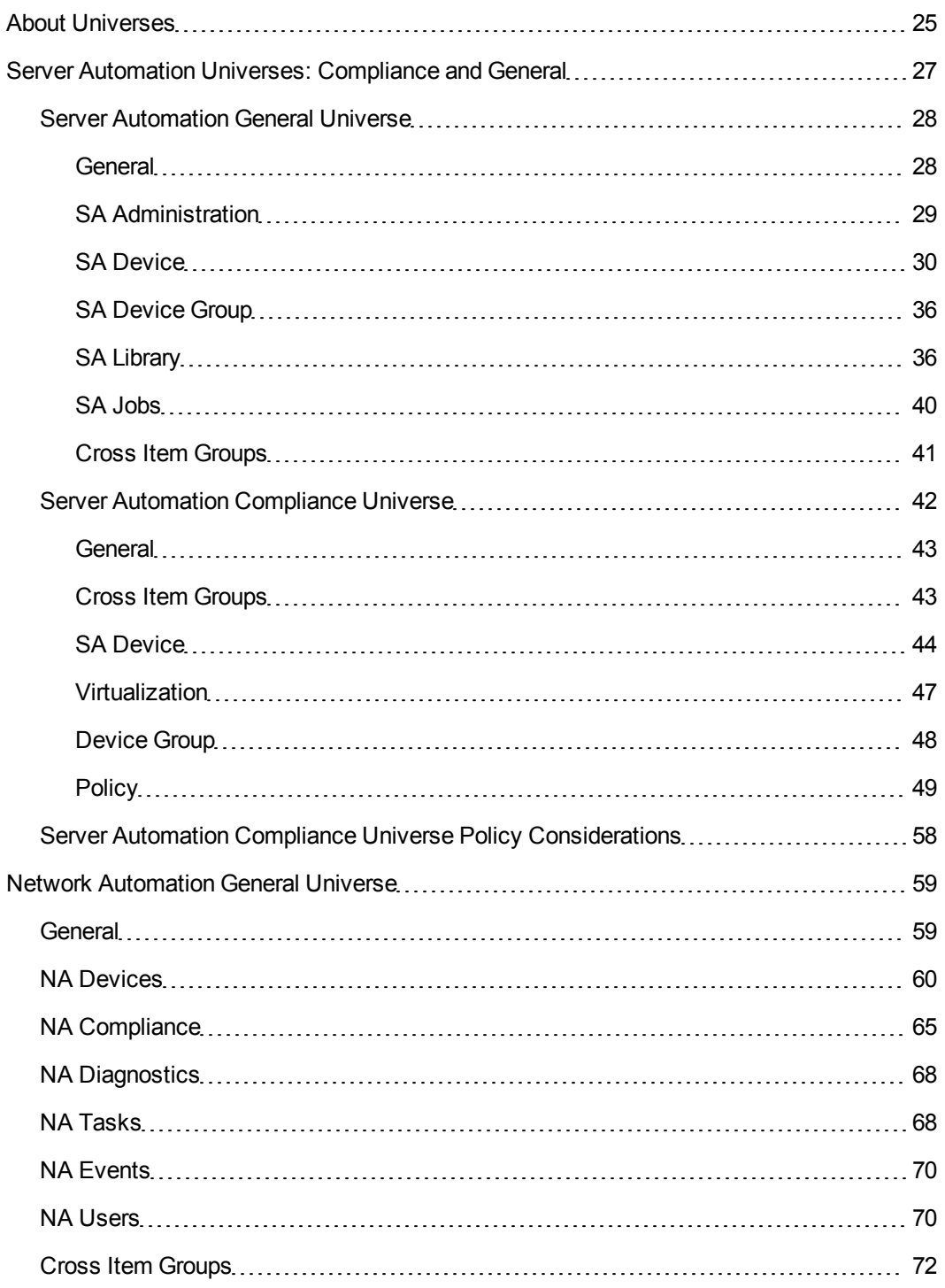

# **Chapter 1**

# <span id="page-7-0"></span>**Welcome to BSA Essentials**

Welcome to BSA Essentials 9.20. This product provides both high level and detailed historical reporting on your data center's automation processes for Business Service Automation (BSA) Server and Network Automation products. BSA Essentials gives you insight into your environment through its rich reporting features.These reports provide information about the cost effectiveness and return on investments for the various automated processes in your data center and allow you to see the compliance state of your servers, devices, and business applications.

# <span id="page-7-1"></span>**BSA Essentials Clients**

BSA Essentials supports two types of clients that allow you to communicate with the BSA Essentials Core Server. One is considered a thin client and is accessed by using a Web browser. The other client is a Java application that must be downloaded to your personal computer.

To avoid confusion, in this documentation, the client accessed through a browser is referred to as the BSA Essentials Web Client. The client that is a Java application, which is installed on your system is referred to as the BSA Essentials Java Client.

For more information about the BSA Essentials clients, see the following topics.

- ["The](#page-7-2) [BSA](#page-7-2) [Essentials](#page-7-2) [Web](#page-7-2) [Client"](#page-7-2) [\(on](#page-7-2) [page](#page-7-2) [8\)](#page-7-2)
- <span id="page-7-2"></span>• ["The](#page-9-0) [BSA](#page-9-0) [Essentials](#page-9-0) [Java](#page-9-0) [Client"](#page-9-0) [\(on](#page-9-0) [page](#page-9-0) [10\)](#page-9-0)

# **The BSA Essentials Web Client**

The BSA Essentials Web Client allows you to create and run BusinessObjects Web Intelligence reports and to perform some basic administrative tasks.

In order to use the BSA Essentials Web Client, you need to log in to the client using a supported Web browser. To view the list of supported Web browsers, see ["Supported](#page-8-0) [Browsers"](#page-8-0) [\(on](#page-8-0) [page](#page-8-0) [9\).](#page-8-0)

Before logging in, make sure you have the proper user name and password for the authentication system configured to work with BSA Essentials:

- If authenticating with Active Directory (AD) or LDAP, you need to enter your BSA Essentials username and AD or LDAP password.
- If authenticating with SA, you need to enter your SA username and SA password.
- If there is no external directory source, you must have a BSA Essentials account.

For instructions on how to log in to the BSA Essentials Web Client, see ["Logging](#page-7-3) [In](#page-7-3) [to](#page-7-3) [the](#page-7-3) [BSA](#page-7-3) [Essentials](#page-7-3) [Web](#page-7-3) [Client"](#page-7-3) [\(on](#page-7-3) [page](#page-7-3) [8\)](#page-7-3).

## <span id="page-7-3"></span>**Logging In to the BSA Essentials Web Client**

To log in to the BSA Essentials Web Client, perform the following steps:

1. Enter the URL of the BSA Essentials Core Server in a browser. For example:

```
https://<br/>bsae-core-hostname>:8443
```
where 8443 is the default port value. It can be configured during the installation process.

- 2. In the boxes presented, enter your username and password. For example:
	- **Authentication Source**: Select an external authentication source, if configured.
	- **Login Name**: Enter your BSA Essentials (or AD or LDAP or SA) user name.
	- **Password:** Enter your BSA Essentials (or AD or LDAP or SA) password.
- 3. Click **Log In**.
- **Note**:Users can log in with user name "guest" (no quotes, all lower case) and no password if the Guest user account has been enabled.

For more information on the Guest user and its permissions, see "Default Users and Groups" in the *BSA Essentials Administrator Guide*. For information on how to enable a user account, see "Activating or Suspending User Accounts" in the *BSA Essentials Administrator Guide*.

### <span id="page-8-0"></span>**Supported Browsers**

For the list of supported browsers for the BSA Essentials Web Client, see the *Platform Support* document included on the distribution media and available for download on the Self-Solve site at [http://h20230.www2.hp.com/selfsolve/manuals.](http://h20230.www2.hp.com/selfsolve/manuals)

### <span id="page-8-1"></span>**JRE Versions and Report Authoring**

For users who need to create reports in BSA Essentials using the Web Client, it is possible that the version of the JRE that is installed on your system may conflict with the JRE version required for the Web Intelligence Java-based report authoring feature.

#### **Internet Explorer Users**

If you are using Internet Explorer while trying to author or modify a report, and the reporting panel displays an error message regarding JRE versions or in general fails to successfully load the Web Intelligence reporting panel, perform the following steps:

- 1. Close the report window without saving, close the Web browser and uninstall the incompatible version of JRE on your system.
- 2. After you uninstall JRE, launch the BSA Essentials Web Client, log in, return to the reporting features and try to edit the report as before.

Web Intelligence will prompt you to install the required version. Accept the installation. You should now be able to author reports without this error once the required JRE is installed.

#### **Firefox Users**

If you are using Firefox and experiencing this problem, go to [http://java.sun.com/products/archive/j2se/6u3/index.html,](http://java.sun.com/products/archive/j2se/6u3/index.html) select your platform, then download and install the correct version of JRE.

For more information, follow the instructions found at the web sites listed below depending on your operating system platform:

#### **Windows**

[http://www.java.com/en/download/help/firefox\\_online\\_install.xml](http://www.java.com/en/download/help/firefox_online_install.xml)

#### **Linux**

<span id="page-9-0"></span>[http://www.java.com/en/download/help/linux\\_install.xml](http://www.java.com/en/download/help/linux_install.xml)

# **The BSA Essentials Java Client**

You must use the BSA Essentials Java Client to set data access security boundaries on reporting objects; these boundaries once created, can be managed through the BSA Essentials Web Client. For information on how to create data access permission security boundaries, see "Setting Data Access Security Boundaries" in the *BSA Essentials Administrator Guide*.

The BSA Essentials Java Client also allows you to create and run BIRT reports. For more information on BIRT reporting, see ["About](#page-21-0) [BIRT](#page-21-0) [Reporting"](#page-21-0) [\(on](#page-21-0) [page](#page-21-0) [22\).](#page-21-0)

Before you can log in to the BSA Essentials Java Client, you need to download the installer from the BSA Essentials Core Server. Procedures to install, log in to, and configure settings for the BSA Essentials Java Client are described in the following sections:

- ["Installing](#page-9-1) [the](#page-9-1) [BSA](#page-9-1) [Essentials](#page-9-1) [Java](#page-9-1) [Client"](#page-9-1) [\(on](#page-9-1) [page](#page-9-1) [10\)](#page-9-1)
- ["Logging](#page-11-0) [In](#page-11-0) [to](#page-11-0) [the](#page-11-0) [BSA](#page-11-0) [Essentials](#page-11-0) [Java](#page-11-0) [Client"](#page-11-0) [\(on](#page-11-0) [page](#page-11-0) [12\)](#page-11-0)
- ["Setting](#page-12-0) [Advanced](#page-12-0) [Options](#page-12-0) [for](#page-12-0) [the](#page-12-0) [BSA](#page-12-0) [Essentials](#page-12-0) [Java](#page-12-0) [Client"](#page-12-0) [\(on](#page-12-0) [page](#page-12-0) [13\)](#page-12-0)
- **Note**: The BSA Essentials Java Client Launcher only allows you to log in to a BSA Essentials Core Server. If you attempt to log into a pre-BSA Essentials SAR Core Server, you will get a 404 page not found Java Web Start error message and not be able to log in to the Core.
- **Note**: If you are running the BSA Essentials Java Client Launcher on Windows 2000, you may see a missing DLL error message when you log in. This error will not affect the log in procedure. To prevent this error from appearing, install the [Microsoft](http://support.microsoft.com/default.aspx?scid=kb;en-us;259403&Product=vc6) [update](http://support.microsoft.com/default.aspx?scid=kb;en-us;259403&Product=vc6) .

## <span id="page-9-1"></span>**Installing the BSA Essentials Java Client**

In order to access the BSA Essentials Java Client you need to download and install the client launcher. You can find the link to download the client launcher on the BSA Essentials Web Client home page, just beneath the login fields. The BSA Essentials Java Client Launcher allows you to log in to a BSA Essentials Core Server. You must use the BSA Essentials Java Client to set data access security boundaries on reporting objects; these boundaries once created, can be managed through the BSA Essentials Web Client.

Installing the client requires that you perform the following tasks:

#### **Task 1: Learn About the BSA Essentials Java Client and Client Launcher**

The client launcher is a self-contained Java application that allows you to access the BSA Essentials Java Client from any BSA Essentials Core Server. You can use the launcher to log in to and download the latest version of the client. If the client has been upgraded on a specific BSA Essentials Server, you can choose the server you want to use for downloading the client.

The client launcher also allows you to configure advanced settings, such as debug settings, locale settings, and access to the Java Web Start that runs the launcher and the BSA Essentials Java Client.

The BSA Essentials Java Client is a Java application that installs and runs with its own Java Runtime Environment (JRE). The client will not interfere with any other versions of JRE you may have installed on your system. The JRE will not be used (and is not usable) by any other Java application on the target computer, and it will not set itself as the default JRE on the target computer.

#### **Task 2: Understand BSA Essentials Java Client System Requirements**

For the list of supported operating systems for the BSA Essentials Java Client, see the *Platform Support* document included on the distribution media and available for download on the Self-Solve site at <http://h20230.www2.hp.com/selfsolve/manuals>.

The minimum systems requirements to run the client are the following:

- Minimum 1 GB of DRAM
- Minimum 100 MB of disk space

If you are using the BSA Essentials Java Client to connect to a Core Server over a residential DSL connection, a minimum 384 Kbps DSL connection is recommended.

You need to be logged in as a user that has sufficient permissions to install software on the computer. (You do not need to be an administrator user to install the launcher.)

To run the client, you must download and install the BSA Essentials Java Client Launcher as explained in the next task.

#### **Task 3: Install the BSA Client Launcher**

In order to run the BSA Essentials Java Client, you need to download and install the client launcher, which is a Java application that allows you to access the client from any BSA Essentials Server. In order to install the client launcher, you must be a Windows user that is able to install applications on your system. When you install the client launcher, it installs all the necessary Java applications (Java Web Start and JRE) you need to run the client.

If you plan to have multiple users install the client launcher on the same computer, we recommend that each user choose a unique path to install the application. For example, if one user has already installed the client launcher in the default location, C:\Program Files\HP BSA\Launcher, then if another user logs in to the same computer and attempts to install to that same default location, the second user will see an error and not be able to install. If this occurs, choose a new location.

To install the client launcher, perform the following steps:

1. Open a Web browser, and enter the URL to the BSA Essentials Web Client server. For example:

https://*<bsae-servername>*:8443

where 8443 is the default port value. It can be configured during the installation process.

- 2. On the BSA Essentials Web Client home page, under the log in fields, click the **Download BSA Launcher** link.
- 3. Download the HP BSA Essentials Client Launcher installation file and double-click to start the launcher installation.
- 4. In the Welcome window, click **Next**.
- 5. In the License Agreement window, select the "I accept the agreement" option, and then click **Next** to proceed with the installation.
- 6. In the Select Destination Directory window, accept the default installation directory, or click **Browse** to select a custom location. Click **Next**.
- 7. In the Select clients to install window, select HP BSA Essentials Client.
- 8. In the Select Start Menu Folder window, accept the default name and click **Next**.
- 9. In the Select Additional Tasks window, accept the default options or choose your own, and then click **Next** to install the client launcher.
- 10. When the installation has completed, click **Finish** to exit.

#### **Task 4: Uninstall the Client Launcher - Optional**

You can uninstall the client launcher using the Windows Add or Remove Programs utility located in the control panel on your system.

To uninstall the client launcher, perform the following steps:

- 1. From the Start menu, select Control Panel.
- 2. Double-click the Add or Remove Programs application.
- 3. In the Currently Installed Programs table, select the HP BSA Launcher application.
- 4. Click **Remove**.
- 5. Close the Add or Remove Programs application.

## <span id="page-11-0"></span>**Logging In to the BSA Essentials Java Client**

To launch the BSA Essentials Java Client, perform the following steps:

- 1. Start the Java Client Launcher by selecting **Start** → **All Programs** → **HP Business Service Automation** → **HP BSA Essentials Client**.
- 2. In the Log In to HP BSA Essentials Client window, enter your BSA Essentials user name, password, and the BSA Essentials Server you want to log in to.

**Note**: If you are using an external authentication system with BSA Essentials, such as AD, LDAP or Server Automation (SA), you need to append your username with that authentication system when you log in, using the following syntax:

username@\$authsource\_name

For example, if a user named  $\text{joe}$  user wanted to log in and was using SA as an external authentication source, the username log in would look like this:

joe\_user@sa

3. Enter the BSA Essentials Server's IP address or host name in the core server field, such as: *<bsae-2-0-servername>*:*<port>*.

where *<port>* is the port value for the BSA Essentials Core Server. If the server is listening at the default port value of 8443, it does not need to be specified.

If this is the first time you are logging into a specific BSA Essentials Server, the launcher will download the latest version of BSA Essentials when you log in. If you would like to differentiate between the BSA Essentials Core Server you log in to and the core from which you download the latest version of the BSA Essentials Java Client, you can change those options by clicking **More >>** in the log in window. See ["Setting](#page-12-0) [Advanced](#page-12-0) [Options](#page-12-0) [for](#page-12-0) [the](#page-12-0) [BSA](#page-12-0) [Essentials](#page-12-0) [Java](#page-12-0) [Client"](#page-12-0) [\(on](#page-12-0) [page](#page-12-0) [13\).](#page-12-0)

- 4. Click **Log In**.
- 5. If you are asked to accept the certificate from the core server, click **Yes**. The BSA Essentials Client now appears.

## <span id="page-12-0"></span>**Setting Advanced Options for the BSA Essentials Java Client**

You can configure the following advanced options for the BSA Essentials Java Client:

- **Debug Settings**: Gives you control over the level of detail, as well as the type of information included in BSA Essentials Client log file.
- **Client Download Server**: Allows you to change the host server from which you want to download the BSA Essentials Client.
- **Proxies:** Allows you to configure the BSA Essentials Client proxy server settings.
- **HP BSA Essentials Home**: Allows you to change the default location from which the BSA Essentials Client is downloaded and saved on your local computer, and to delete the BSA Essentials Client's cache, and to change the location of BSA Essentials Client log files.

To configure the BSA Essentials Java Client's advanced options, perform the following steps:

- 1. Start the Java Client Launcher by selecting **Start** → **All Programs** → **HP Business Service Automation** → **HP BSA Essentials Client**
- 2. Click **More >>**. In the expanded window, you can configure the following settings:
	- **Locale**: Select the version of the BSA Essentials client to match your system's locale. English (en) is the default, but you can also select either Japanese (ja) or Korean (ko).
	- **n Debug Settings:** Set the debugging options for the log file located at  $\langle$ user *home>*\Application Data\HP BSA\deployment\log\javaws\\*.log.
		- o **Enable Debug Logging (Fine)**: Enables debugging and sends BSA Essentials Client operations and errors to the log file.
		- o **Enable Server Method Call Logging**: Adds server method calls to the log file.
		- o **Show Console**: Displays the Java Console window while the BSA Essentials Client runs.
- 3. Click **Advanced Settings**. In the Advanced Settings Window, you can configure the following settings:
	- <sup>n</sup> **Client Download Server**: You can configure the BSA Essentials Client Launcher so the default core you log in to is different from the core you use to access the latest version of the BSA Essentials Client. This can be useful if you do not want to download a new version of the BSA Essentials Client each time you log in to a different core running the same version of BSA Essentials.
- o **Use Core Server**: Select this option to download the BSA Essentials Client from the same server to which you want to log in.
- o **Use**: Enter a core server you want to use to download the BSA Essentials Client.
- **Proxies:** By default, the BSA Essentials Client uses the proxy server settings configured for the default browser on your local system. For example, if your default browser has no proxy server settings configured, neither will the BSA Essentials Client. You can change those proxy server settings by configuring the following options:
	- o **None**: Do not use a proxy server to connect to the BSA Essentials Client.
	- o **Use Browser**: Use the proxy server settings specified in your default browser.
	- o **Manual**: Enter the proxy server hostname and port.
	- o **No Proxy Hosts**: If you want to add proxy server overrides, add them here, separated by commas. (This is only enabled when proxy server settings is set to Manual.)
- <sup>n</sup> **HP BSA Essentials Home**:
	- **Location:** The location where the BSA Essentials Client is downloaded and saved on your local computer, along with all log files generated when the BSA Essentials Client runs.
		- **Note**: The default home location is  $\text{degree}\$  home>\Application Data\HP BSA, which is private to each user. If you choose to change this location, be aware that other users may have access to the new directory. You are responsible for setting the permissions on the new directory if you want to prevent unwanted access to your BSA Essentials Client home.
	- o **Delete Application Cache**: Clicking this completely removes all downloaded copies of the BSA Essentials Client. This ensures the launcher will download the latest BSA Essentials Client from the core the next time the user logs in.
	- o **Delete Logs**: Delete all log files created by previous sessions of the BSA Essentials Client. All BSA Essentials Client log files are located at *<user\_home>*\Application Data\HP BSA\deployment\log\javaws\\*.log.
- 4. When you finish setting your options, click **OK**.
- 5. Click **Log In** to log in to the BSA Essentials Java Client.

# **Chapter 2**

# <span id="page-14-0"></span>**Reports**

BSA Essentials provides two types of reporting, namely Web Intelligence reporting accessed through the BSA Essentials Web Client and Business Intelligence Reporting Toolkit (BIRT) reporting accessed through the BSA Essentials Java Client.

For more information on the types of reporting, see the following topics:

- ["About](#page-14-1) [Web](#page-14-1) [Intelligence](#page-14-1) [Reporting"](#page-14-1) [\(on](#page-14-1) [page](#page-14-1) [15\)](#page-14-1)
- ["About](#page-21-0) [BIRT](#page-21-0) [Reporting"](#page-21-0) [\(on](#page-21-0) [page](#page-21-0) [22\)](#page-21-0)
- **Note**: Web Intelligence reporting using the BSA Essentials Web Client is the recommended way to create reports. BIRT reporting is documented only for the benefit of those customers who need to maintain their legacy reports. All new reporting should be performed using Web Intelligence.

# <span id="page-14-1"></span>**About Web Intelligence Reporting**

BSA Essentials Web Intelligence reporting provides the ability to report on data from both Server Automation (SA) and Network Automation (NA) products. You can select data from the SA and NA reporting universes to build Web Intelligence documents to define and display historical and trending information about your data center.

**Note**: Users who do not have data permissions to report data will be able to view report results that are stored in folders to which they have Read access. See "Folder Permissions" in the *BSA Essentials Administrator Guide*.

For other sources of data from other BSA product lines such as Operations Orchestration (OO), you can use custom SQL to write reports for those products.

For more information on Web Intelligence reporting, see the following topics:

- ["Reporting](#page-15-0) [User](#page-15-0) [Interface](#page-15-0) [Document](#page-15-0) [List"](#page-15-0) [\(on](#page-15-0) [page](#page-15-0) [16\)](#page-15-0)
- ["Before](#page-16-0) [Creating](#page-16-0) [Reports"](#page-16-0) [\(on](#page-16-0) [page](#page-16-0) [17\)](#page-16-0)
- <sup>l</sup> ["Web](#page-16-1) [Intelligence](#page-16-1) [Documents"](#page-16-1) [\(on](#page-16-1) [page](#page-16-1) [17\)](#page-16-1)
- ["Web](#page-17-0) [Intelligence](#page-17-0) [Document](#page-17-0) [Interface"](#page-17-0) [\(on](#page-17-0) [page](#page-17-0) [18\)](#page-17-0)
- ["Sample](#page-18-0) [Reports"](#page-18-0) [\(on](#page-18-0) [page](#page-18-0) [19\)](#page-18-0)
- ["Creating](#page-18-1) [a](#page-18-1) [Report"](#page-18-1) [\(on](#page-18-1) [page](#page-18-1) [19\)](#page-18-1)
- ["Scheduling](#page-20-0) [Reports"](#page-20-0) [\(on](#page-20-0) [page](#page-20-0) [21\)](#page-20-0)
- ["BSA](#page-24-0) [Essentials](#page-24-0) [Reporting](#page-24-0) [Universes"](#page-24-0) [\(on](#page-24-0) [page](#page-24-0) [25\)](#page-24-0)

The BSA Essentials reporting interface utilizes SAP BusinessObjects InfoView.To provide you with additional information, the relevant BusinessObjects guides have been included in the docs\BusinessObjects directory on the BSA Essentials distribution media. The quides are also provided in the /opt/HP/BSAE/manuals/BusinessObjects directory on the BSA Essentials Server.

For the latest updates for SAP documentation, visit the [http://help.sap.com/businessobject/product\\_guides/](http://help.sap.com/businessobject/product_guides/) web site.

## <span id="page-15-0"></span>**Reporting User Interface Document List**

The BSA Essentials reporting interface utilizes SAP BusinessObjects InfoView, a web desktop that gives you access to a broad range of useful business information collected and stored by BSA Essentials about your organization. Each report that is created can be saved in the Public Folders or My Favorites folders on a per user basis depending on user permissions. Public reports are listed in this location for all users.

The following screen shot shows the reporting interface identifying its major features:

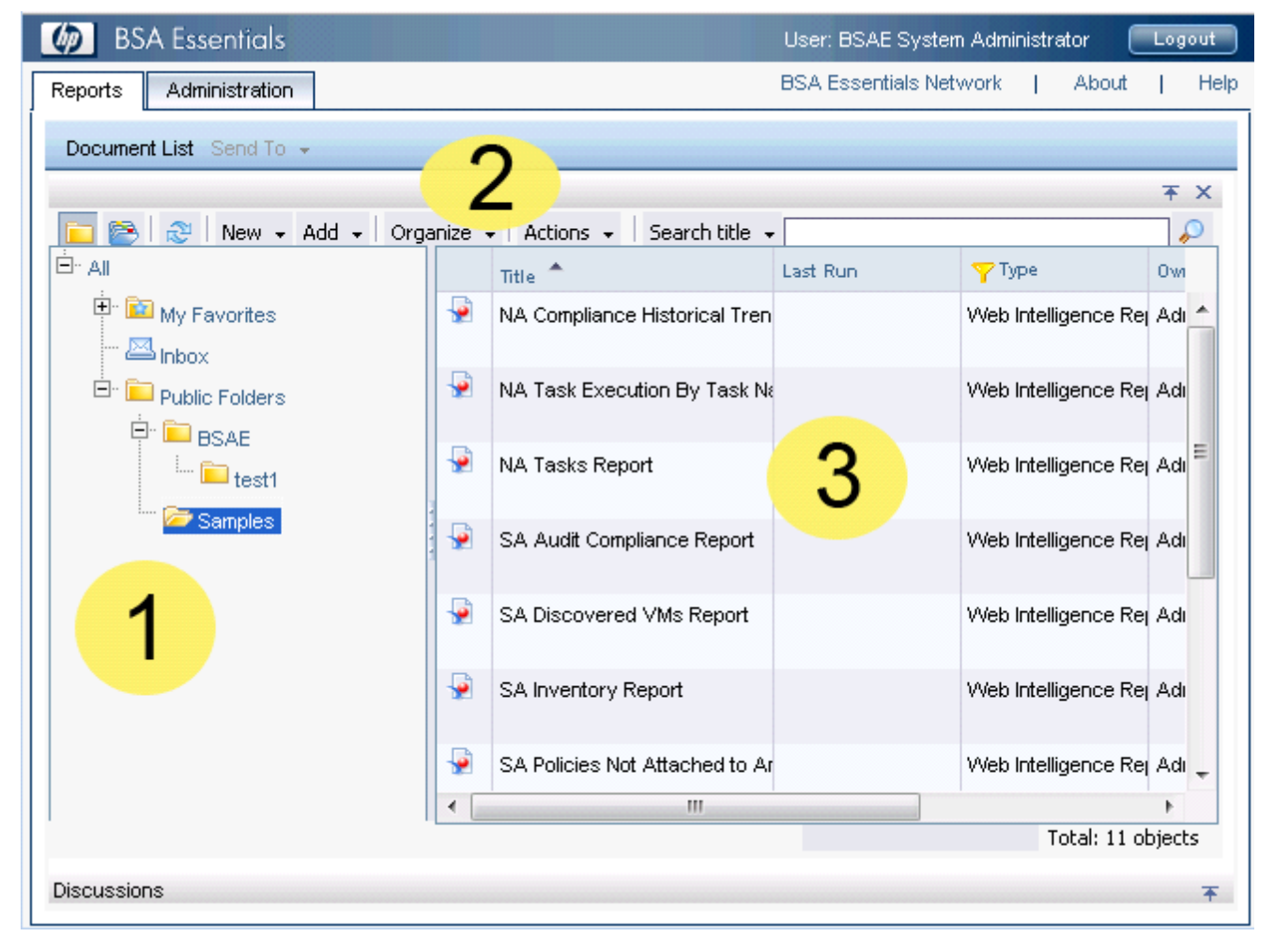

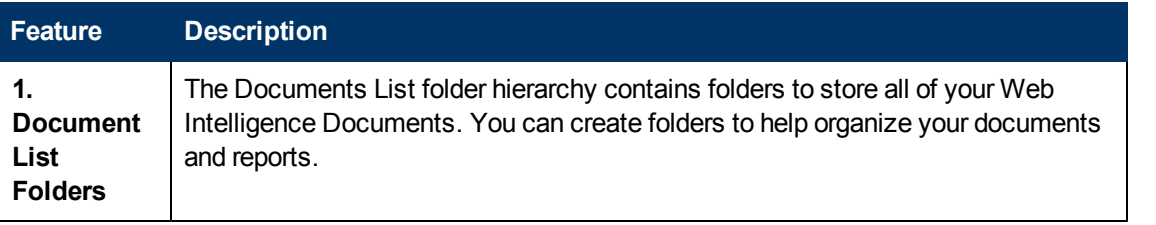

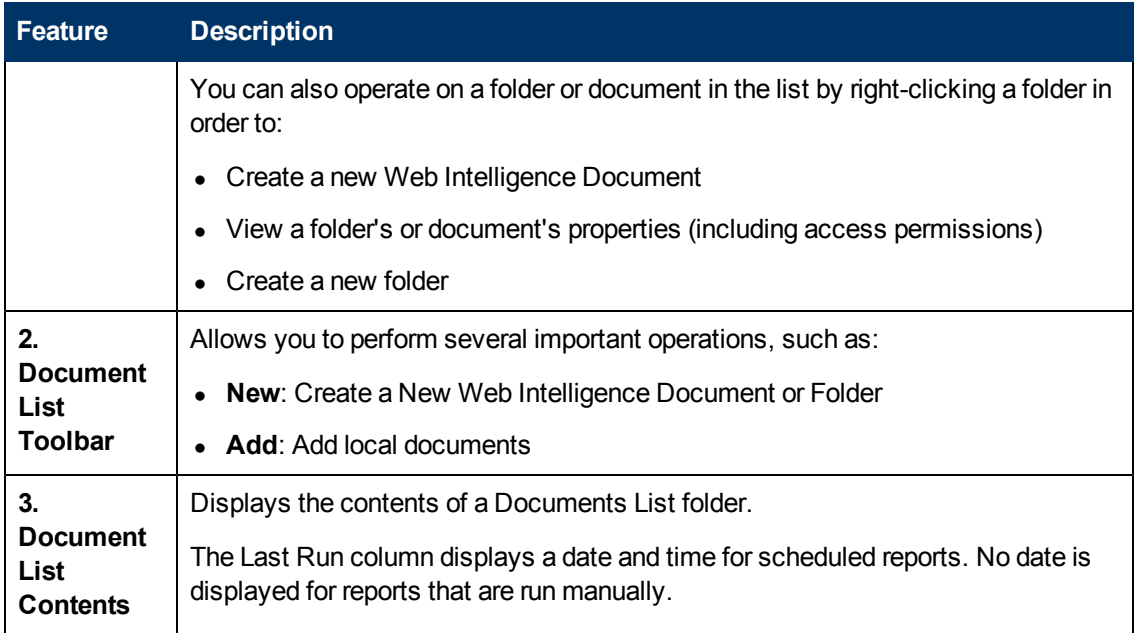

# <span id="page-16-0"></span>**Before Creating Reports**

Creating a report in BSA Essentials requires that the following tasks have already been performed:

- <sup>l</sup> **Configure User Groups and Permissions**
- <sup>l</sup> **Create Security Boundaries**
- <sup>l</sup> **Create Cross Item Groups**

**Note**: These tasks are typically performed by an administrative user. See the *BSA Essentials Administrator Guide*.

For specific JRE requirements related to report authoring, see ["JRE](#page-8-1) [Versions](#page-8-1) [and](#page-8-1) [Report](#page-8-1) [Authoring"](#page-8-1) [\(on](#page-8-1) [page](#page-8-1) [9\)](#page-8-1).

### <span id="page-16-1"></span>**Web Intelligence Documents**

BSA Essentials utilizes Web Intelligence Documents that are part of SAP BusinessObjects InfoView to allow you to build reports based upon data selected from your universes, save the document, print it, and share it with other users in your organization.

#### **Designing Reports with Web Intelligence Documents**

The Web Intelligence document is not just the report result itself, but rather defines, through queries, filters, and data objects, the exact kinds of data you want to retrieve from the Server Automation (SA) or Network Automation (NA) databases over a specified period of time (or, a specific snapshot in time). The document also contains all the necessary formatting and configuration details to enable your reports to display the information clearly.

#### **Sharing Web Intelligence Documents**

Web Intelligence Documents allow you to share reporting information in the following ways:

- You can save your report document to a public folder in InfoView. Another user can then log in and navigate to that public folder and view the report.
- You can send the report document as an email attachment from within InfoView through the BusinessObjects configured SMTP server. This is a BusinessObjects feature.
- You can share Web Intelligence documents with non-InfoView users by saving your reports in Microsoft Excel, Adobe PDF, and Web Intelligence documents. You can email them to your colleagues to view and print.

For more information, consult the Web Intelligence online help.

## <span id="page-17-0"></span>**Web Intelligence Document Interface**

The Web Intelligence Document is the graphical user interface for creating and building report queries.

The following screen shot shows the interface identifying its major features:

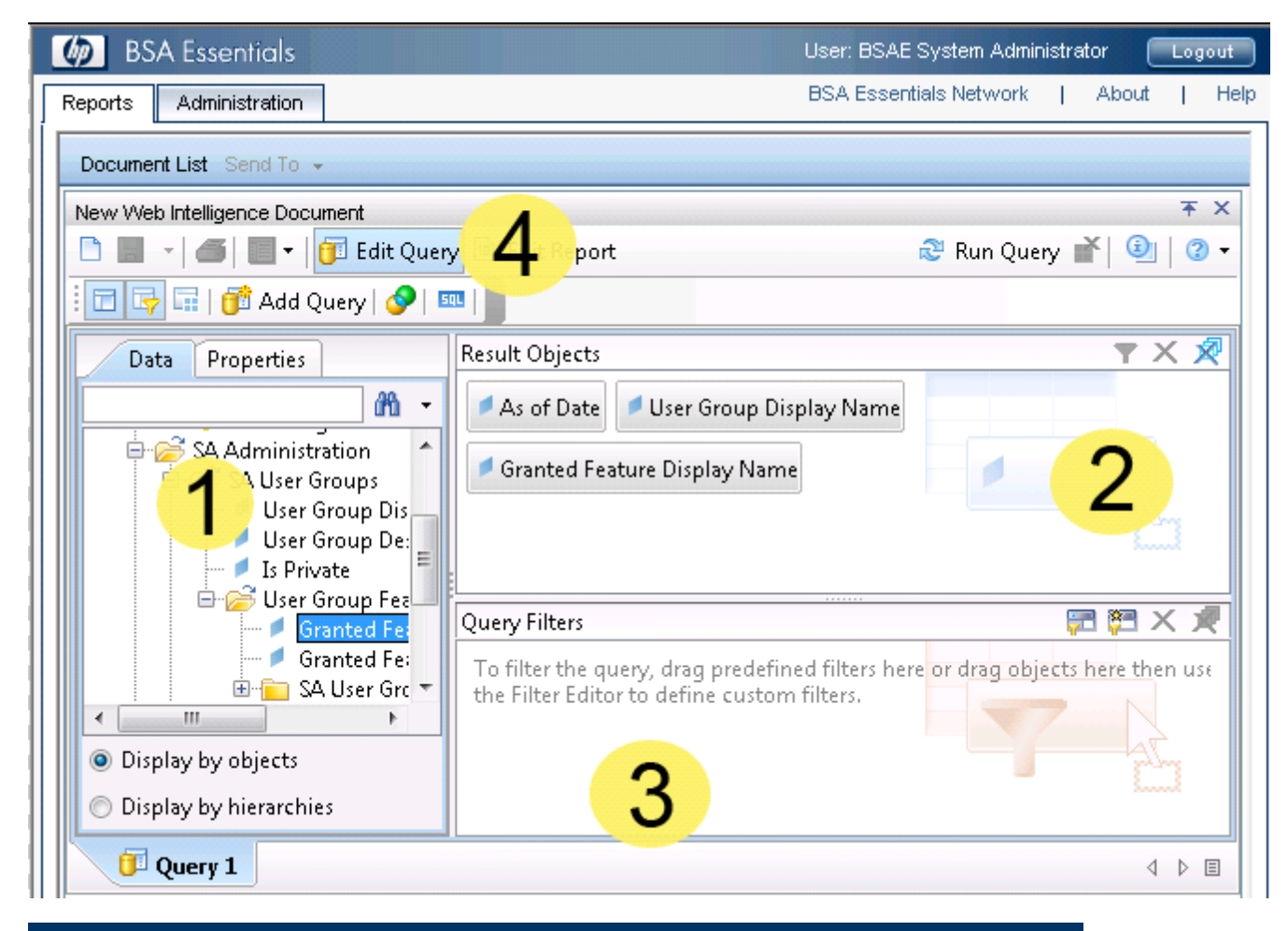

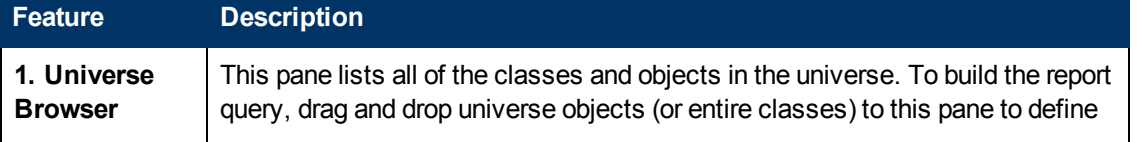

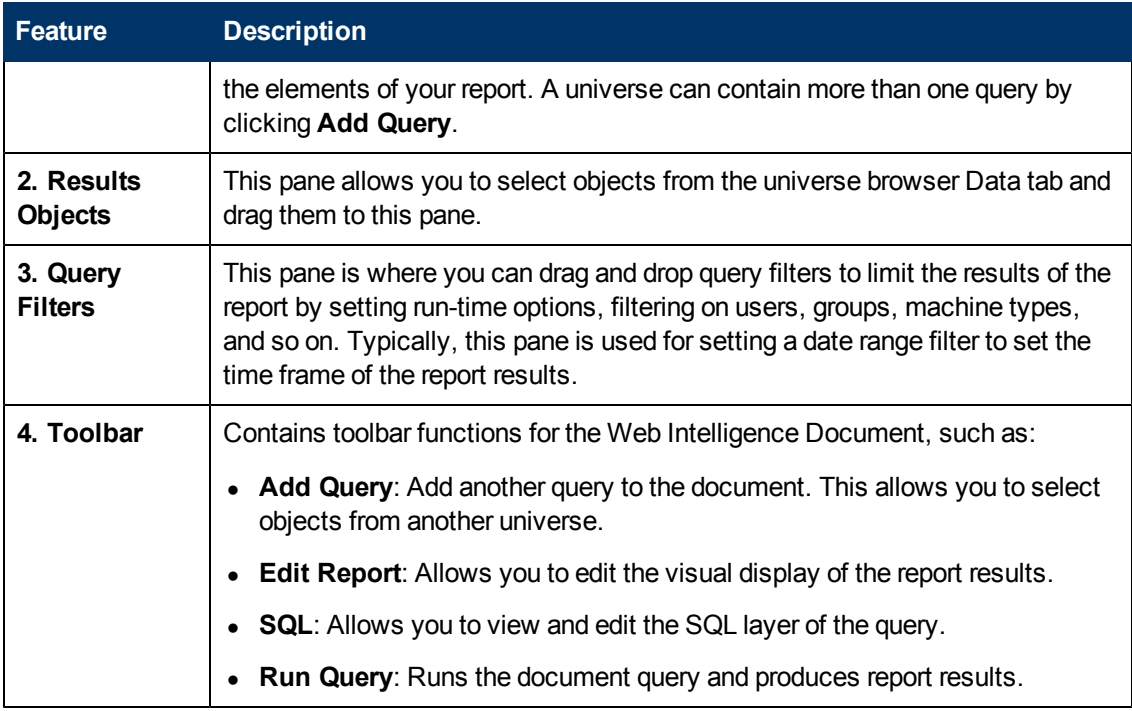

## <span id="page-18-0"></span>**Sample Reports**

Several reports are available for BSA Essentials that illustrate the various types of data and historical information a BSA Essentials report can display.

These reports are available at the HP Live Network (HPLN) site. You can find more information about the HPLN service in the following sections in the BSA Essentials documentation:

- <sup>l</sup> "Upgrading Live Content" in the *Installation Guide*
- <sup>l</sup> "Setting Up Live Content Downloads" in the *Administrator Guide*
- **.** "Live Network Content" in the *Troubleshooting Guide*

To download the most recent content and documentation, go to the HP Live Network home page at [http://www.www2.hp.com](http://www.www2.hp.com./). You will find a BSA Essentials link on the Products tab. The *BSA Essentials Content Catalog User Guide* available with the content completely explains how to use the reports provided for this product.

## <span id="page-18-1"></span>**Creating a Report**

The basic workflow for creating a report consists of the following tasks. In this example, you learn how to create a Web Intelligence Document and build a basic report query to display all Server Automation (SA) private user group feature permissions.

#### **Task 1. Create a Web Intelligence Document**

In order to create a report, you need to first create a Web Intelligence Document from the Reporting panel. The Web Intelligence document allows you to select a universe, build data queries using filters and universe objects, and all other formatting information to create a meaningful report.

To create a Web Intelligence Document, perform the following steps:

- 1. Select the Reports tab in the BSA Essentials Web Client. The Web Intelligence reporting panel is displayed.
- 2. From the **New** menu click **New Web Intelligence Document**.

#### **Task 2. Select a Universe**

A BusinessObject Universe is the interfacing layer between a client and a database. In this case, it is the BSA Essentials Web Client and a Server Automation or Network Automation Database. BSA Essentials universes hide the typical database structure and make database objects intelligible and accessible, so you can build meaningful reports.

To select a universe, perform the following steps:

- 1. After you have created a Web Intelligence Document, in the **Web Intelligence Document** → **New Document** Window, you see a list of possible universes to choose from; SA General, SA Compliance, and NA General. To continue, select the SA General Universe. (For more information, see ["BSA](#page-24-0) [Essentials](#page-24-0) [Reporting](#page-24-0) [Universes"](#page-24-0) [\(on](#page-24-0) [page](#page-24-0) [25\)](#page-24-0).)
- 2. After you select the SA General Universe, the Web Intelligence Document interface appears, showing you all the objects available from the selected universe. (For more information about the Web Intelligence Document user interface, see [""Web](#page-17-0) [Intelligence](#page-17-0) [Document](#page-17-0) [Interface"](#page-17-0) [\(on](#page-17-0) [page](#page-17-0) [18\)](#page-17-0)".)

#### **Task 3. Build the Report Query**

Building a report query enables you to specify the types of objects you want to report on from the universe. For example, you might want to create a report that displays all private SA user groups and their feature permissions.

In this task, you will choose objects from the SA General Universe.

To build the report query, perform the following steps:

1. From the universe browser on the left side of the Web Intelligence Document Window, select the objects on which you want to report.

For example, if you want to report on all of the SA user groups and their feature permissions, you would select the **SA Administration** → **SA User Groups** → **User Groups** → **User Group Display Name** object and drag it to the Results Object pane.

- 2. Select the **Is Private** object and drag it into the Query Filter pane.
- 3. Select the **Is Private** object you just dragged into the Query Filter pane, and using the In List drop-down, select **Equals**.
- 4. In the text field, type Y.
- 5. Expand the **User Group Features** and drag and drop the Granted Feature Display Name object to the Results Objects pane.
- 6. Expand the **SA User Group Features Advanced** folder, and select the **Granted Feature Name** object and drag it into the Results Objects pane.
- 7. At the root of the SA General Universe, expand the **General** folder and drag the **Single Date**

**Filter** object to the Query Filters pane on the bottom of the window. This query filter object allows you to specify a single date in history on which you want to report.

For more information on universe object descriptions, see ["BSA](#page-24-0) [Essentials](#page-24-0) [Reporting](#page-24-0) [Universes"](#page-24-0) [\(on](#page-24-0) [page](#page-24-0) [25\)](#page-24-0).)

#### **Task 4. Run the Report Query**

Next, to generate report results, you need to run the query.

To run the query, perform the following steps:

- 1. From the upper right of the Web Intelligence Document window, click the **Run Query** on the document toolbar.
- 2. Since you selected a Single Date filter, you need to specify a date on which you want to base the report. From the Prompts dialog, click the **Select a Custom Date** button to choose a date.
- 3. Click **Run Query**. When the query has finished running, the report results display in the Web Intelligence Document window.

#### **Task 5. Save the Web Intelligence Document**

Once you have built the query and run the report, you need to save the Web Intelligence Document. You can also save the document to your local computer as an Excel, PDF, or CSV file.

To save the Web Intelligence Document, perform the following steps:

- 1. From the Web intelligence Document toolbar, click **Save** . The Save Document dialog box appears.
- 2. To save the report on the BSA Essentials Server, select either My Favorites so only you can view it (private) or select a public folder so others on your team can access the report.
- 3. To save the report results to your local computer, from the Document menu, select Save to my computer as  $\rightarrow$  Excel, PDF, or CSV with Options.

### <span id="page-20-0"></span>**Scheduling Reports**

This topic shows you how to schedule a report. Scheduling is a process which allows you to run a report object automatically at specified times. When you schedule an object, you choose the recurrence pattern that you want and specify additional parameters to control exactly when and how often the object will be run.

#### **Scheduling Reports**

- 1. Select a report.
- 2. Click **Actions** → **Schedule**. The Schedule dialog box opens showing the default settings for the object.
- 3. Enter an appropriate instance title.
- 4. Click **Recurrence** and select the recurrence pattern you want. For example, select Weekly.
- 5. Specify the Run option and parameters that you want. For example, select Weekly and then specify Monday, Wednesday, and Friday.

6. Click **Formats and Destinations** and set Output Format and Destination Options (email recipients).

**Note**: You must configure the Reporting Mail Server for this option to work correctly. Refer to the "Central Management Admin Tasks" section in the *BSA Essentials Administrator Guide*.

- 7. Set any of the other schedule options and parameters as required.
- 8. Click **Schedule**. The system will create a scheduled instance and run it according to the schedule information you specified. You can view the scheduled instance on the "History" page for the object.

# <span id="page-21-0"></span>**About BIRT Reporting**

The BSA Essentials Java Client allows you to run the Business Intelligence Reporting Toolkit (BIRT) reports.

**Note**: This is *not* the recommended method of reporting. These sections are included for customers that must maintain their legacy reports. All new reports should be created using Web Intelligence. See ["About](#page-14-1) [Web](#page-14-1) [Intelligence](#page-14-1) [Reporting"](#page-14-1) [\(on](#page-14-1) [page](#page-14-1) [15\)](#page-14-1).

For more information on BIRT reporting, see the following topics:

- ["Running](#page-21-1) [BIRT](#page-21-1) [Reports"](#page-21-1) [\(on](#page-21-1) [page](#page-21-1) [22\)](#page-21-1)
- ["Modifying](#page-21-2) [BIRT](#page-21-2) [Report](#page-21-2) [Parameters"](#page-21-2) [\(on](#page-21-2) [page](#page-21-2) [22\)](#page-21-2)
- ["Setting](#page-22-0) [the](#page-22-0) [Use](#page-22-0) [Relative](#page-22-0) [Dates](#page-22-0) [Parameter"](#page-22-0) [\(on](#page-22-0) [page](#page-22-0) [23\)](#page-22-0)
- <sup>l</sup> ["Scheduling](#page-22-1) [BIRT](#page-22-1) [Reports"](#page-22-1) [\(on](#page-22-1) [page](#page-22-1) [23\)](#page-22-1)
- ["Setting](#page-23-0) [Scheduled](#page-23-0) [Report](#page-23-0) [Options"](#page-23-0) [\(on](#page-23-0) [page](#page-23-0) [24\)](#page-23-0)

## <span id="page-21-1"></span>**Running BIRT Reports**

To run a report, perform the following steps:

- 1. From the Navigation pane, select **Reports**.
- 2. Expand the Reports folder and then expand Compliance History.
- 3. Select one of the reports listed in the folder.
- 4. If there are no report parameters in the Content pane, click **Run**.
- 5. If there are report parameters in the Content pane, you can either use the default parameters or change them:
	- **n** To use the default report parameters, click **Run** to run the report.
	- To change the report parameters, see ["Modifying](#page-21-2) [BIRT](#page-21-2) [Report](#page-21-2) [Parameters"](#page-21-2) [\(on](#page-21-2) [page](#page-21-2) [22\)](#page-21-2).

## <span id="page-21-2"></span>**Modifying BIRT Report Parameters**

You can modify the default parameters of a report. If you modify the parameters of a report, your changes become your default settings for that report. To modify the default parameters and run a report that includes certain servers, customers, hardware models, and so on, perform the following steps:

- 1. (Optional) Select the date.
- 2. (Optional) Select the interval.
- 3. (Optional) You can select Use Relative Dates to set the date and interval as relative to when the report is run in the future. See ["Setting](#page-22-0) [the](#page-22-0) [Use](#page-22-0) [Relative](#page-22-0) [Dates](#page-22-0) [Parameter"](#page-22-0) [\(on](#page-22-0) [page](#page-22-0) [23\).](#page-22-0)
- 4. In the drop-down list for (the Server, Customer, Model, and so on), select one of Contains, Equals, Begins With, or Ends With.
- 5. (Optional) Click the ellipsis (...) button to the right of the [Any Value] fields to open the Select Values window.
- 6. In the Select Values window, select a value in the Available or Selected pane and then use the directional buttons to include it in or exclude it from your search criteria.
- 7. Click **OK** to save your changes.
- 8. Click **Run** to run the report.

<span id="page-22-0"></span>**Note**: If data cannot be found to run the report, the "No records to display!" message appears.

## **Setting the Use Relative Dates Parameter**

The Use Relative Dates parameter sets the date and interval as relative to when the report is run in the future. Relative dates are calculated in absolute dates offset from the current date. For example, you run a report on October 23 of this year, and select the date and interval of the report to run from October 21 to October 22. Scheduling this report to run in the future without selecting Use Relative Dates will present the results for October 21 to October 22 of this year. Selecting Use Relative Dates causes the report to present the results of yesterday and the day before yesterday, relative to whenever the report is run.

## <span id="page-22-1"></span>**Scheduling BIRT Reports**

You can schedule a report to run at a specified time, and to repeat at intervals. The report can be emailed to one or more recipients when it runs.

To schedule a report, perform the following steps:

- 1. From the report, click **Schedule** to open the Scheduled Report Options Window.
- 2. In the Schedule Name field, enter the name. The default value is the report type name.
- 3. Select the frequency, either Once, Daily, Weekly, or Monthly.
- 4. (Optional) Select the options available for Daily, Weekly, and Monthly, as appropriate.
- 5. Set the Start Time.
- 6. Set the Start Date.
- 7. (Optional) Select **End recurring schedule by**, and then set the end date.
- 8. In the Recipients field, enter one or more email addresses. If you are entering, multiple addresses, the addresses can be separated by a space, comma, semicolon, or a carriage return.
- 9. Select a format for the report output.
- 10. Click **OK**.

# <span id="page-23-0"></span>**Setting Scheduled Report Options**

For scheduled reports, an administrator can set the following options:

- Maximum number of scheduled reports each user can enable
- Number of scheduled reports concurrently processed by server

The "Maximum number of scheduled reports each user can enable" option allows a user only to enable the number of reports as set by the administrator. This option does not prevent the user from creating an unlimited number of scheduled reports.

An administrator can lower the number of scheduled reports to below the number of scheduled reports a user currently has configured. The next time the user updates or creates a scheduled report, the user will need to disable some of his/her scheduled reports down to the current maximum number of scheduled reports. This option also will not allow the user to save changes to a scheduled report if the user has already matched the maximum number of scheduled reports.

The "Number of scheduled reports concurrently processed by server" option enables an administrator to monitor that the server that processes scheduled reports is running smoothly. This setting is designed to keep the server from crashing due to an excessive number of reports being scheduled at the same time.

In the event that there are more scheduled reports scheduled to run at a specific time than specified in this value, then the server will process the scheduled reports in batches of the size specified in this value. Therefore, sometimes reports may not run at the time as specified by the user. Running some reports may be delayed due to server load.

To set the options for scheduled reports, perform the following steps:

- 1. In the BSA Essentials Java Client, from the Navigation pane, select **BSAE Administration** → **Scheduled Report Options**. The Scheduled Report Options options appears in the Content pane.
- 2. Enter the value for the maximum number of scheduled reports each user can enable.
- 3. Enter the value for the number of scheduled reports concurrently processed by server.
- 4. Click **Save** to save the Scheduled Report options.

# **Chapter 3**

# <span id="page-24-0"></span>**BSA Essentials Reporting Universes**

BSA Essentials leverages SAP BusinessObjects (BO) reporting technology to enable crossproduct historical reporting. One essential component of utilizing BO technologies is the reporting *universes*, which determine the kinds of objects you can report upon from the different BSA products, namely, Server Automation (SA) and Network Automation (NA).

A reporting universe is the interfacing layer between a client and a database. The universe defines the relationship among the various database tables and visualizes how the tables in a database are connected. BSA Essentials uses information filtered through the universes to create an SQL query based on the objects you choose in your report designer when you create a Web intelligence document.

Each universe also contains generic report query filters such as date range filters,which help specify a time frame on which to base the report. Each universe contains access to any Cross Item Groups for Jobs, Policies, and Devices that have been created on your BSA Essentials Core Server. For example, you can select a Cross Device Group containing SA servers in order to add them to your report.

For more information on creating Cross Item Groups, see "Configuring Cross Item Groups" in the *BSA Essentials Administrator Guide*.

BSA Essentials provides three universes from which to create your reports:

- <sup>l</sup> **["Server](#page-27-0) [Automation](#page-27-0) [General](#page-27-0) [Universe"](#page-27-0) [\(on](#page-27-0) [page](#page-27-0) [28\)](#page-27-0)**: Provides data items for all general areas of SA, such as information about servers (hostname, IP, name, OS), SA Library items such as Software Policies, Audits, APXs, software packages, OS installation profiles, SA Jobs, and more.
- <sup>l</sup> **["Server](#page-41-0) [Automation](#page-41-0) [Compliance](#page-41-0) [Universe"](#page-41-0) [\(on](#page-41-0) [page](#page-41-0) [42\)](#page-41-0)**: Contains everything related to SA compliance policies for your reports, such as Audits, Audit Policies Software Policies, Application Configurations, and Windows Patch Policies, and how each of these relate to servers. For example, the SA Compliance universe allows you to select filters so you can create a report that shows over time, how many of the policies attached to the server are in compliance.
- <sup>l</sup> **["Network](#page-58-0) [Automation](#page-58-0) [General](#page-58-0) [Universe"](#page-58-0) [\(on](#page-58-0) [page](#page-58-0) [59\)](#page-58-0)**: Enables you to create reports based on NA data, such as device types and detailed device attributes and metadata (asset details, configuration details, port details, and so on), device groups, compliance information, tasks, event, users, and diagnostics.

# <span id="page-24-1"></span>**About Universes**

A BusinessObject Universe is the interfacing layer between the BSA Essentials Web Client and the Server Automation (SA) or Network Automation (NA) Database. The universe defines the relationship among the various tables in the database.

A universe is extremely useful for creating reports because it hides the typical database structure and makes database objects intelligible and accessible, so you can build meaningful reports.

The BSA Essentials universes - SA General, SA Compliance, and NA General - organize reporting objects extracted from the SA and NA database(s) into relevant and understandable categories. When you create a Web Intelligence document to design a report, you select a universe to query the SA or NA database where the data that interests you is stored.

A universe contains three basic elements, Class, Object, and Filter as described in the following sections:

#### **Class**

A class is a logical grouping of related objects. Web Intelligence represents a class with a folder **Follogy** icon.

Objects are grouped into folders called classes, each of which can also contain one or more subclasses. Subclasses contain objects that are a further subcategory of the objects in the upper level of the class.

When you create queries on a universe, classes help you to find the objects that represent the information that you want to use in a query.

For example, in the SA General Universe, you might want to create a report that displays all the feature permissions granted to a specific public user group.

The SA General Universe organizes this information in the following class hierarchy:

SA Administration  $\rightarrow$  SA User Groups  $\rightarrow$  User Group Features  $\rightarrow$  SA User Group Features Advanced.

#### **Object**

An object is an element in a universe that maps to a specific set of data in your SA or NA database. Each object in a universe is defined with a business term that your organization uses commonly, such as Server, Device, Customer, Compliance Policy, User or Device Group, and so on.

Key types of universe objects used in reporting include:

- **Dimension** :Retrieves the data that provides the basis for analysis in a report. Dimension objects typically retrieve character-type data. For example, for an SA Server, the SA General Universe contains dimensions such as Server Name, Host Name, OS name, server model, and so on.
- **Measure <b>In** : Retrieves numeric data that result from calculations on the data in the database. For example, the Cross Job Group "Cross Job Group Total ROI" measure allows the report to indicate the value you are getting from the jobs being run by the BSA software suite.

#### **Query Filter**

A query filter is a type of object that allows you to restrict the data returned by an object in a query and is represented with a yellow funnel  $\blacktriangledown$  icon. In the SA universe, for example, such common predefined query filters include Single Date Filter and Date Range Filter, so you can select the time frame for the report.

**Note**: Date filters carry a timestamp of 00:00:00. As a result, a report with a date filter of "Today" will not include items that were inserted in the database after midnight. To capture items inserted in the database since midnight, you must set the date filter to tomorrow's date.

The SA General Universe hierarchy is shown below.

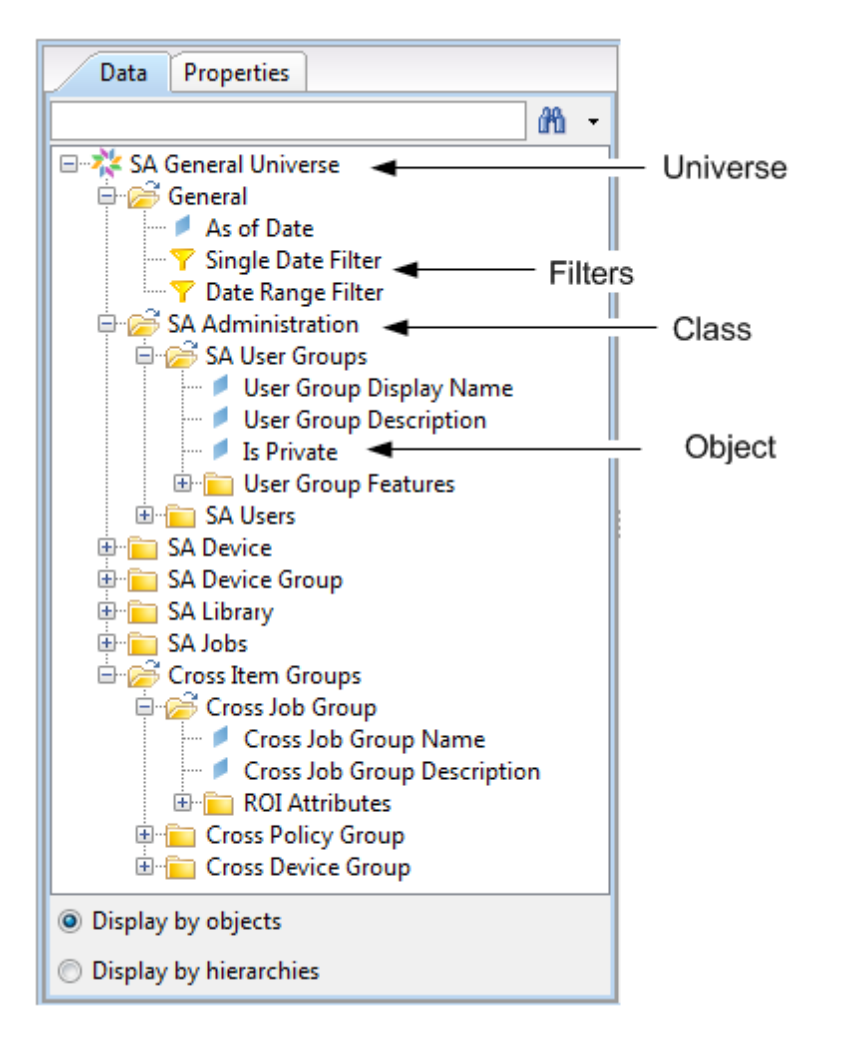

# <span id="page-26-0"></span>**Server Automation Universes: Compliance and General**

Before you start creating reports based on Server Automation (SA) Data, using either the SA General or Compliance Universes, consider the following:

- SA Compliance Universe must be used to build any BusinessObjects queries and reports that report on SA policy compliance - either current or historical - and policy attachment relationships to SA servers or SA device groups.
- SA General Universe is designed to handle all other SA reporting use cases including inventory, virtualization, and return on investment (ROI).
- **Note**:The objects under SA Device in the General Universe are device centric. This means for example, if you select the Customer Name dimension in the SA Device folder, only those customers actually associated with a server will be displayed.
- **Note**: In the SA Compliance Universe, only those servers that actually have compliance data will be displayed.
- **Note**: BSA Essentials updates SA Compliance Universe information through a nightly job and thus you may see unexpected latency in SA Compliance Universe information if your reporting frequency is more than the frequency at which the nightly job refreshes the SA Compliance Universe.

For information on how to change the nightly job run frequency, refer to the *BSA Essentials Administrator Guide*.

## <span id="page-27-0"></span>**Server Automation General Universe**

The Server Automation (SA) General Universe defines a typical set of SA objects and their attributes and allows you to report on them. For example, the SA General Universe defines servers and all related information about servers, such as name, hostname, OS, primary IP address and so on.

Additionally, the SA General Universe contains generic query filters and Cross Item Group objects so you can limit your report results to specific device groups, job groups, and user groups from SA.

The following table sections describe the contents of the SA General Universe:

- ["General"](#page-27-1) [\(on](#page-27-1) [page](#page-27-1) [28\)](#page-27-1)
- ["SA](#page-28-0) [Administration"](#page-28-0) [\(on](#page-28-0) [page](#page-28-0) [29\)](#page-28-0)
- ["SA](#page-29-0) [Device"](#page-29-0) [\(on](#page-29-0) [page](#page-29-0) [30\)](#page-29-0)
- ["SA](#page-35-0) [Device](#page-35-0) [Group"](#page-35-0) [\(on](#page-35-0) [page](#page-35-0) [36\)](#page-35-0)
- ["SA](#page-35-1) [Library"](#page-35-1) [\(on](#page-35-1) [page](#page-35-1) [36\)](#page-35-1)
- ["SA](#page-39-0) [Jobs"](#page-39-0) [\(on](#page-39-0) [page](#page-39-0) [40\)](#page-39-0)
- ["Cross](#page-40-0) [Item](#page-40-0) [Groups"](#page-40-0) [\(on](#page-40-0) [page](#page-40-0) [41\)](#page-40-0)

The version of the objects in the SA General Universe is 1.23 unless otherwise noted in the description field for the object in the universe table.

#### <span id="page-27-1"></span>**General**

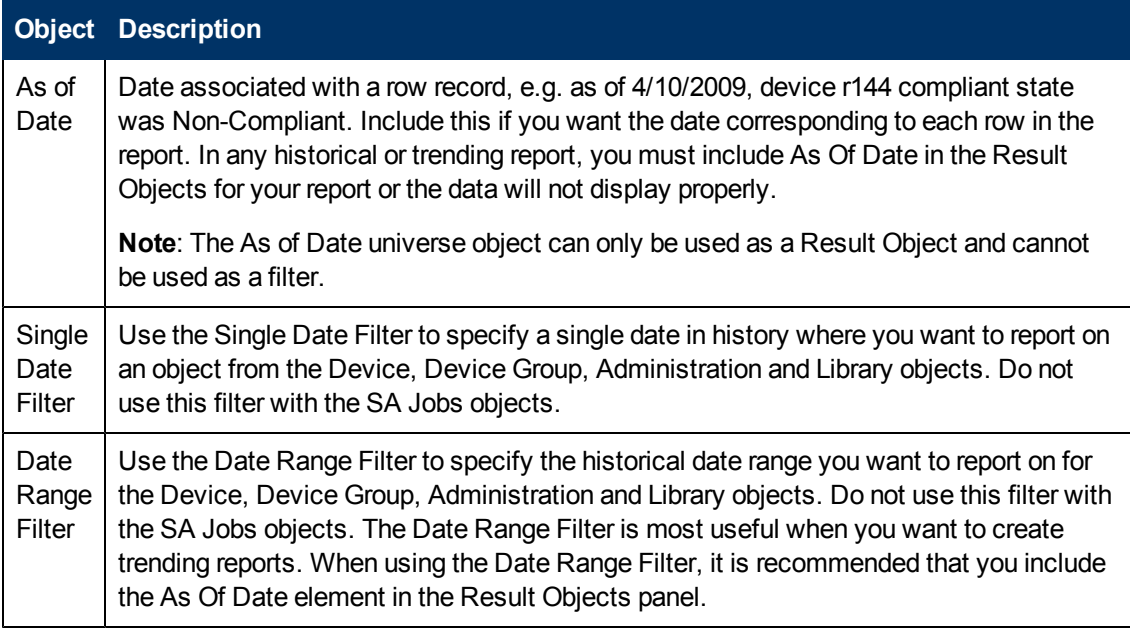

## <span id="page-28-0"></span>**SA Administration**

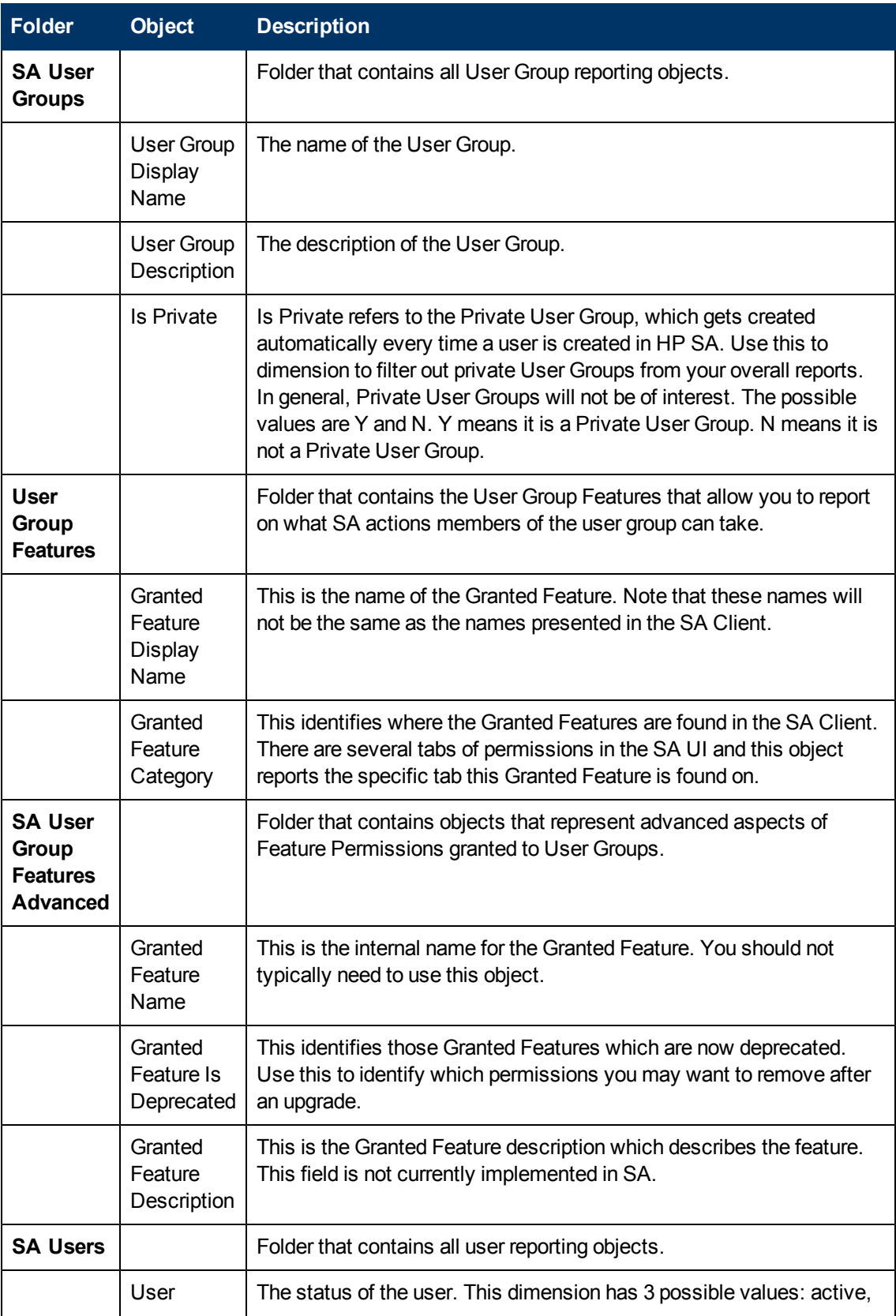

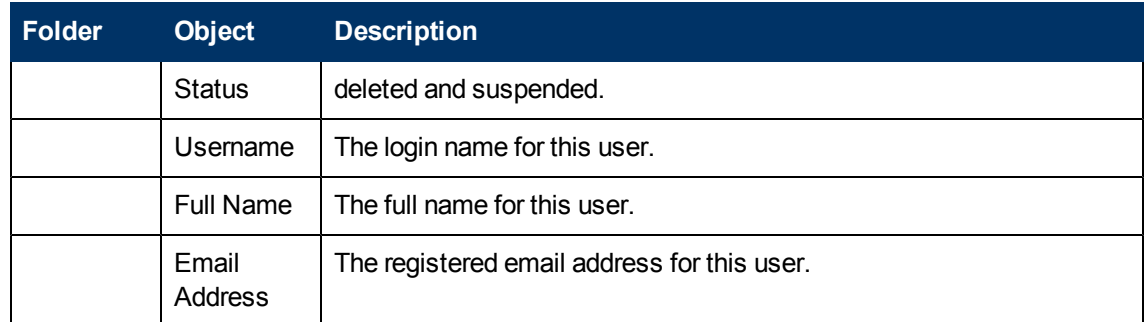

## <span id="page-29-0"></span>**SA Device**

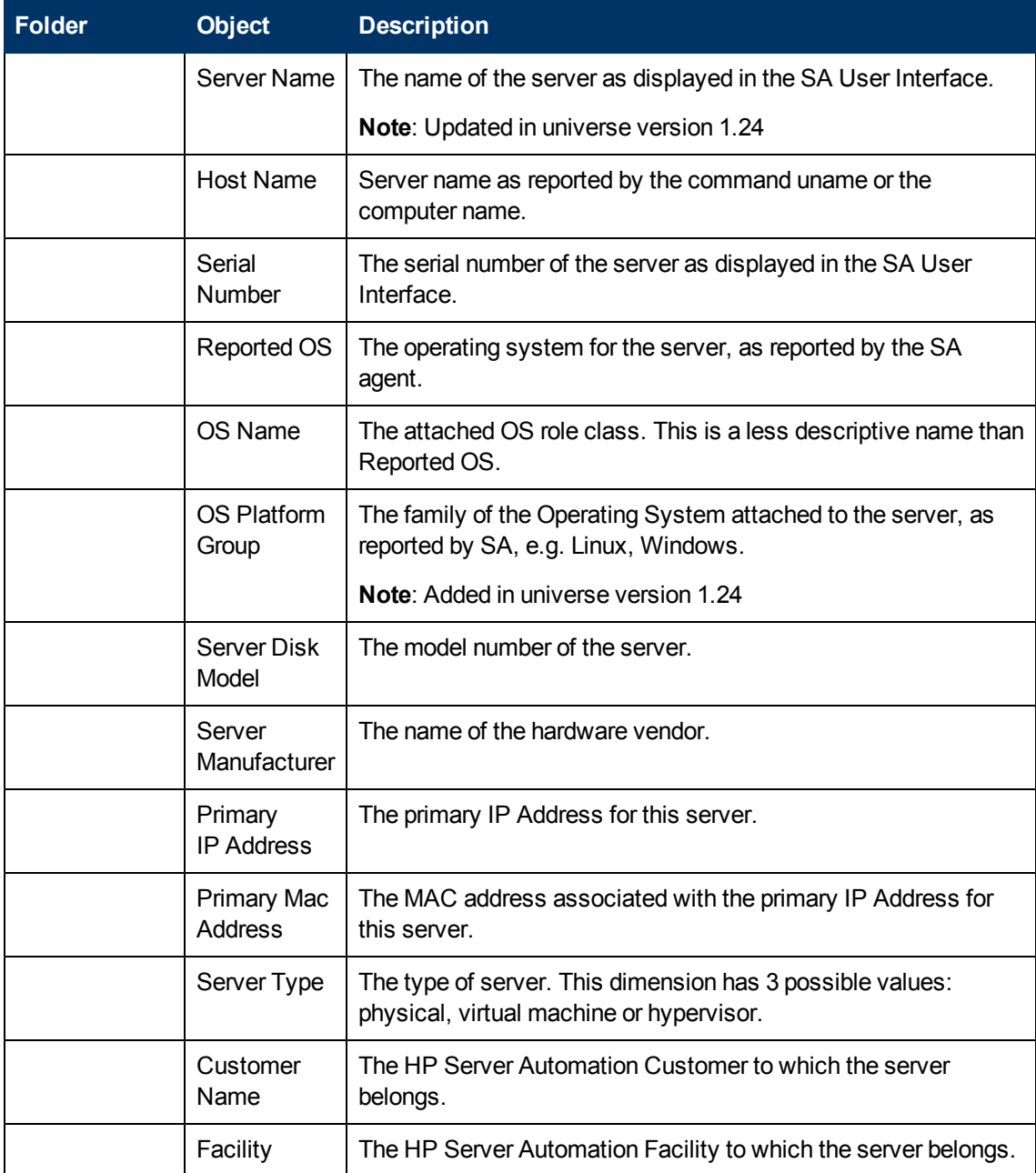

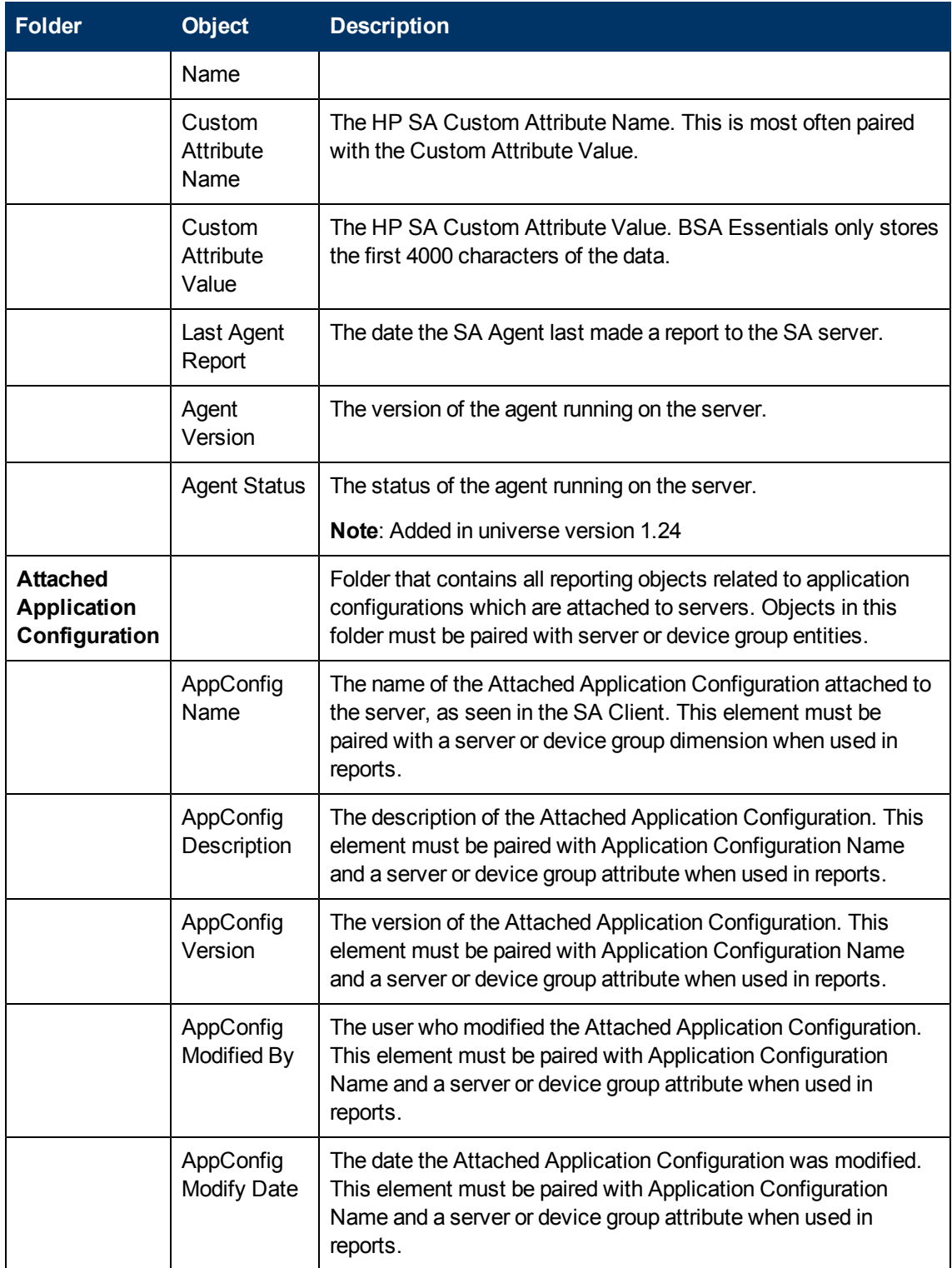

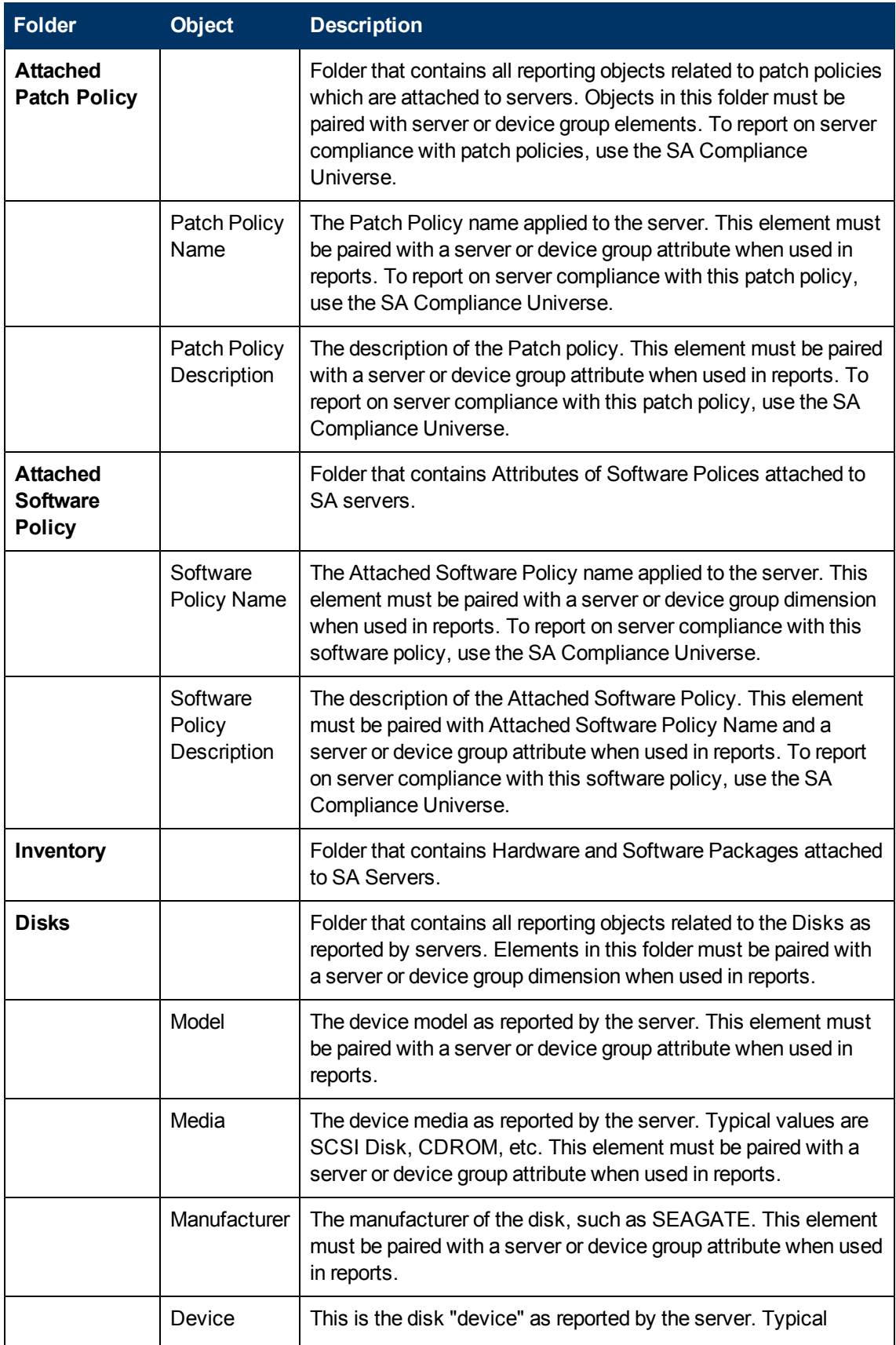

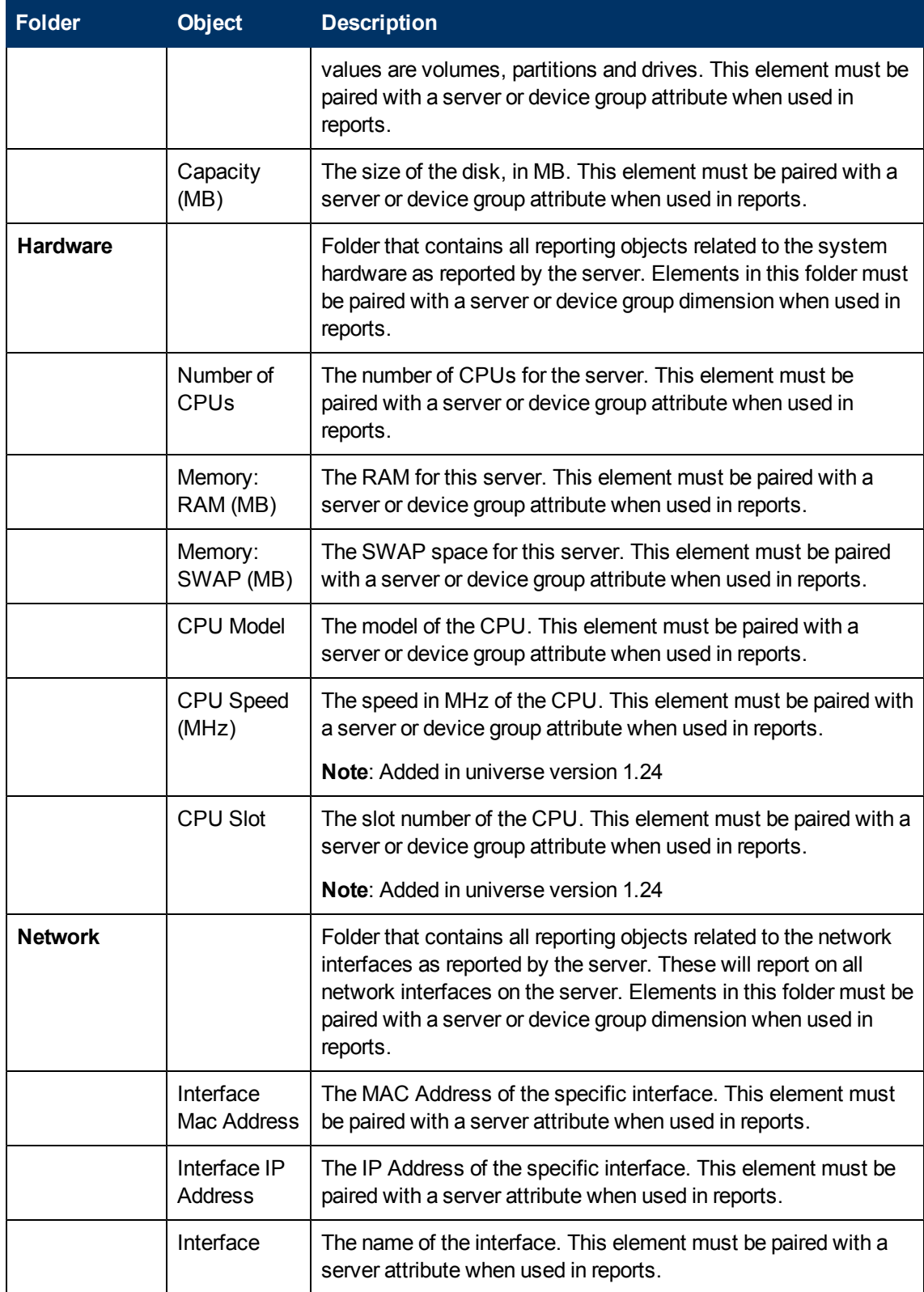

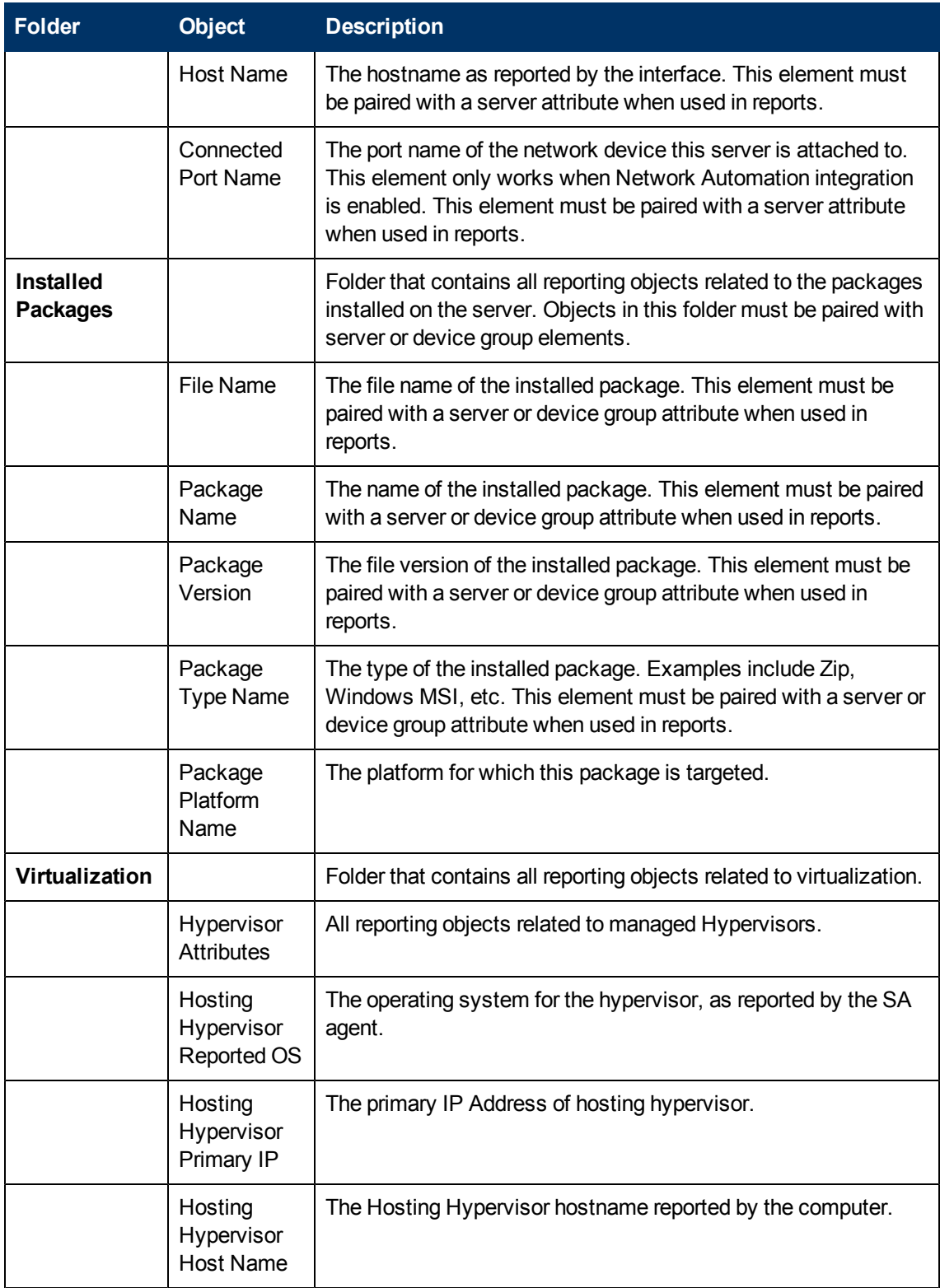

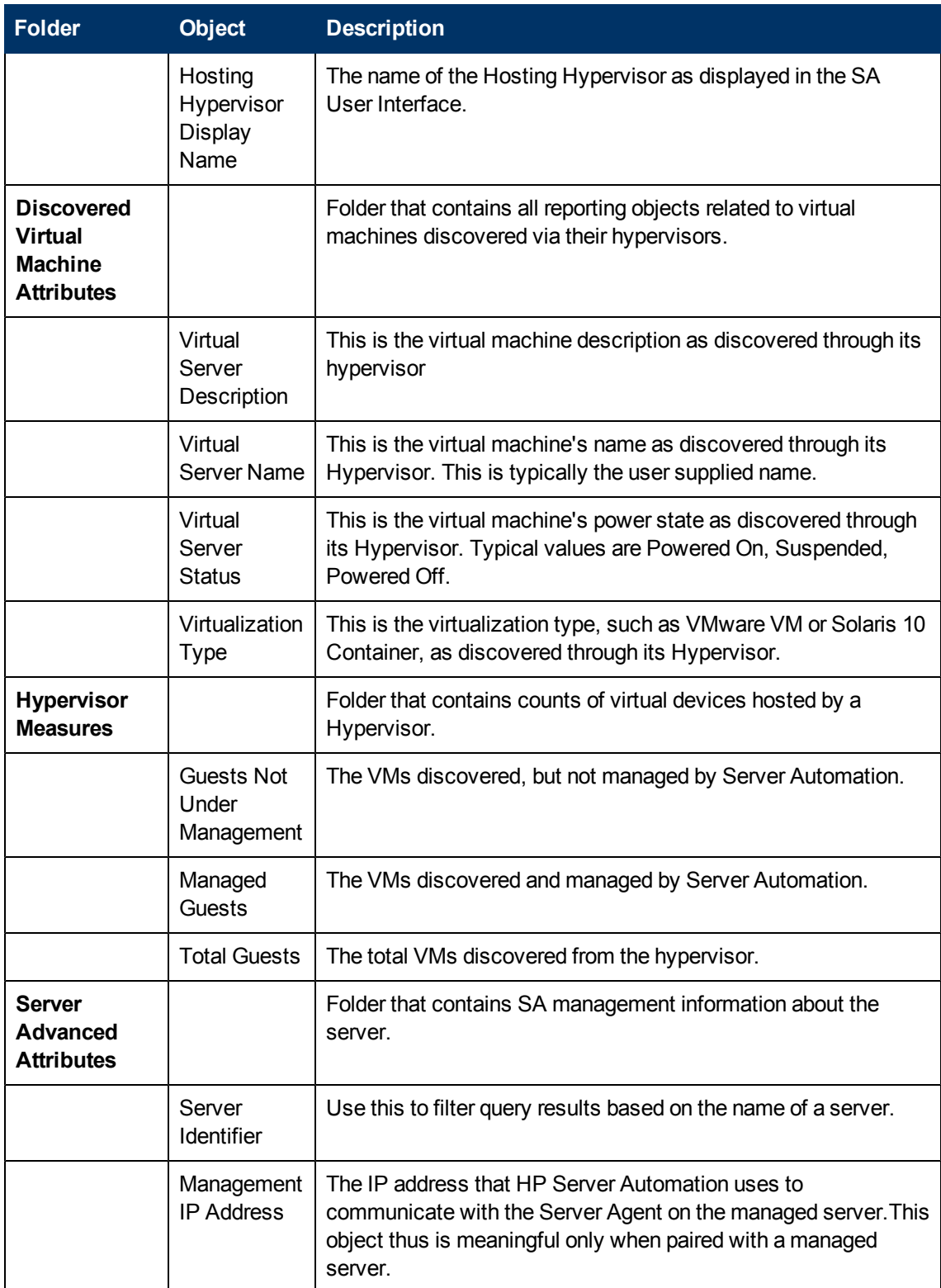

## <span id="page-35-0"></span>**SA Device Group**

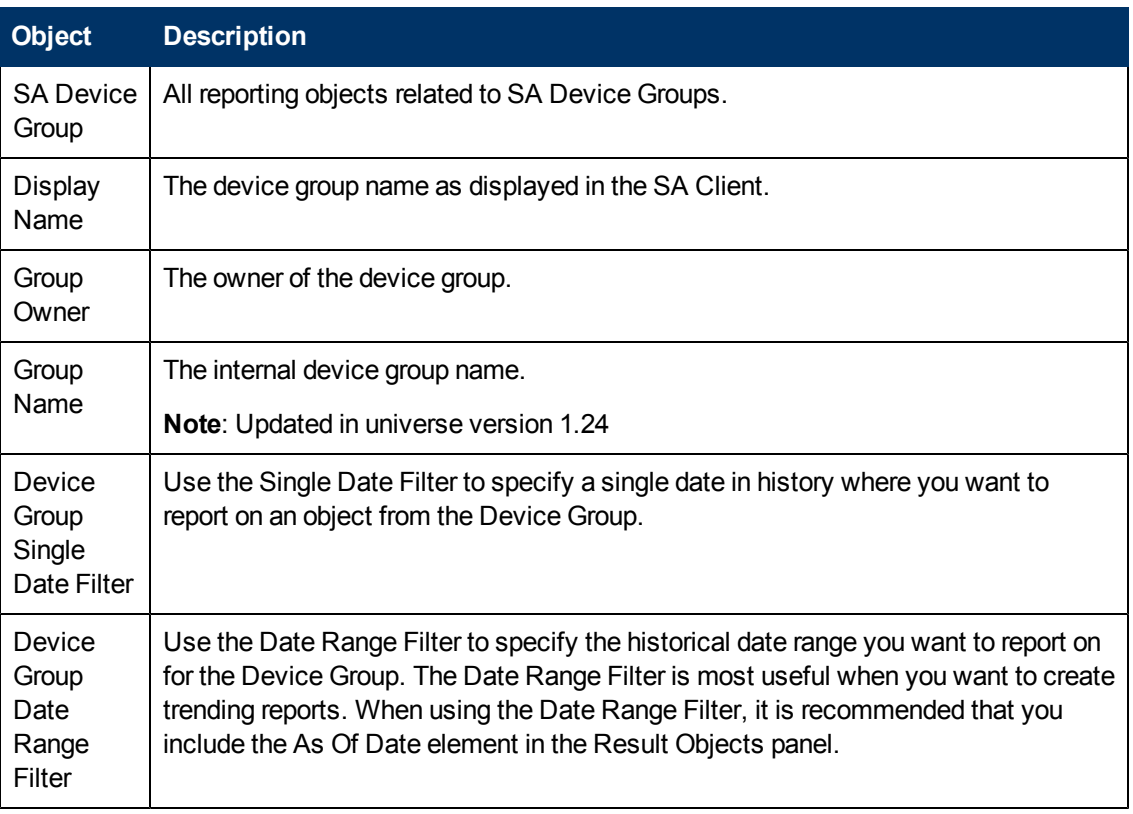

## <span id="page-35-1"></span>**SA Library**

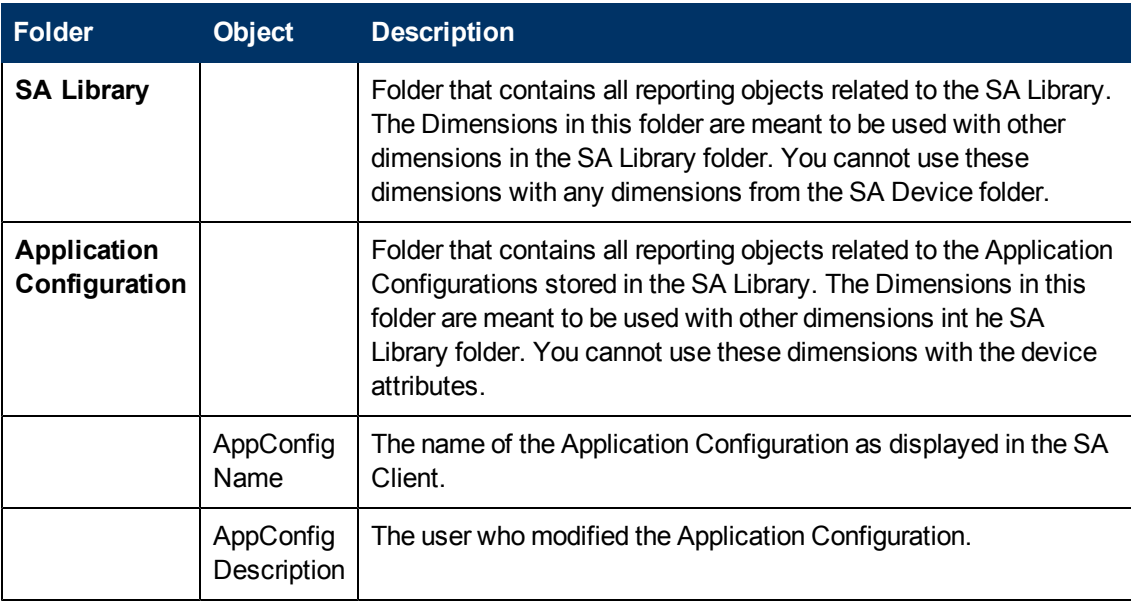
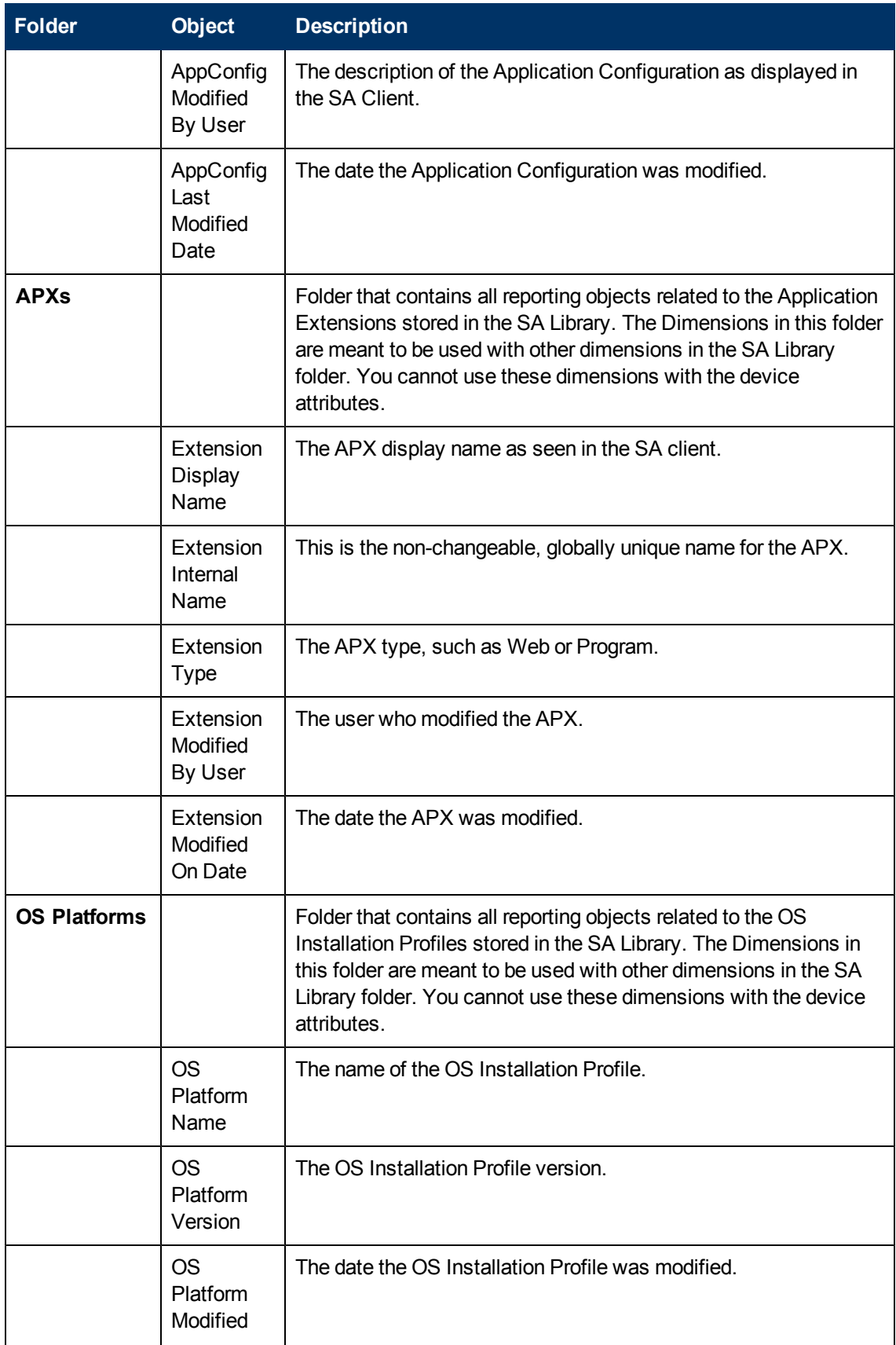

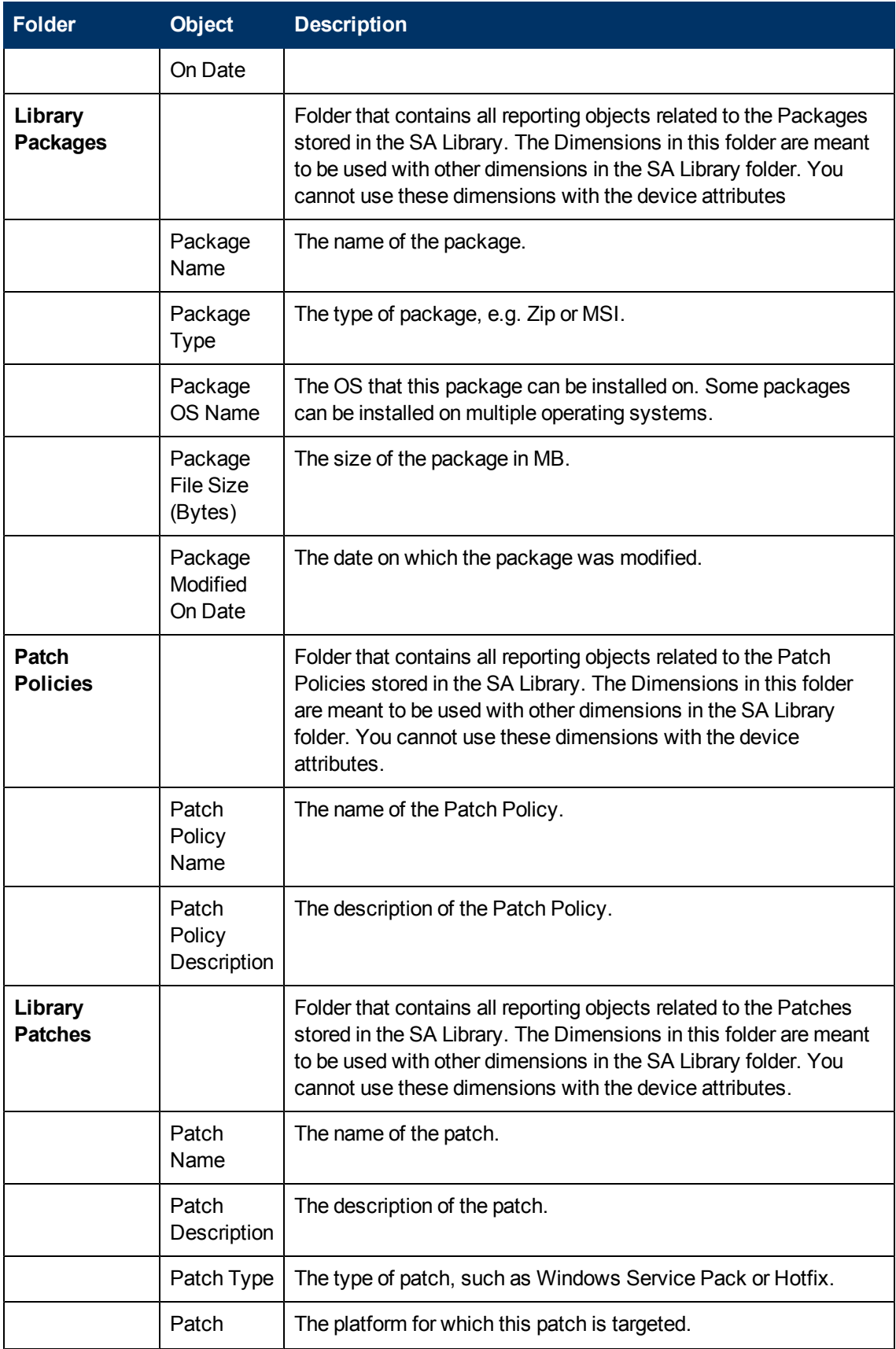

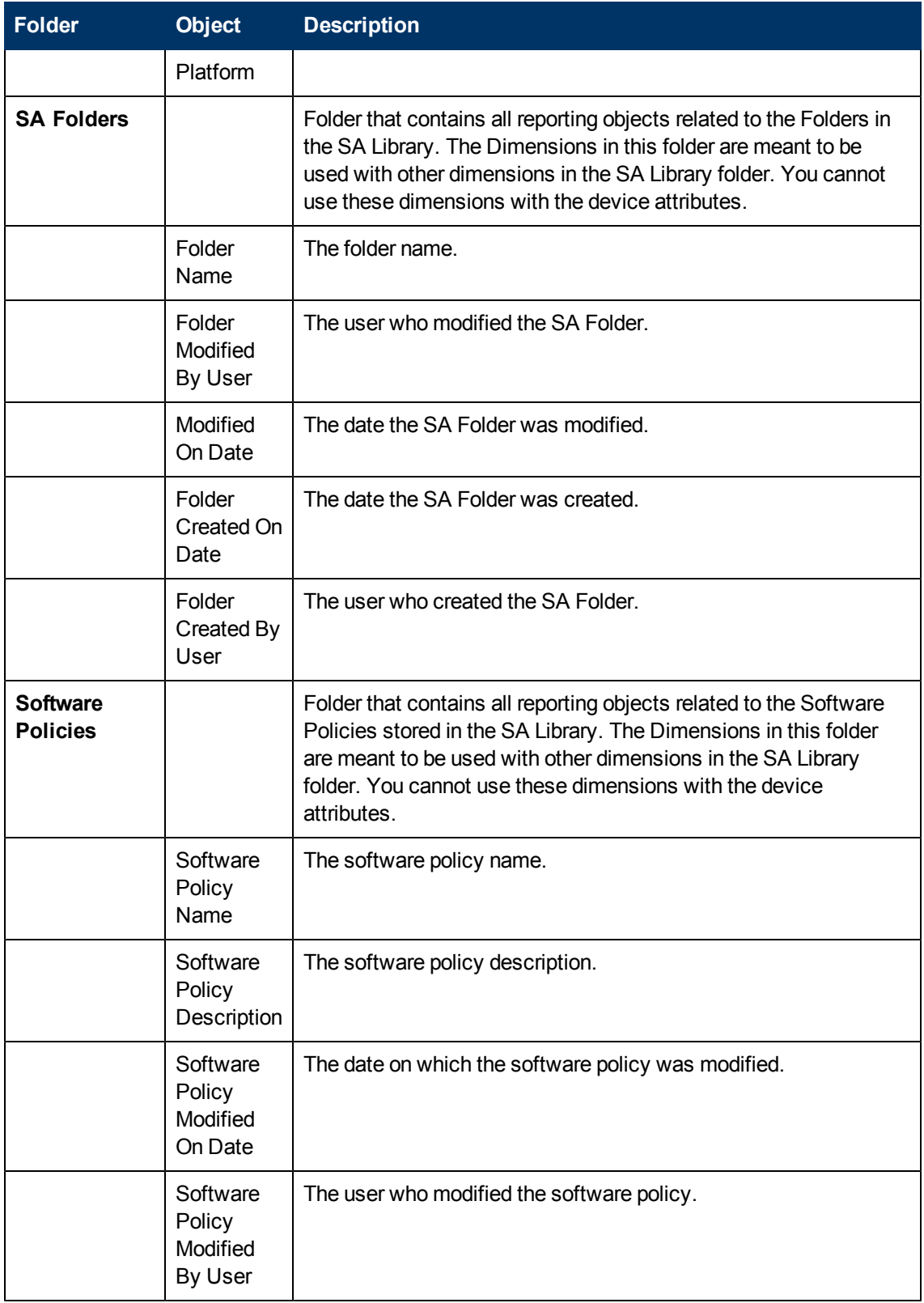

## **SA Jobs**

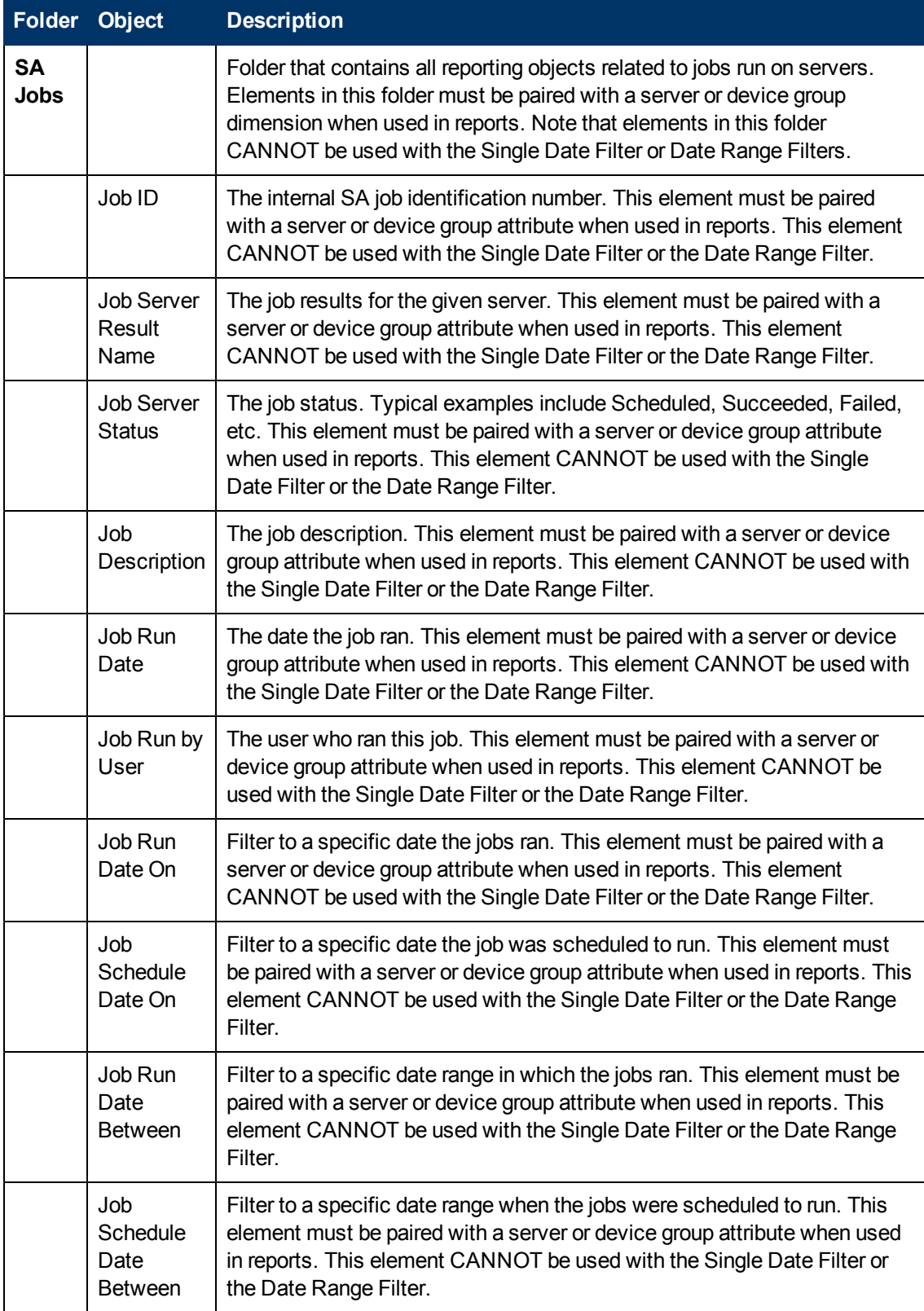

## **Cross Item Groups**

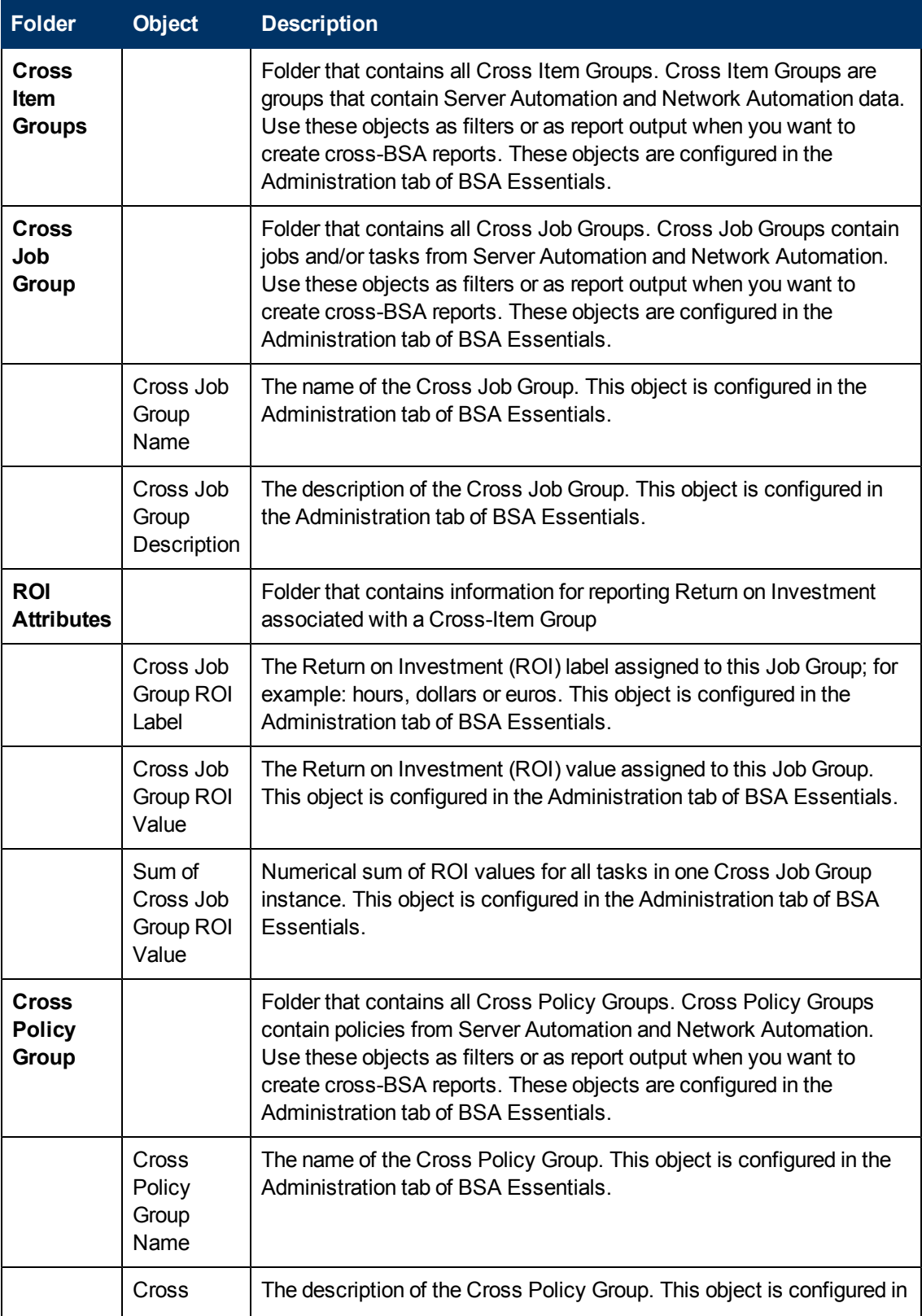

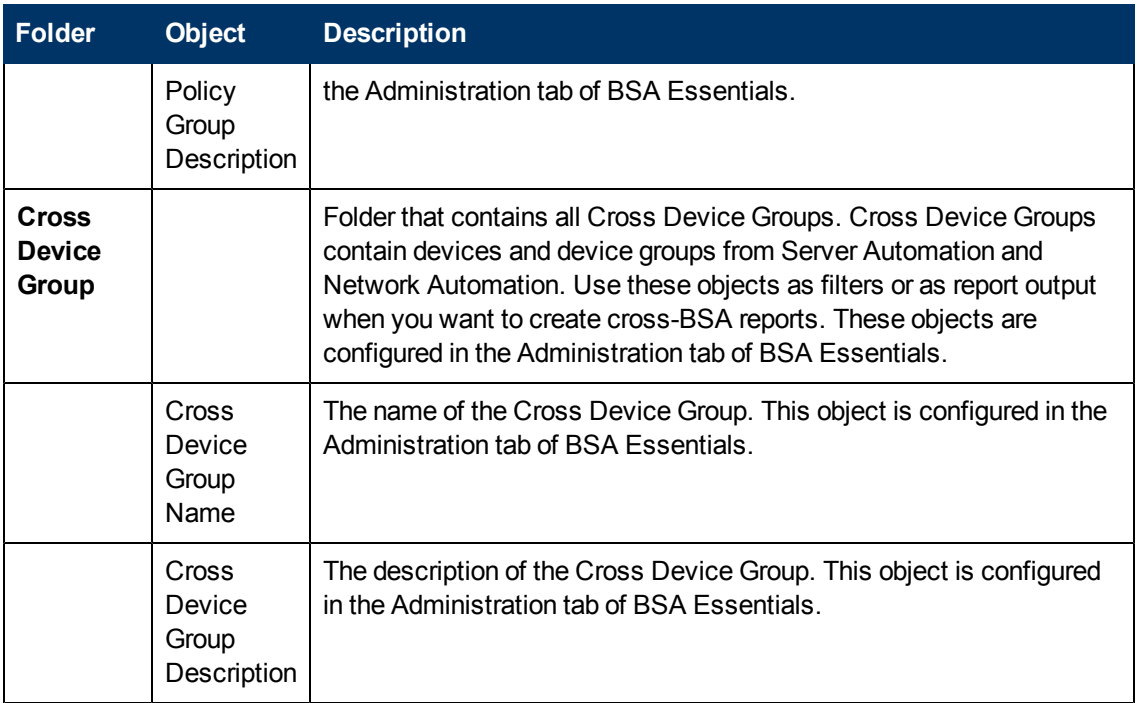

## **Server Automation Compliance Universe**

The Server Automation (SA) Compliance Universe defines a typical set of SA objects related to compliance and policies, allowing you to report on the various compliance levels for devices in your data center.

For example, you can report the compliance state of your servers or server groups over time, breaking down each policy by type, including SA audits, software policies, patch policies (Windows and Unix), and software policies. You can break down your server's compliance states to a more granular level by displaying such information as total number of policies for a server or groups of servers, exact number of non-compliant policies, and so on.

Additionally, the SA Compliance Universe contains generic query filters and Cross Group objects so you can limit your compliance report results to specific device groups, job groups, and user groups from SA.

The following table sections describe the contents of the SA Compliance Universe:

- ["General"](#page-42-0) [\(on](#page-42-0) [page](#page-42-0) [43\)](#page-42-0)
- ["Cross](#page-42-1) [Item](#page-42-1) [Groups"](#page-42-1) [\(on](#page-42-1) [page](#page-42-1) [43\)](#page-42-1)
- ["SA](#page-43-0) [Device"](#page-43-0) [\(on](#page-43-0) [page](#page-43-0) [44\)](#page-43-0)
- ["Virtualization"](#page-46-0) [\(on](#page-46-0) [page](#page-46-0) [47\)](#page-46-0)
- ["Device](#page-47-0) [Group"](#page-47-0) [\(on](#page-47-0) [page](#page-47-0) [48\)](#page-47-0)
- ["Policy"](#page-48-0) [\(on](#page-48-0) [page](#page-48-0) [49\)](#page-48-0)

The version of the objects in the SA Compliance Universe is 1.8 unless otherwise noted in the description field for the object in the universe table.

## <span id="page-42-0"></span>**General**

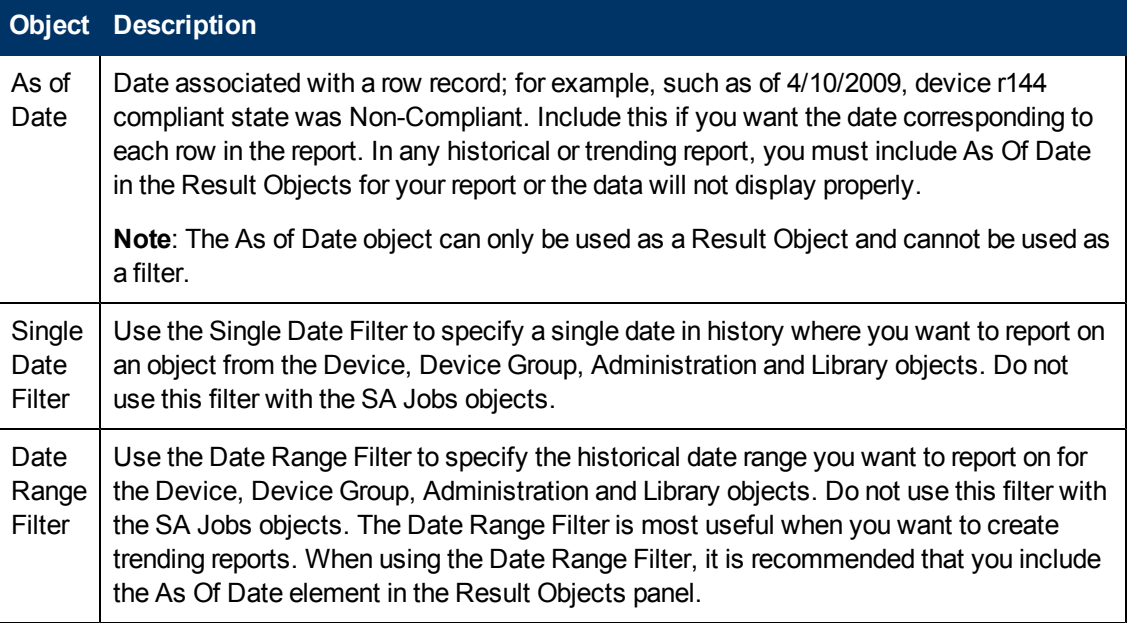

## <span id="page-42-1"></span>**Cross Item Groups**

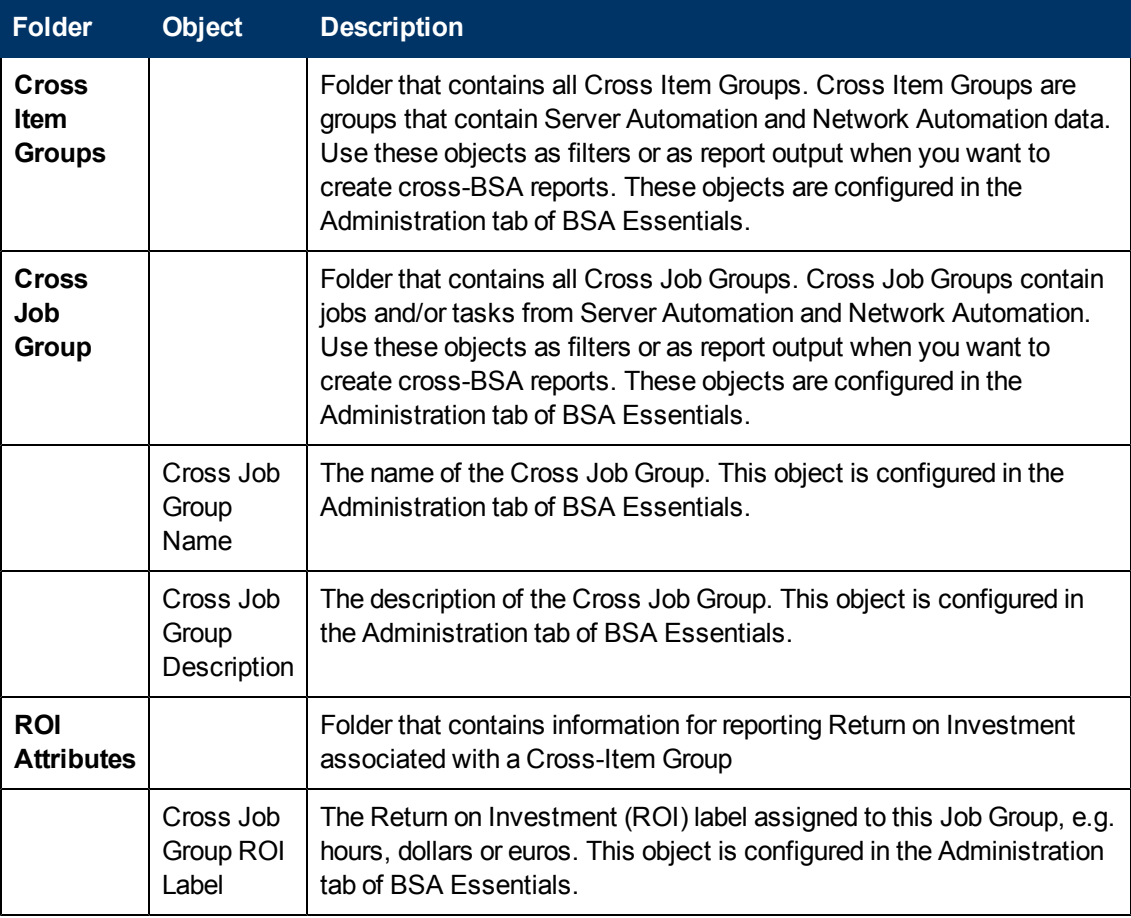

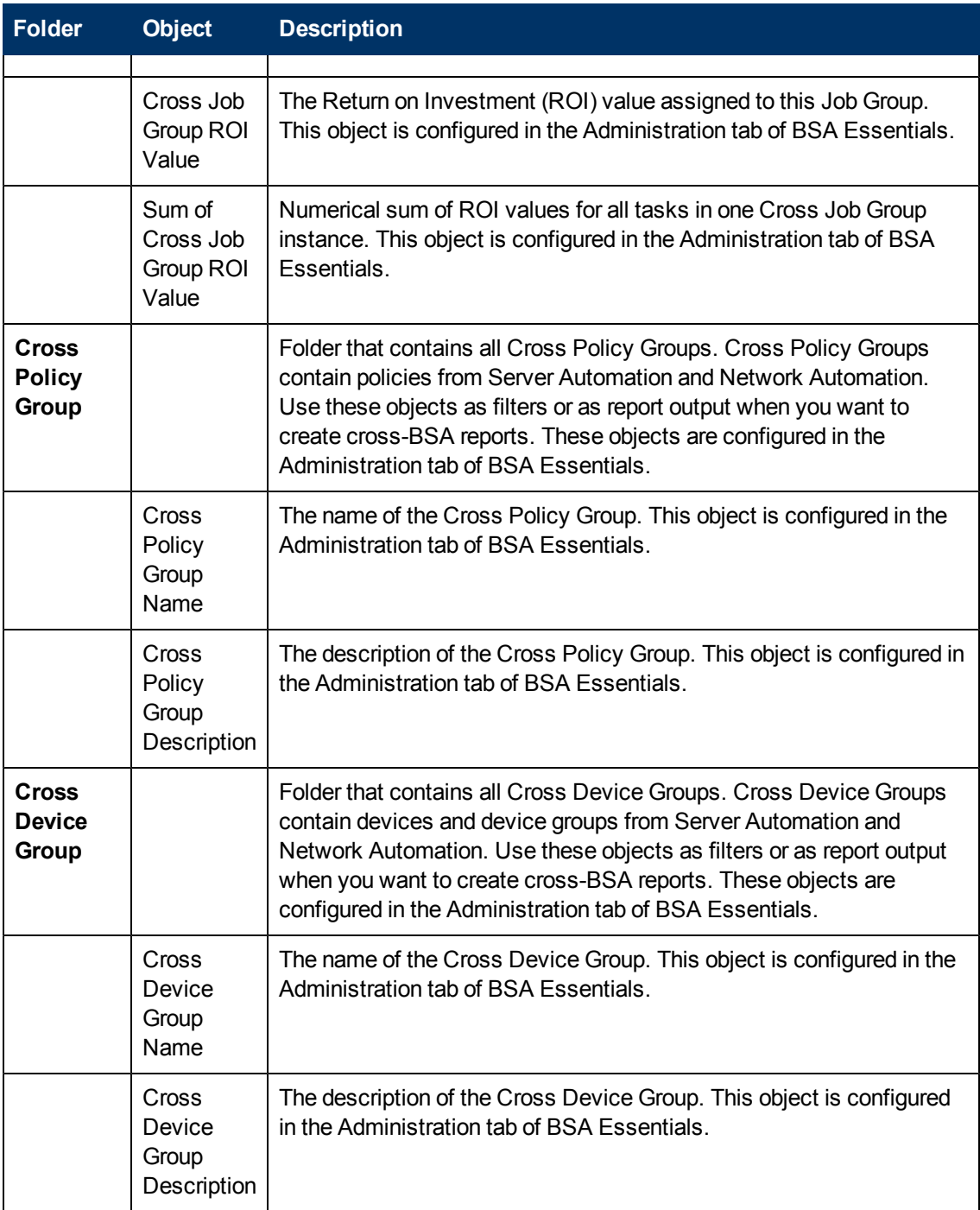

## <span id="page-43-0"></span>**SA Device**

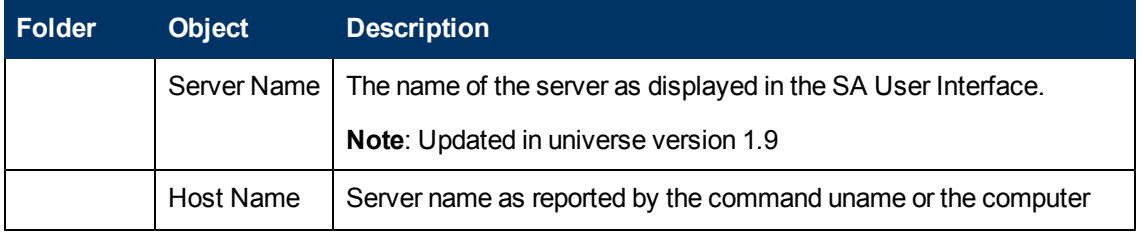

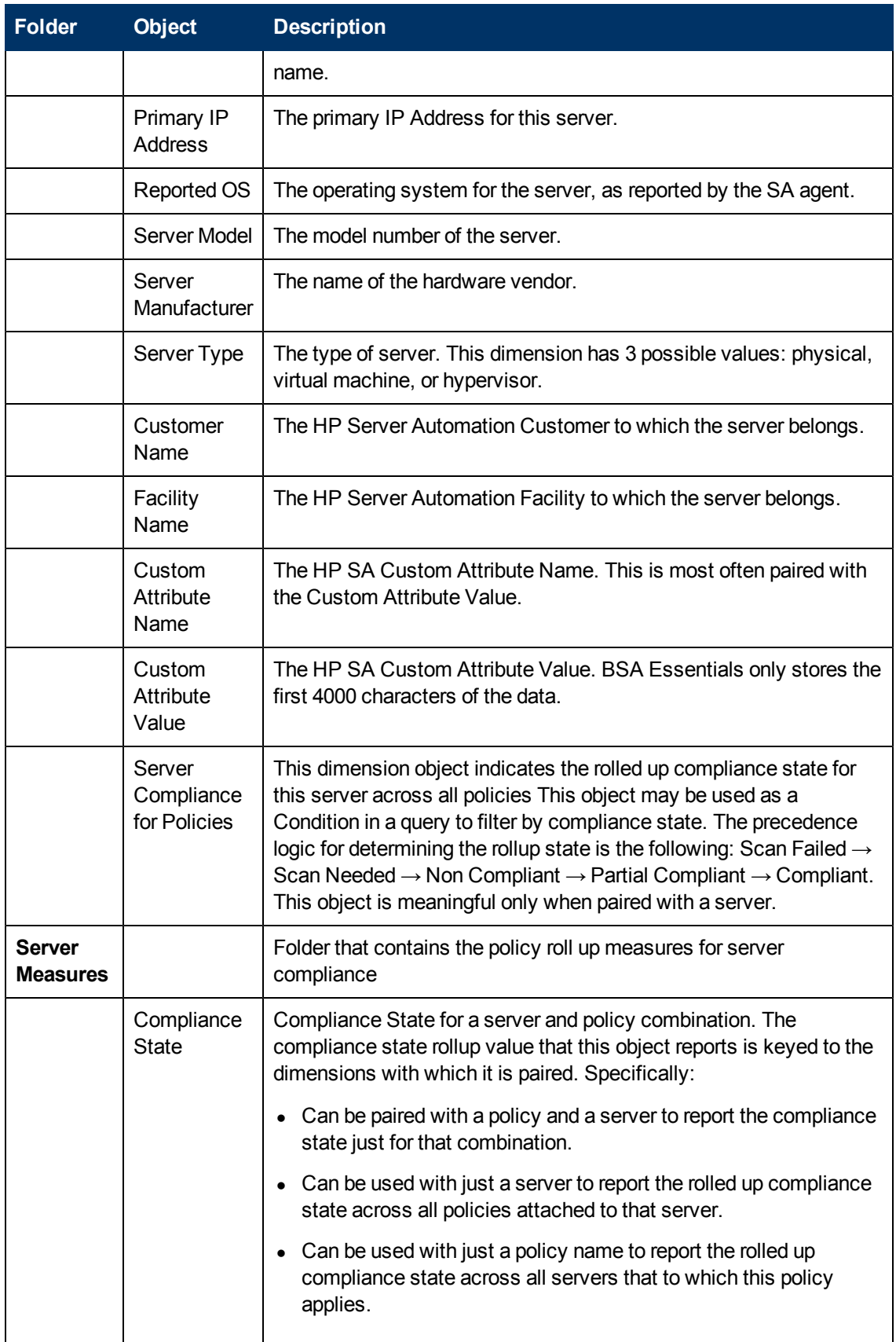

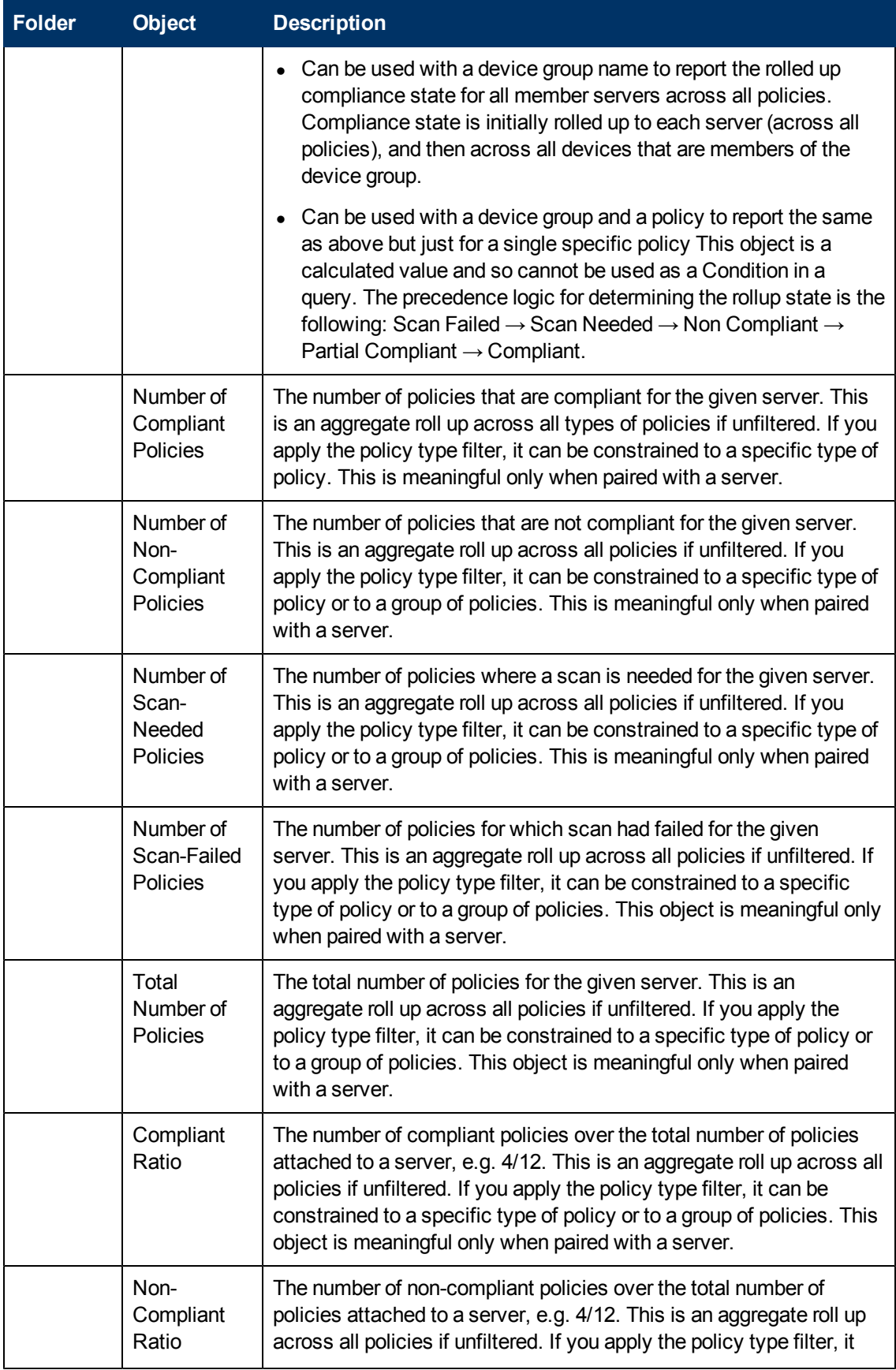

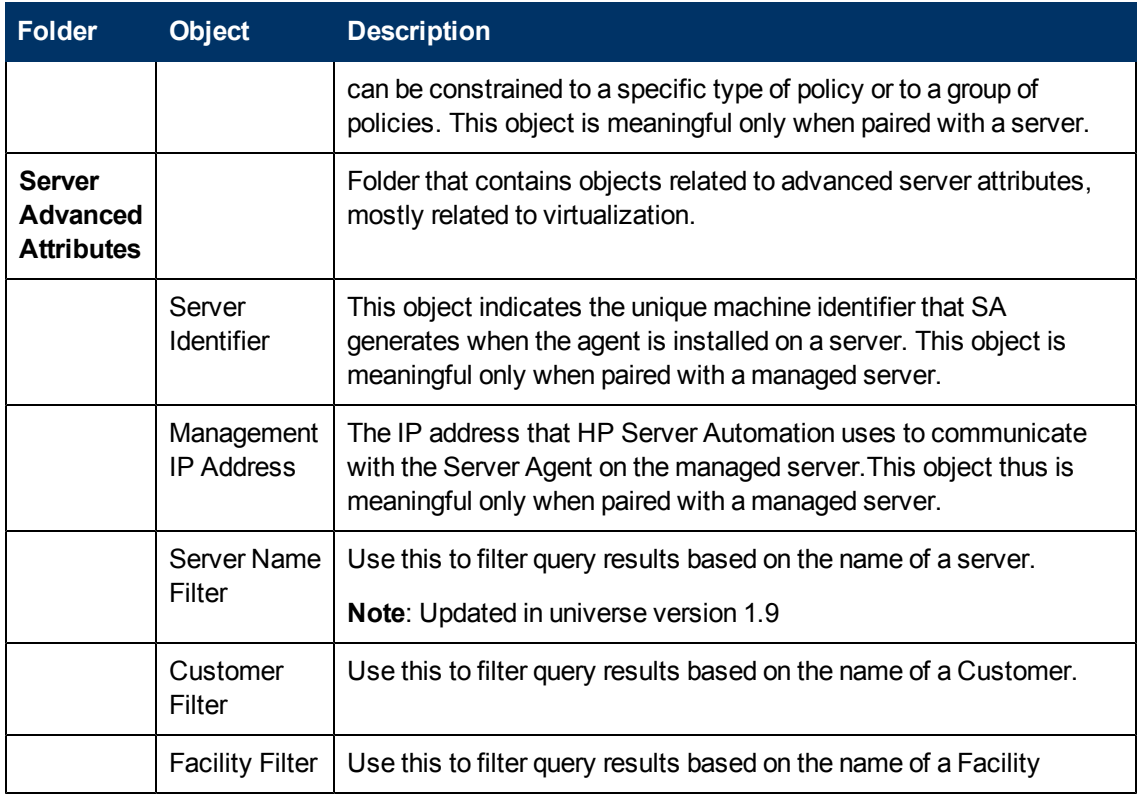

### <span id="page-46-0"></span>**Virtualization**

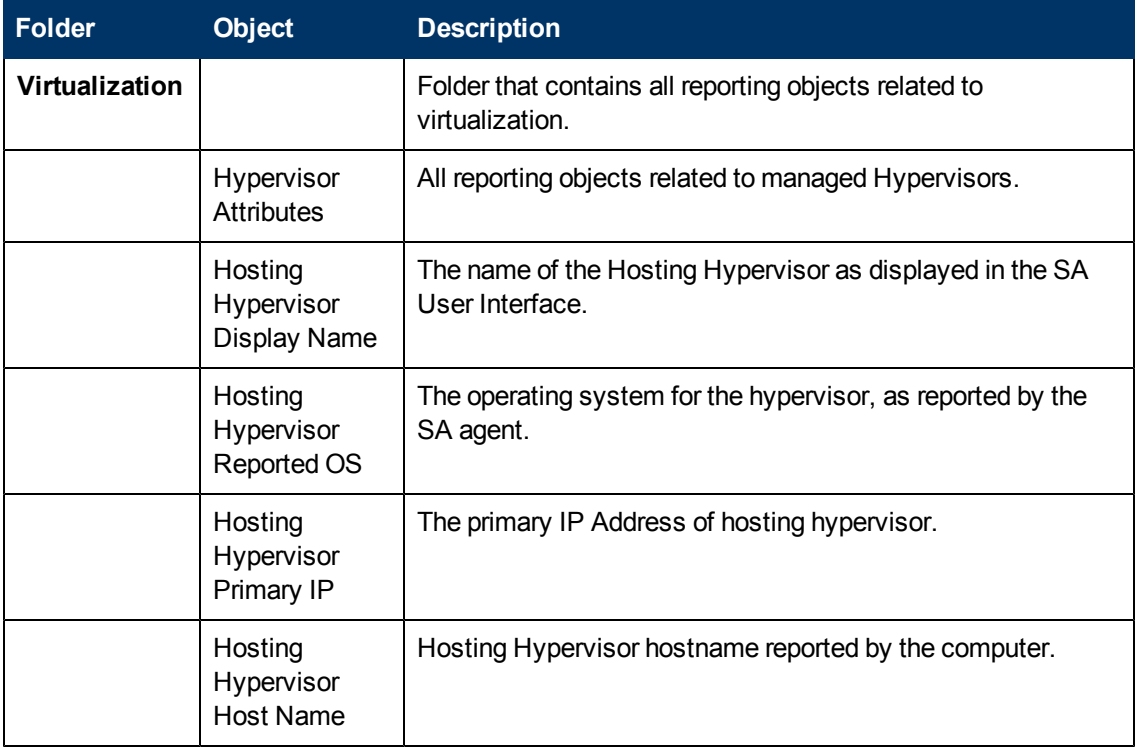

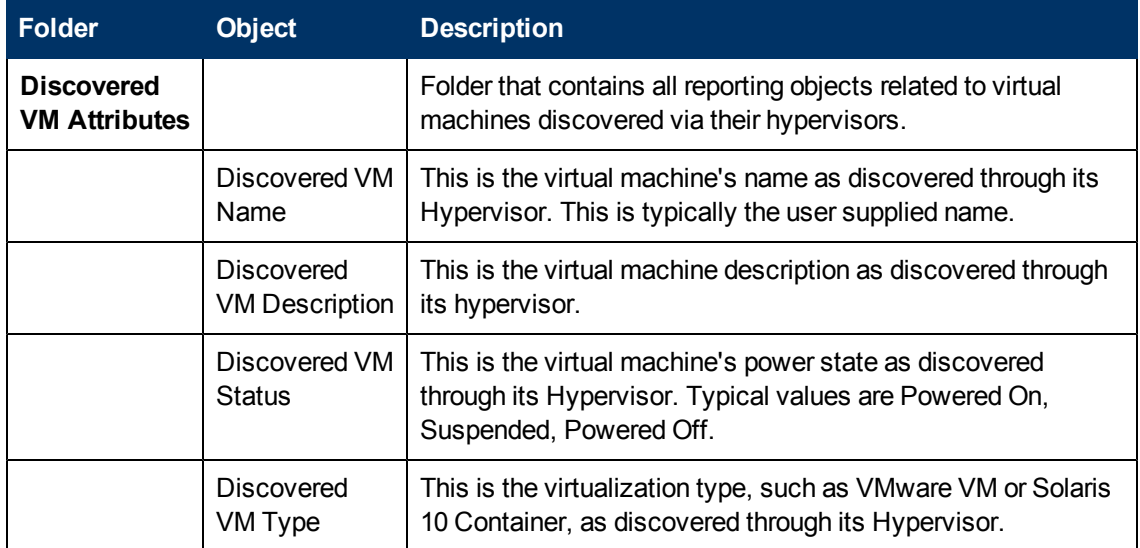

### <span id="page-47-0"></span>**Device Group**

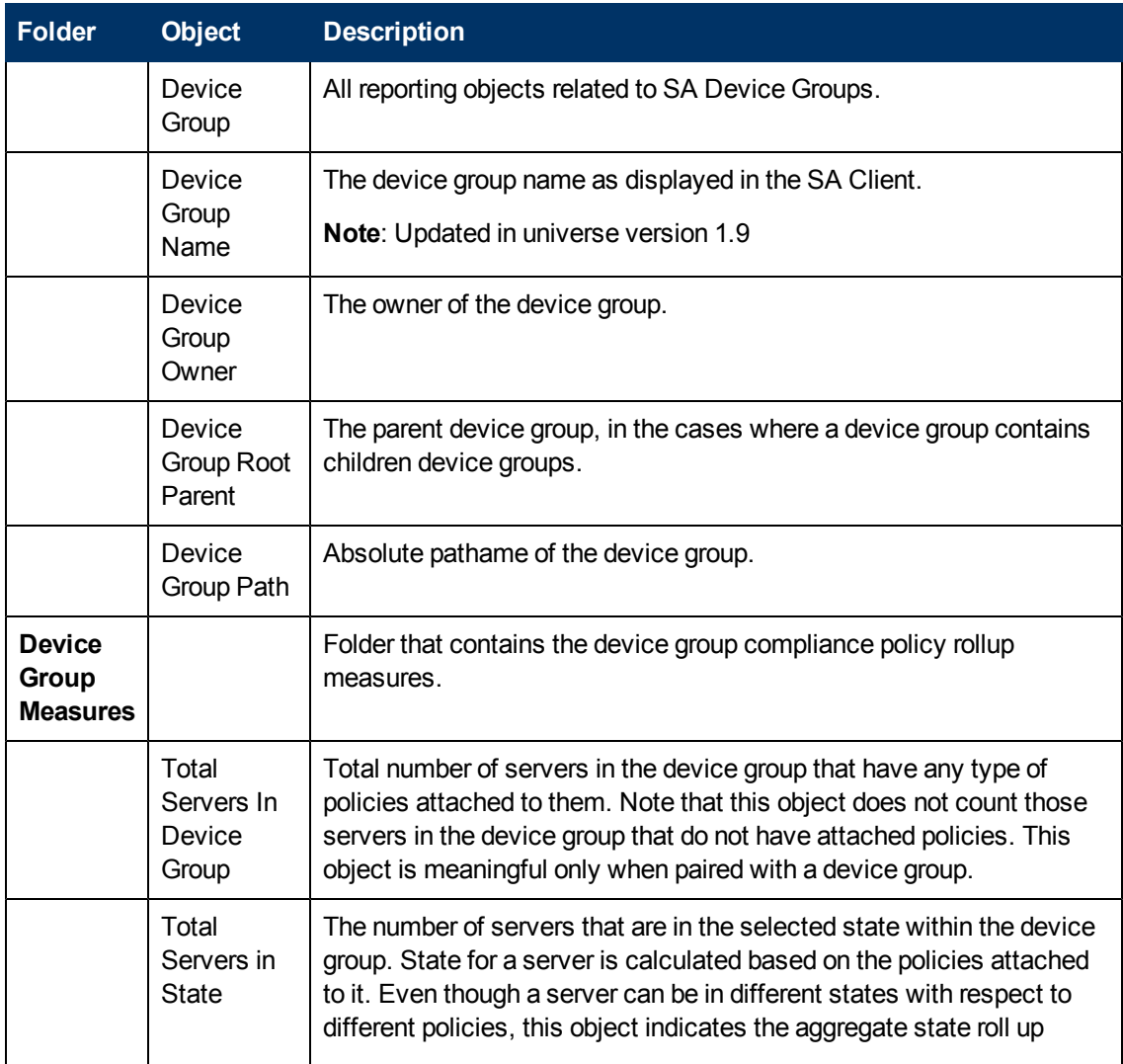

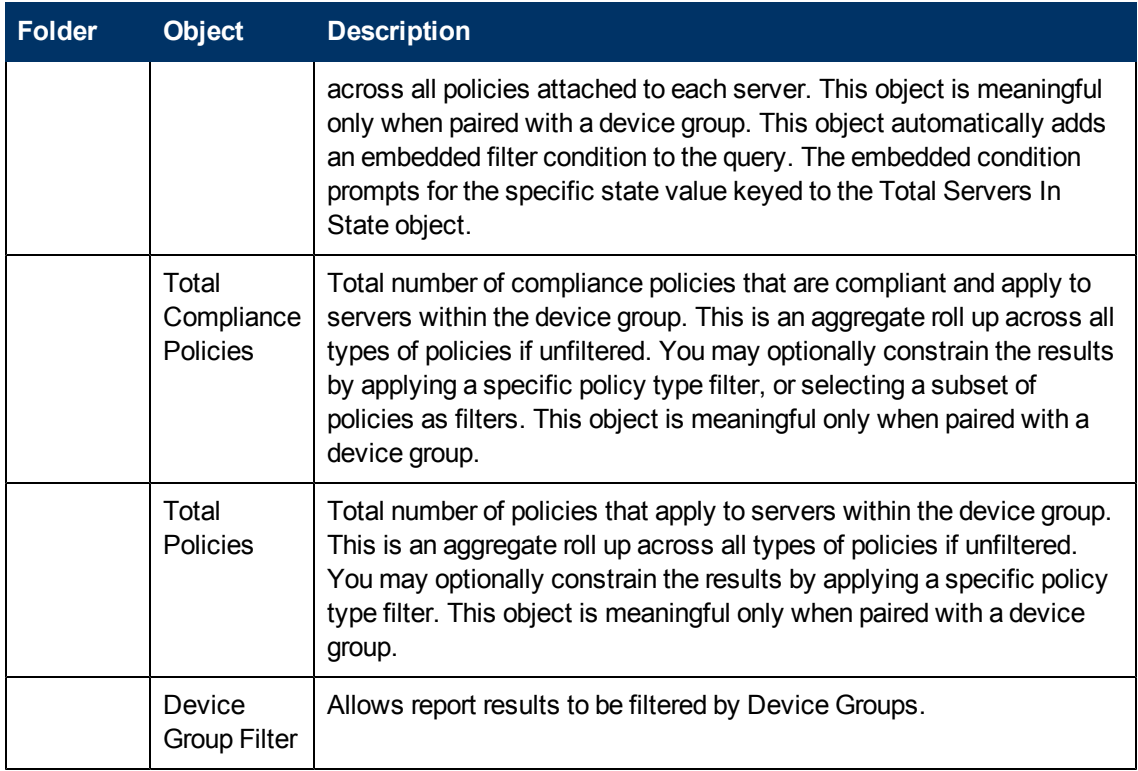

# <span id="page-48-0"></span>**Policy**

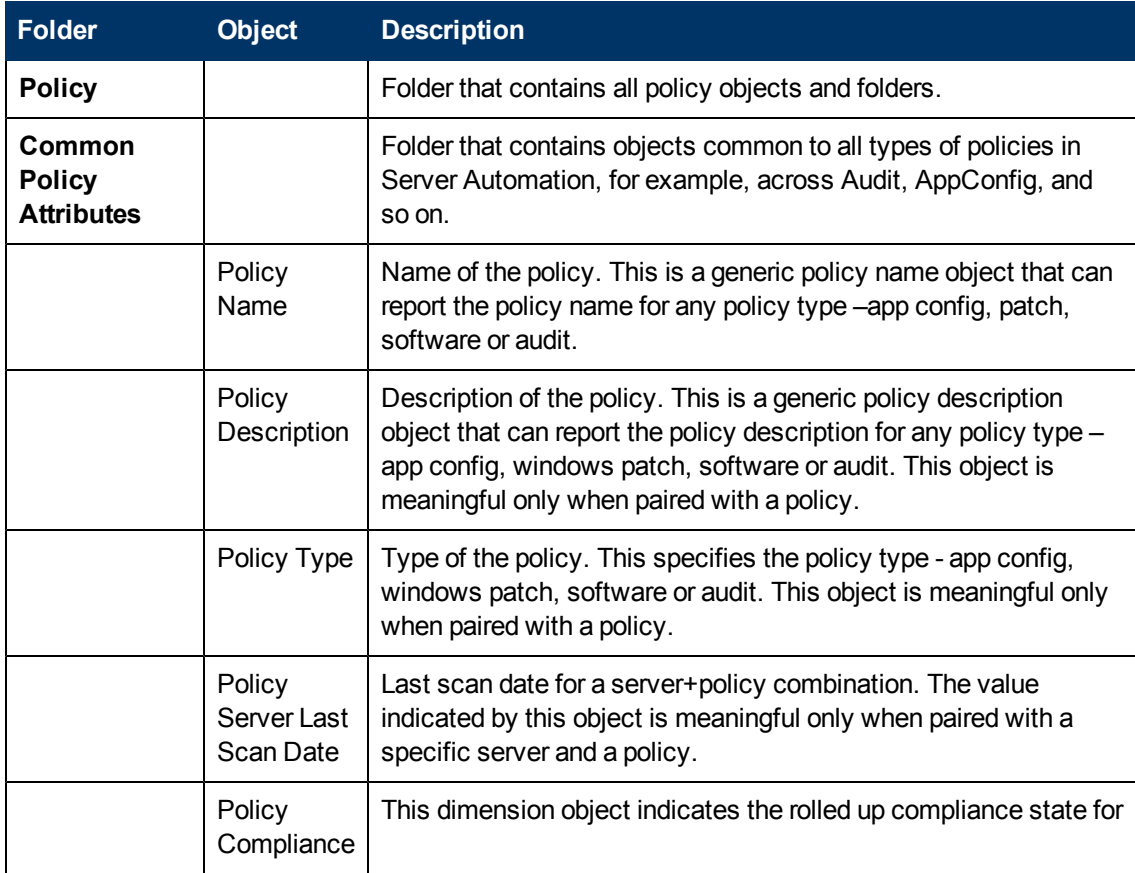

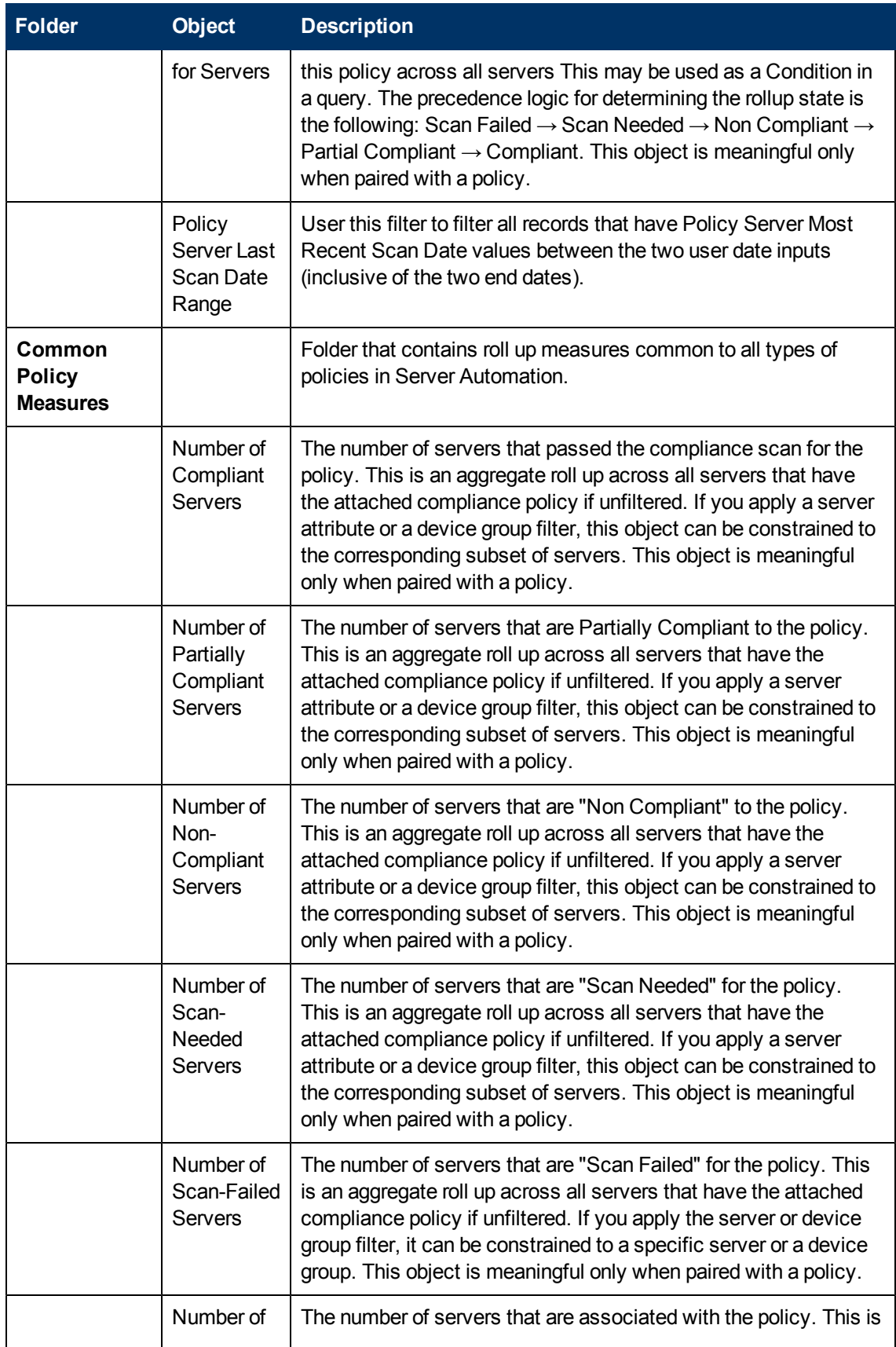

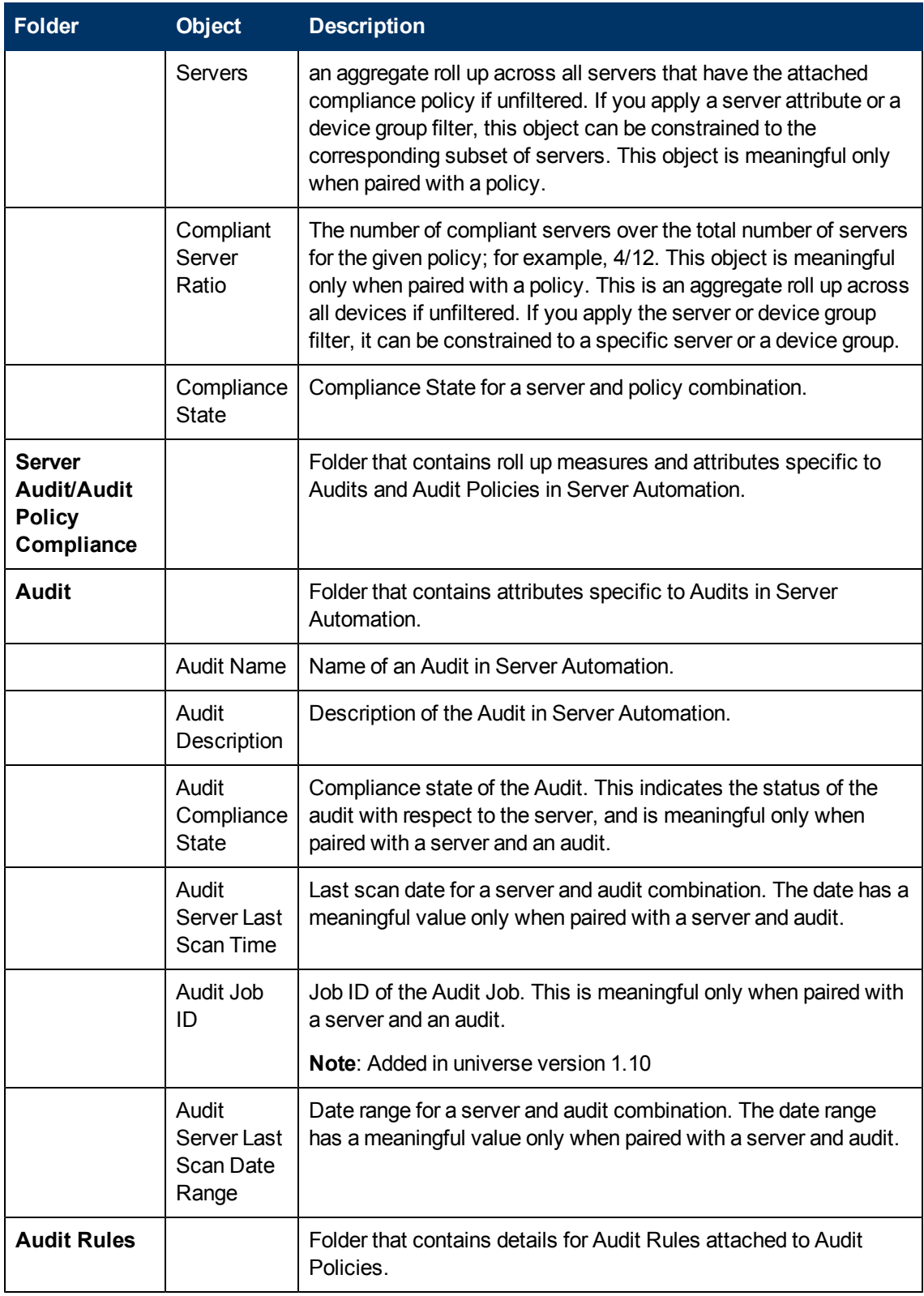

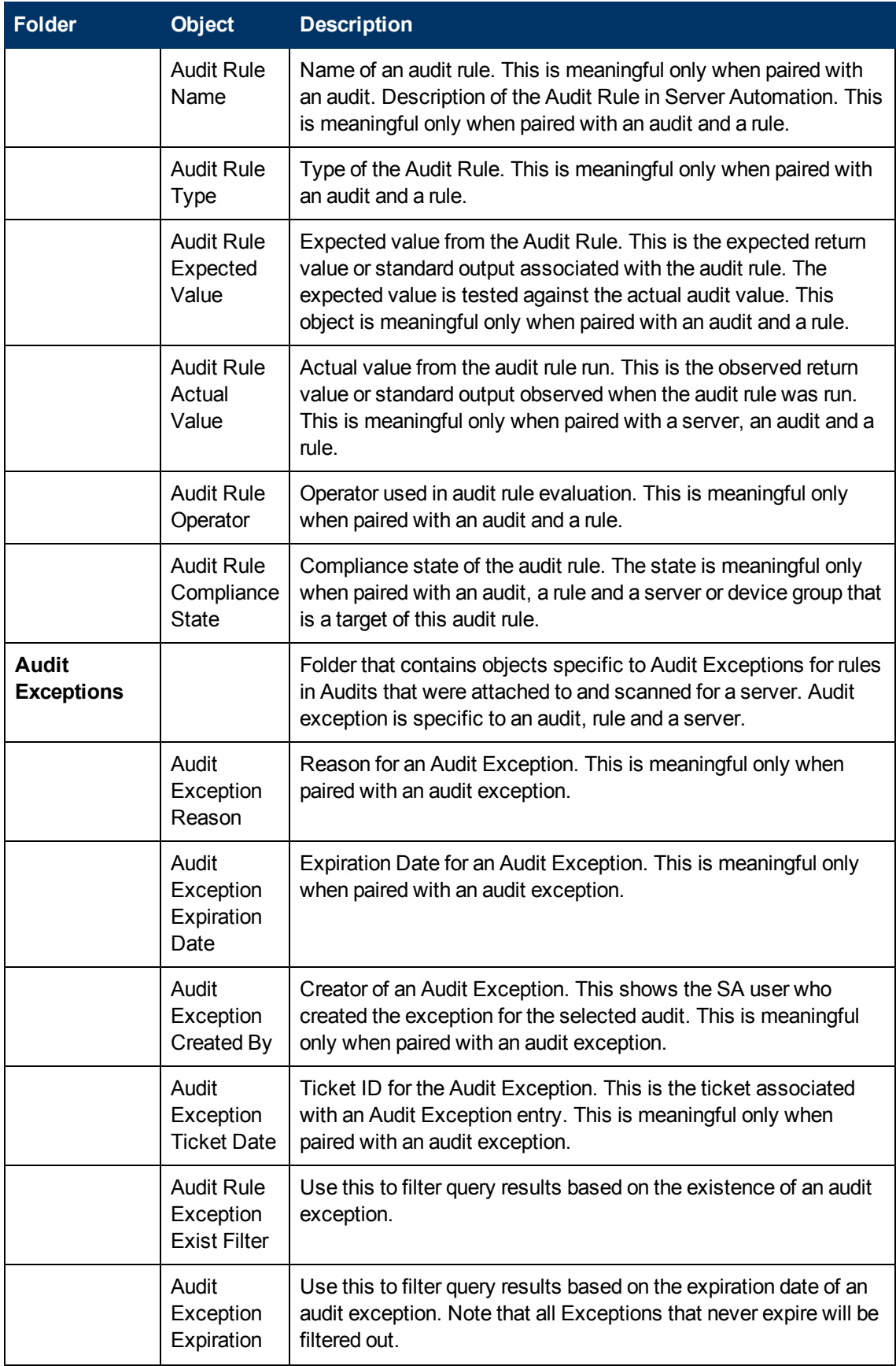

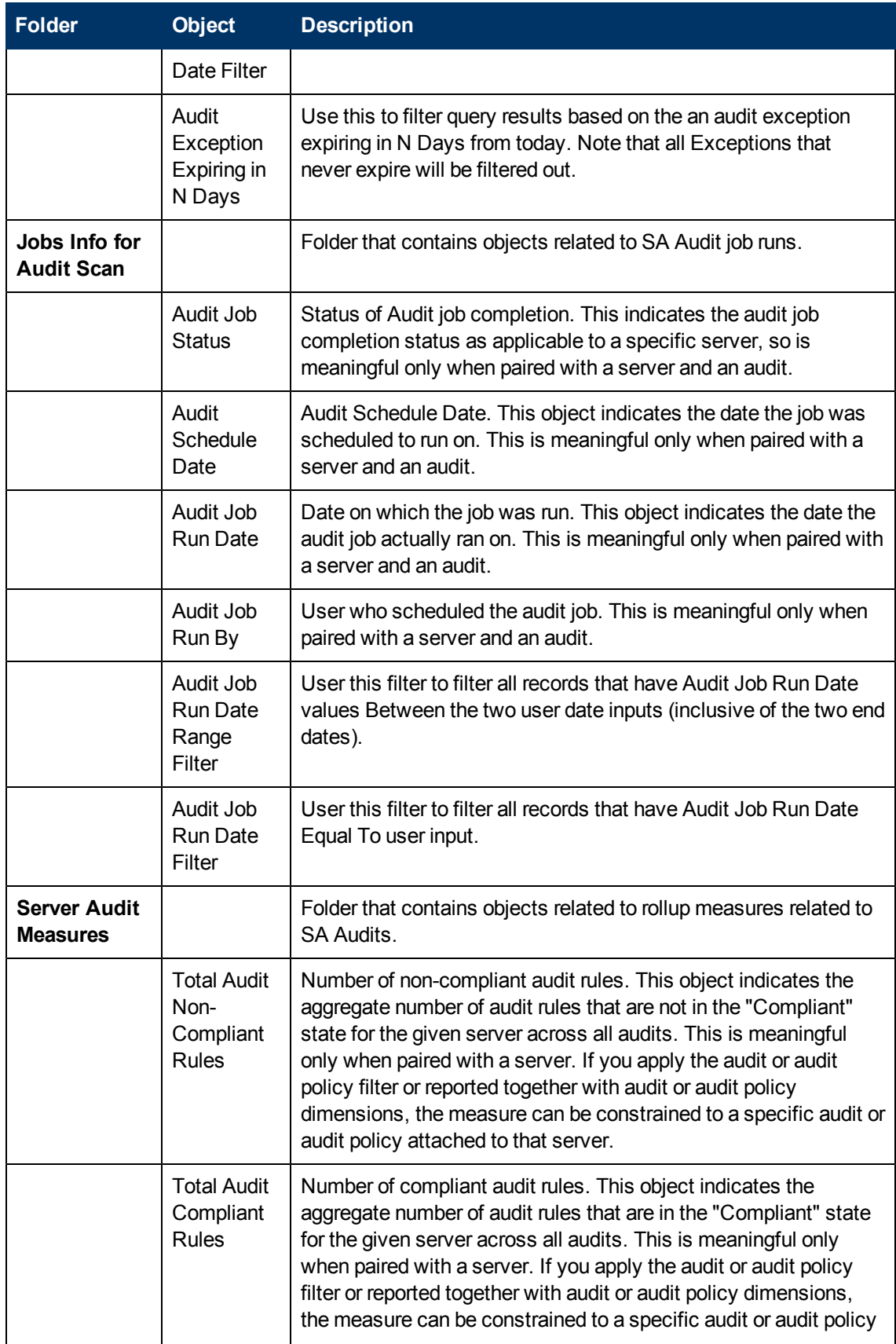

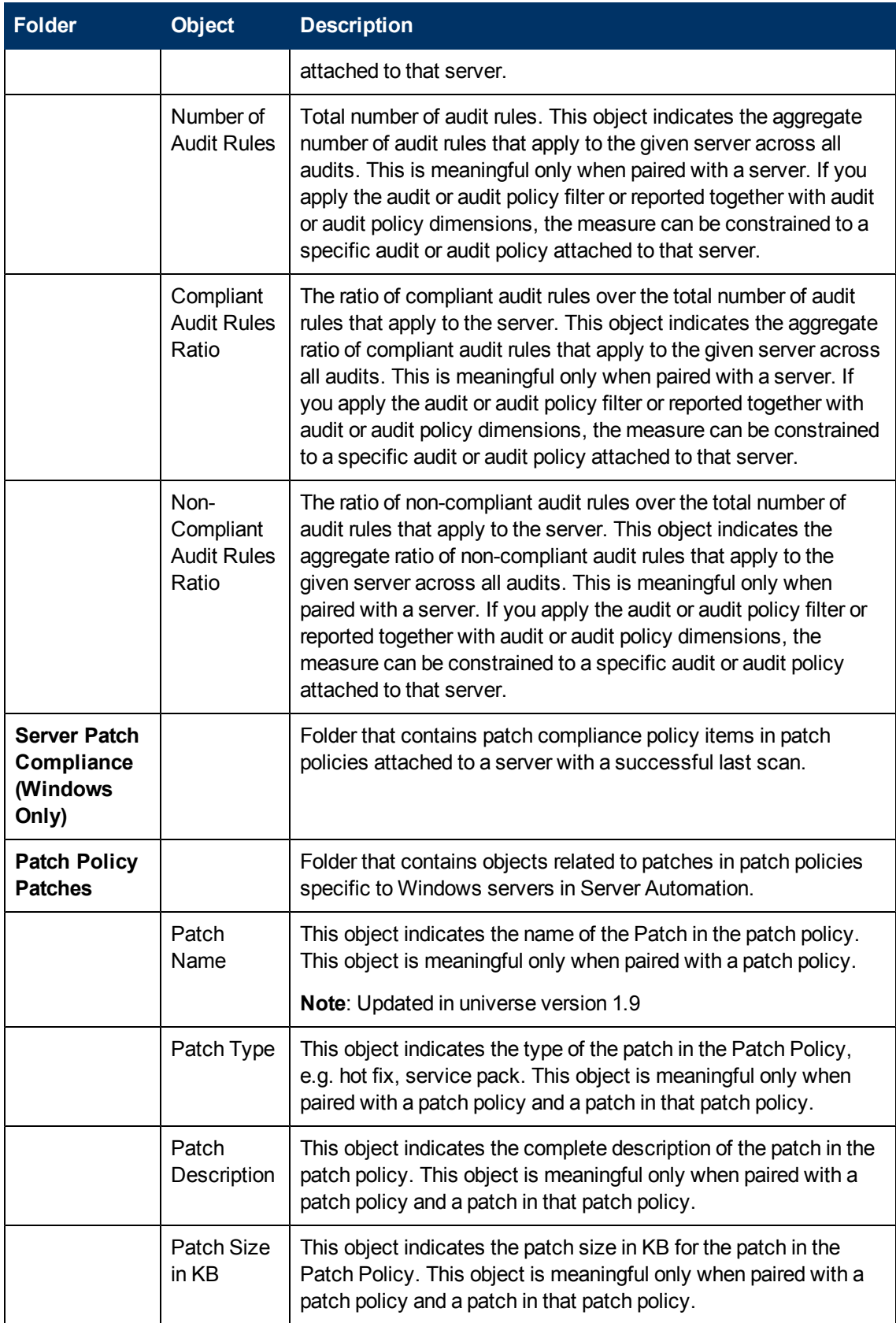

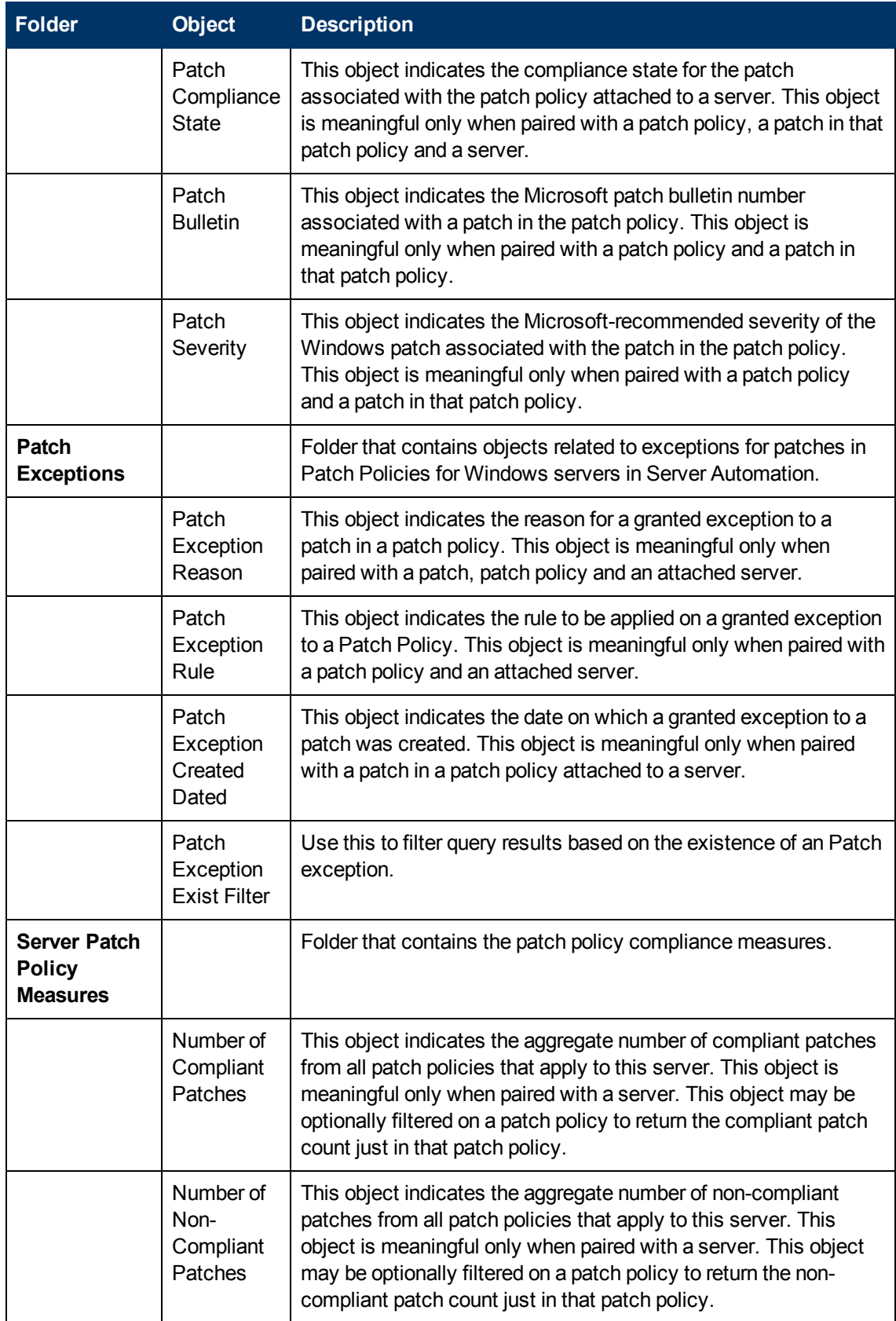

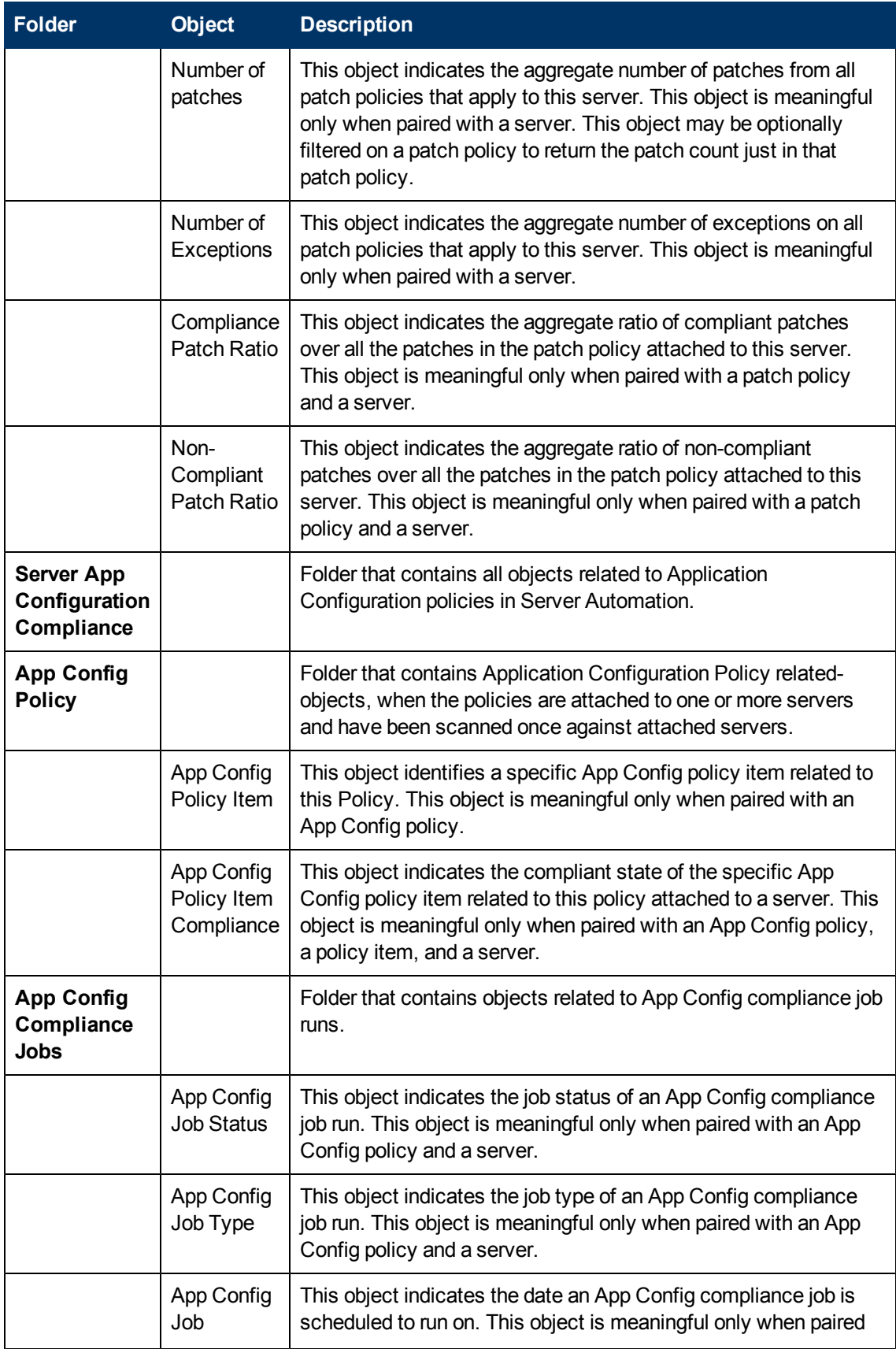

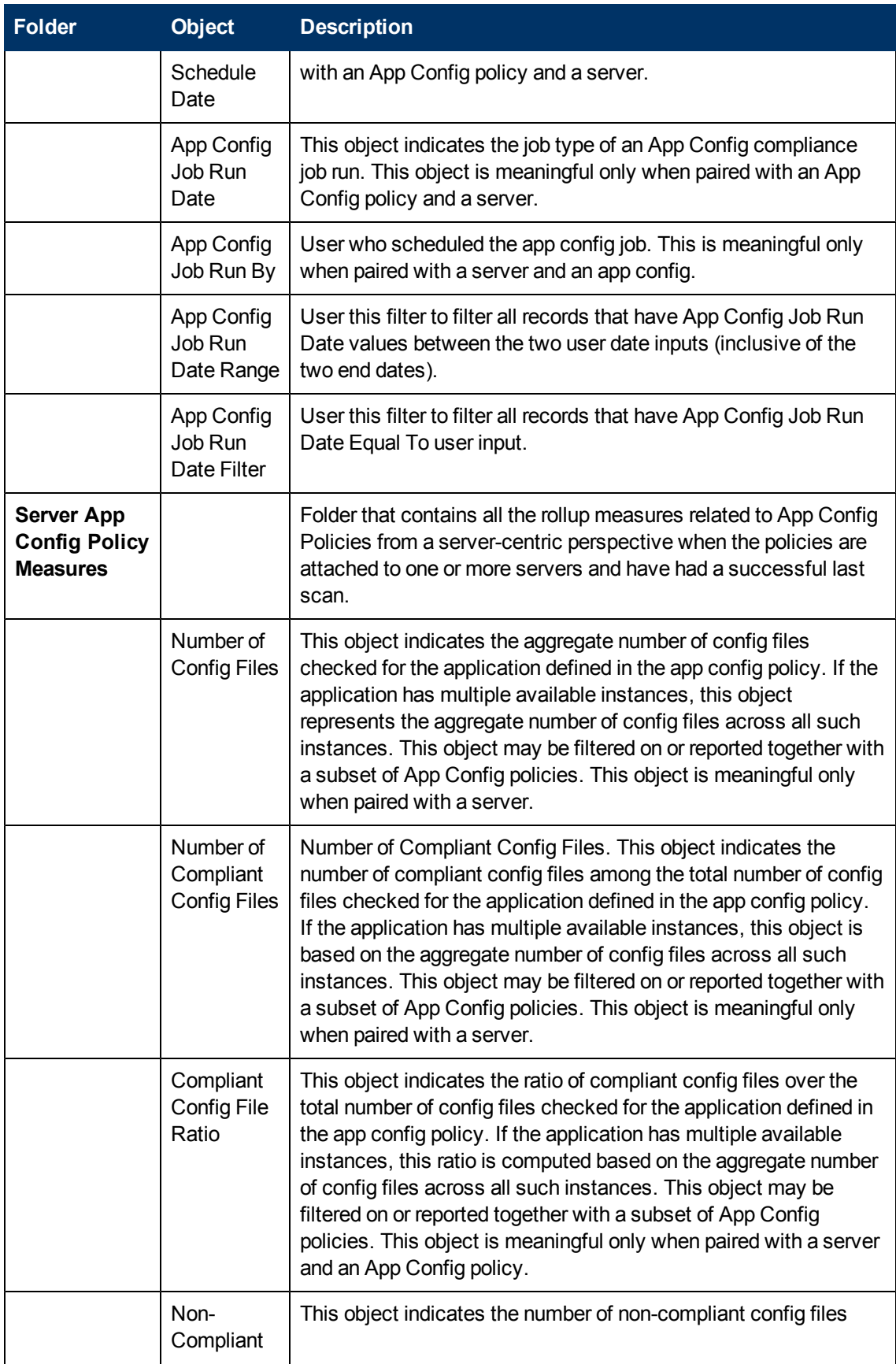

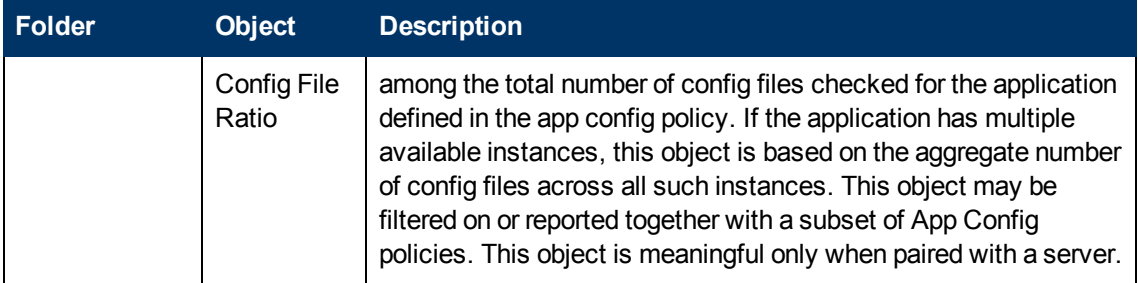

## **Server Automation Compliance Universe Policy Considerations**

The following is a list of considerations when building reports on Server Automation (SA) Policies from the SA Compliance Universe:

- All policies in SA can be reported on at the top-level always, independent of the attached and/or compliance status of a policy with respect to a server or a device group.
- For software policies, the contained item level information can be reported if the policy is directly or indirectly attached to a server and was scanned once, independent of the compliance status of the policy.
- For AppConfig and Patch policies, the contained item level information within a policy can be reported only if the following is true:
	- Policy must be attached (patch policies may also be indirectly attached) to a server.
	- **Last scan of the policy for a server has to be successful. If the scan was successful at some** point and then subsequently failed, the universe still cannot report on the policy details.
- Audits and Audit policies in general can report the rule level detail always, with some additional considerations:
	- $\blacksquare$  Audits have to be attached to a server and have had a scan.
	- **K** Known caveat: "Unknown error" audit status in some cases may prevent reporting on the rule level information.

#### **Policy Rule Counts in Report Results**

The reported rule count for Policy objects and Audits in the SA Compliance Universe may be 0 any time if one of the following conditions occurs:

- Software policy if the policy was never scanned against the attached target(s)
- Patch policy & AppConfig Policy the policy object has not successfully scanned against their attached target(s) in the last scan on the reporting day - in other words, Compliance State = Scan Failed for the last scan of the policy
- Audits and/or Audit Policy: refer to the previous section on when rule-level detail is available
- The policy or audit object truly has 0 rules

This applies to the following types of SA Compliance Universe objects:

- SA Software Policy
- SA Patch Policy
- SA AppConfig Policy
- SA Audit Policy
- SA Audit (which has audit rules as direct members)

# **Network Automation General Universe**

The Network Automation (NA) General Universe defines a typical set of NA objects and their attributes and allows you to report on them. For example, the NA General Universe defines network devices and all significant related information about them such as asset, port, and configuration details; related device groups, advanced attributes, compliance and diagnostic information; task, user, and job information, and so on.

Additionally, the NA Compliance Universe contains generic query filters and Cross Item Group objects so you can limit your compliance report results to specific device groups, job groups, and user groups from NA.

The following tables describe the contents of the NA Compliance universe:

- ["General"](#page-58-0) [\(on](#page-58-0) [page](#page-58-0) [59\)](#page-58-0)
- ["NA](#page-59-0) [Devices"](#page-59-0) [\(on](#page-59-0) [page](#page-59-0) [60\)](#page-59-0)
- ["NA](#page-64-0) [Compliance"](#page-64-0) [\(on](#page-64-0) [page](#page-64-0) [65\)](#page-64-0)
- ["NA](#page-67-0) [Diagnostics"](#page-67-0) [\(on](#page-67-0) [page](#page-67-0) [68\)](#page-67-0)
- ["NA](#page-67-1) [Tasks"](#page-67-1) [\(on](#page-67-1) [page](#page-67-1) [68\)](#page-67-1)
- ["NA](#page-69-0) [Events"](#page-69-0) [\(on](#page-69-0) [page](#page-69-0) [70\)](#page-69-0)
- ["NA](#page-69-1) [Users"](#page-69-1) [\(on](#page-69-1) [page](#page-69-1) [70\)](#page-69-1)
- ["Cross](#page-71-0) [Item](#page-71-0) [Groups"](#page-71-0) [\(on](#page-71-0) [page](#page-71-0) [72\)](#page-71-0)

The version of the objects in the NA General Universe is 1.16 unless otherwise noted in the description field for the object in the universe table.

### <span id="page-58-0"></span>**General**

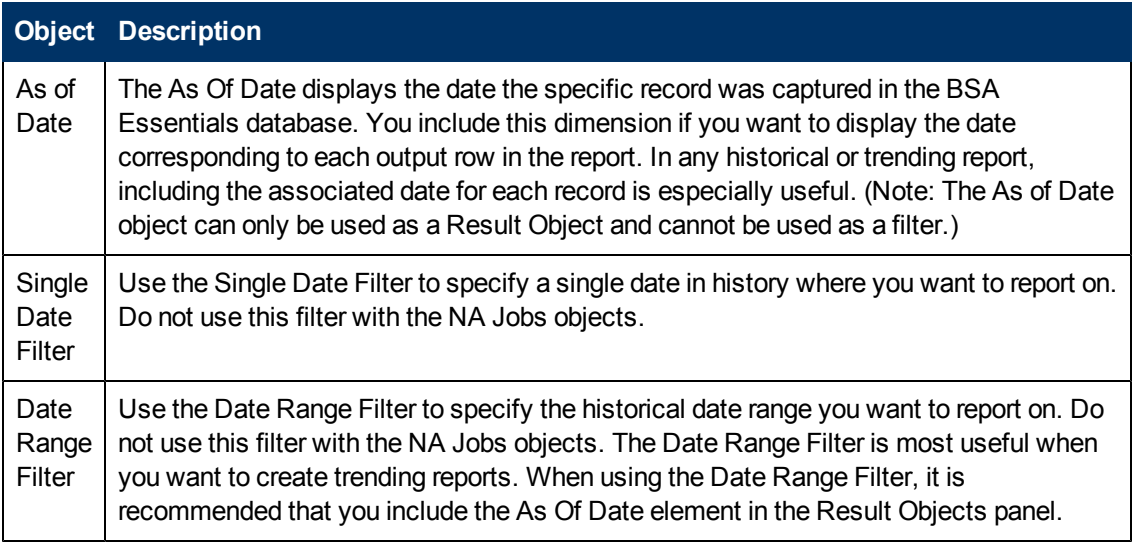

## <span id="page-59-0"></span>**NA Devices**

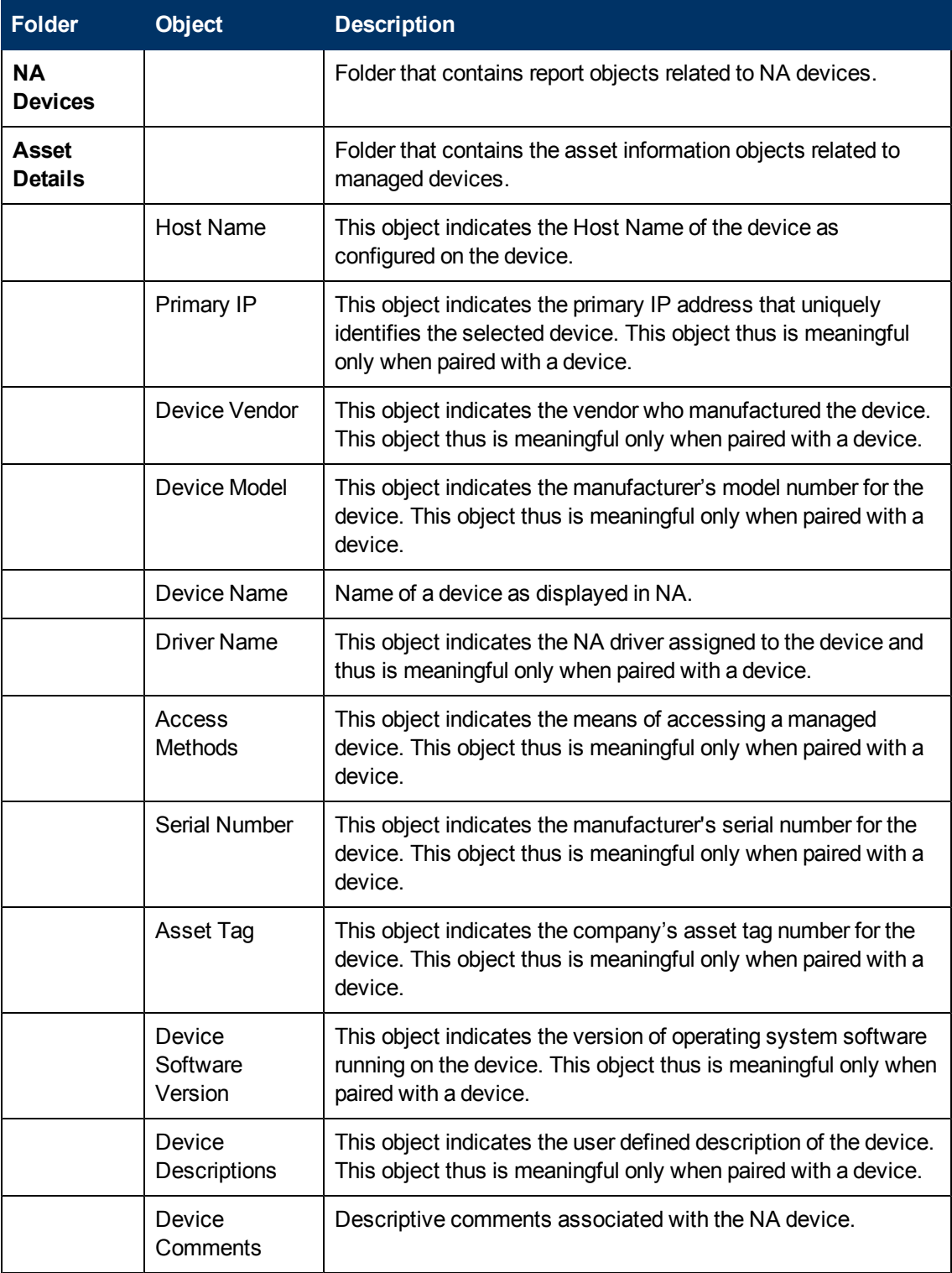

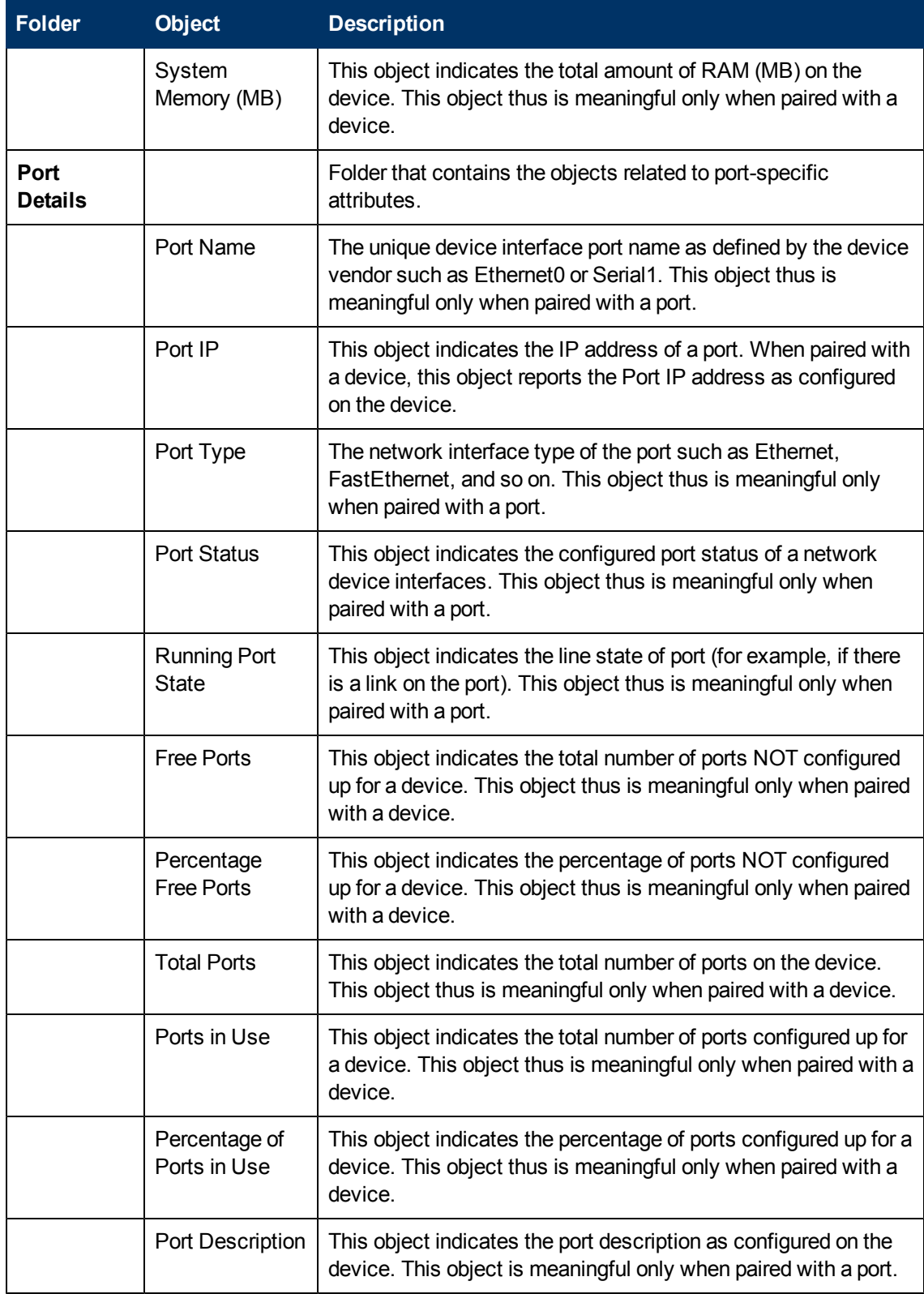

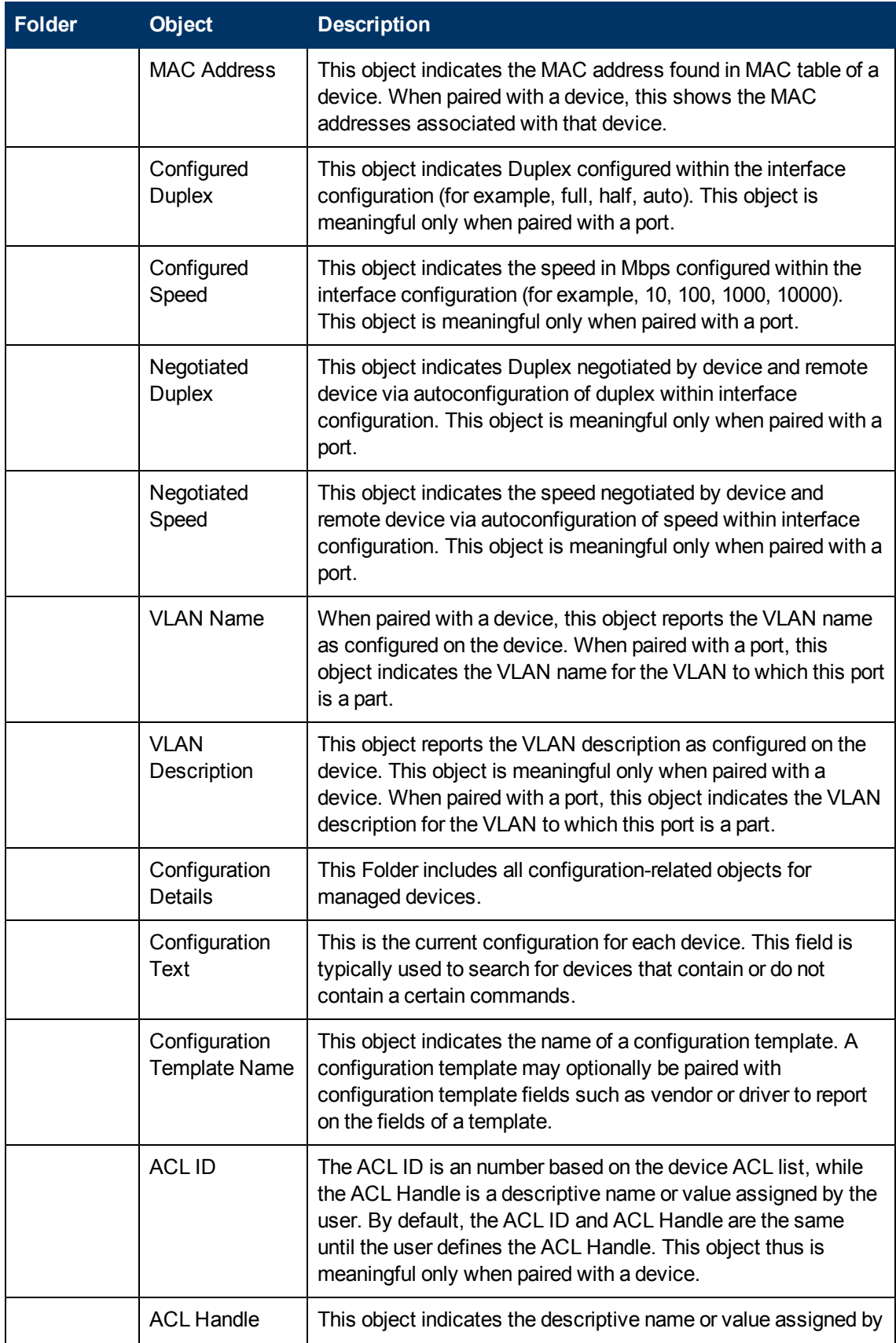

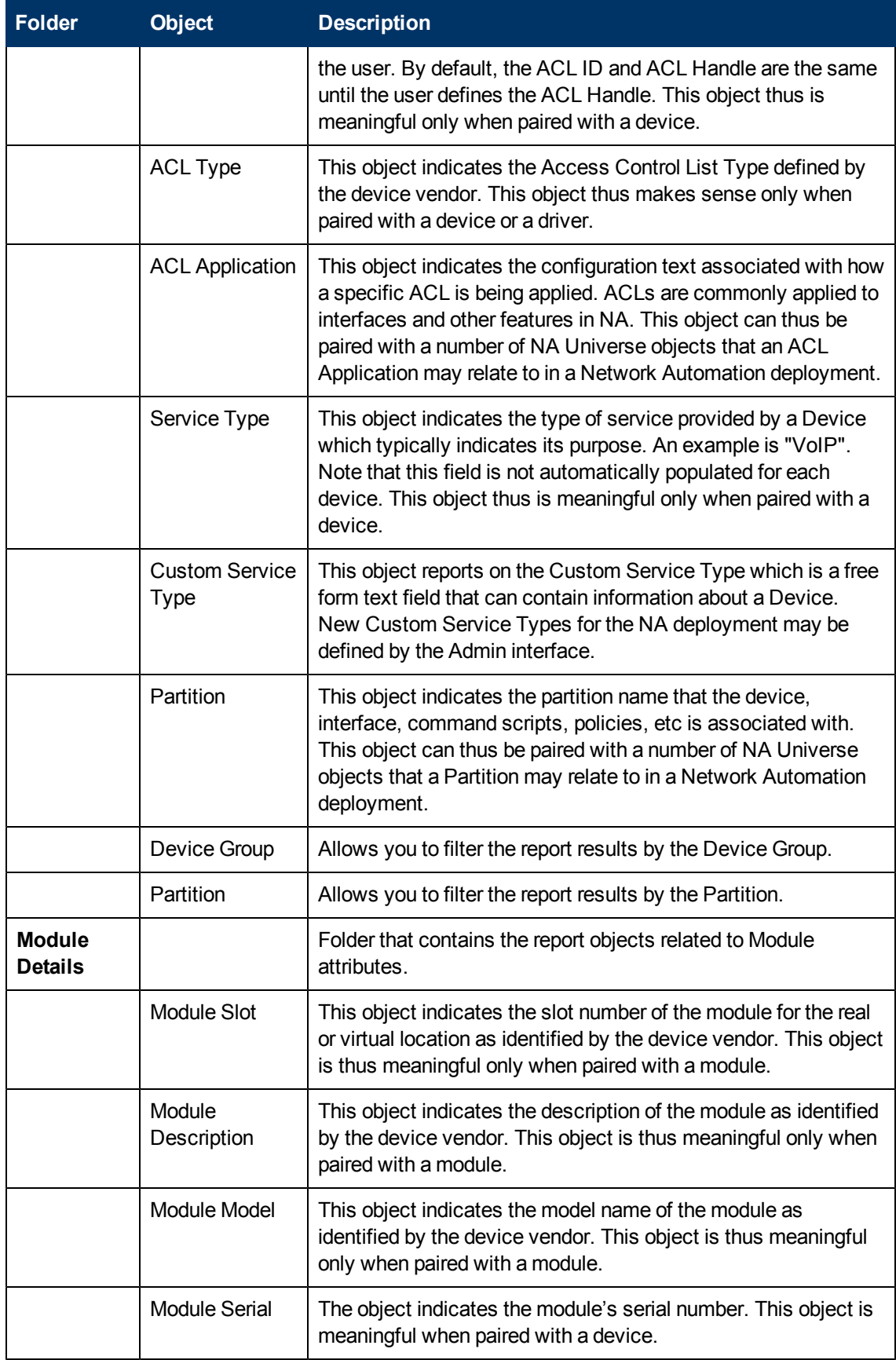

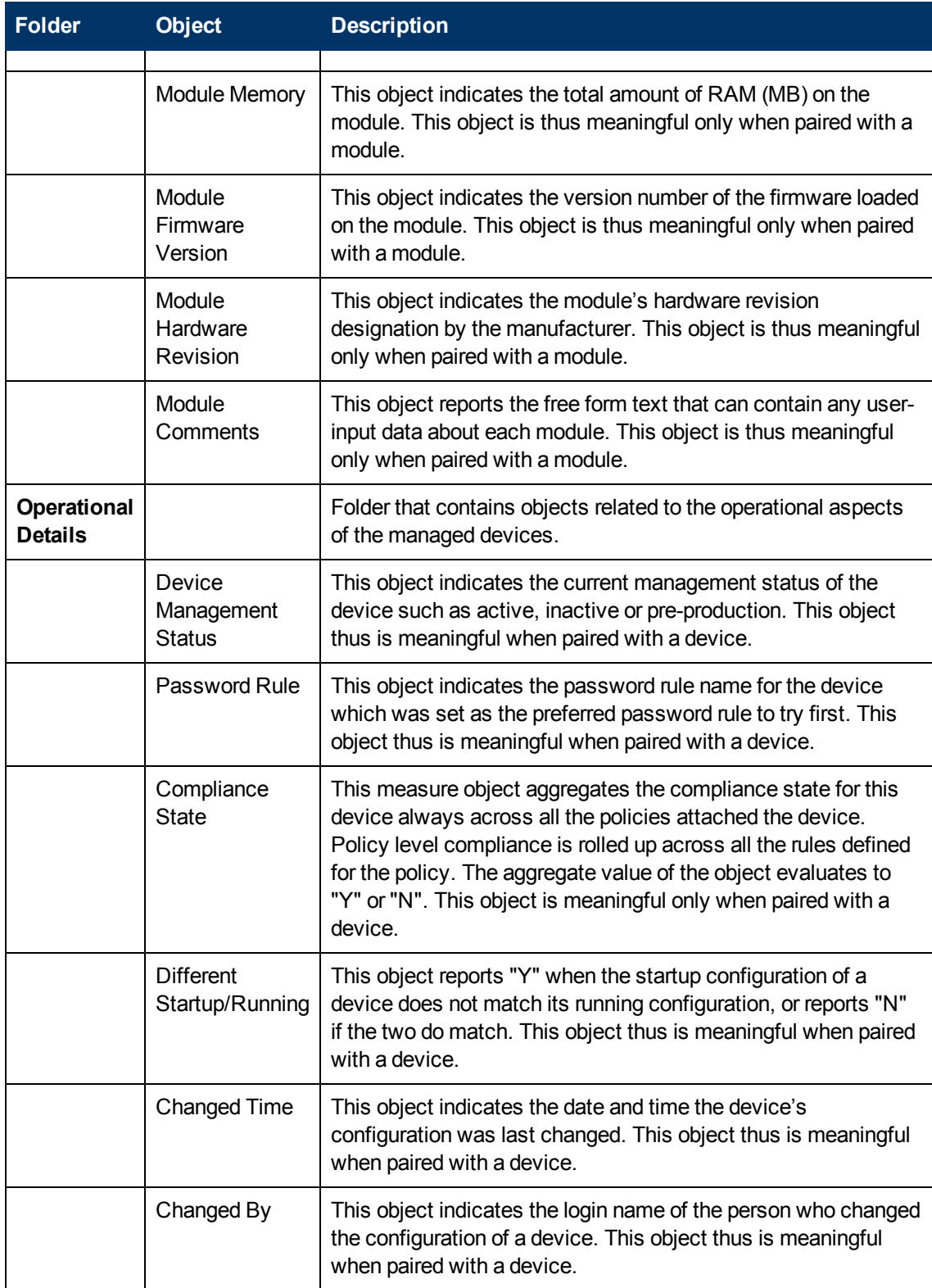

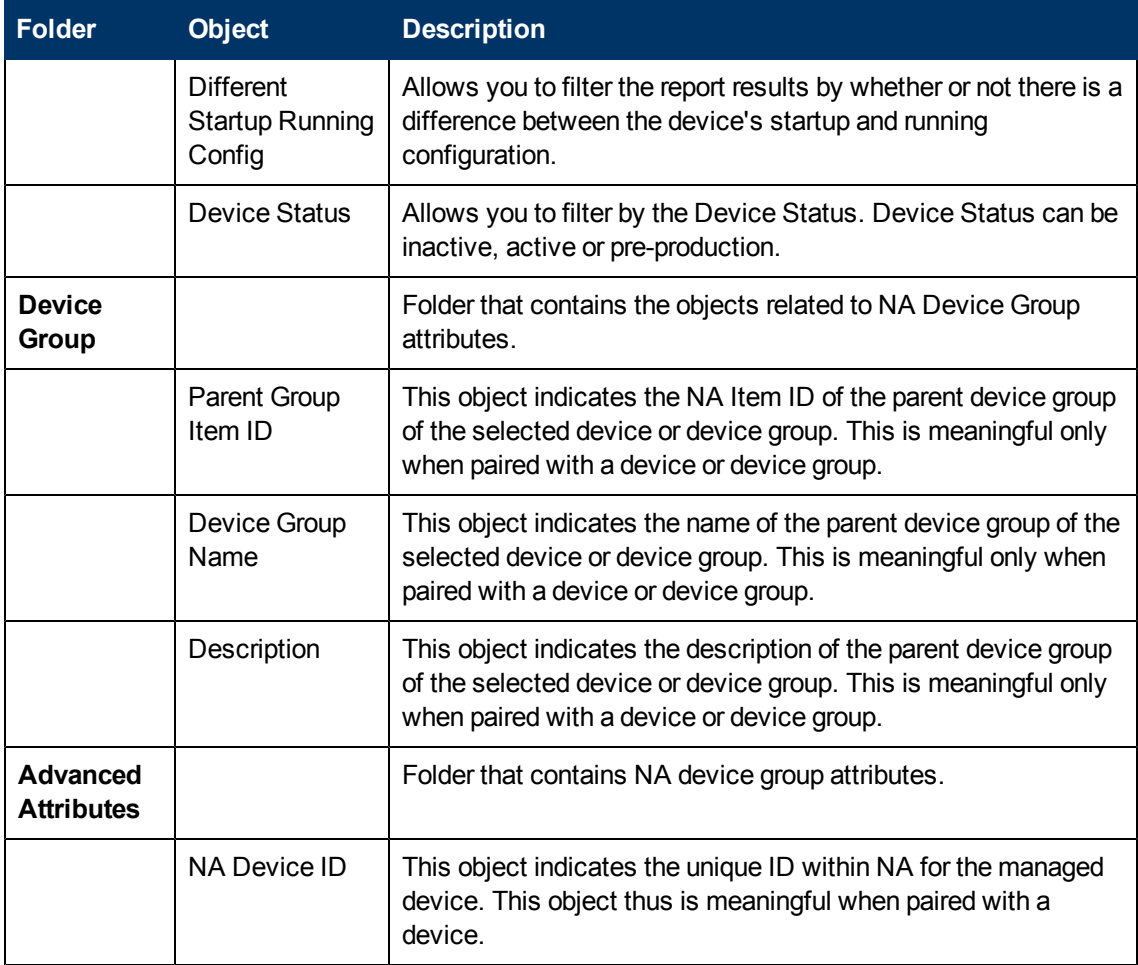

## <span id="page-64-0"></span>**NA Compliance**

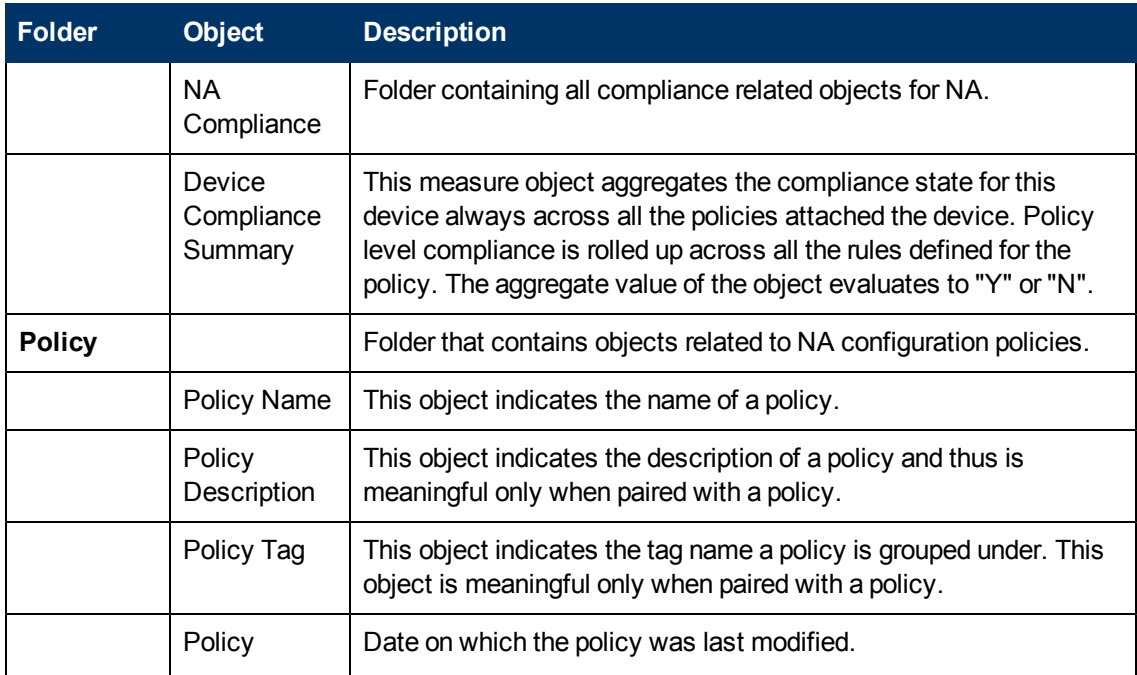

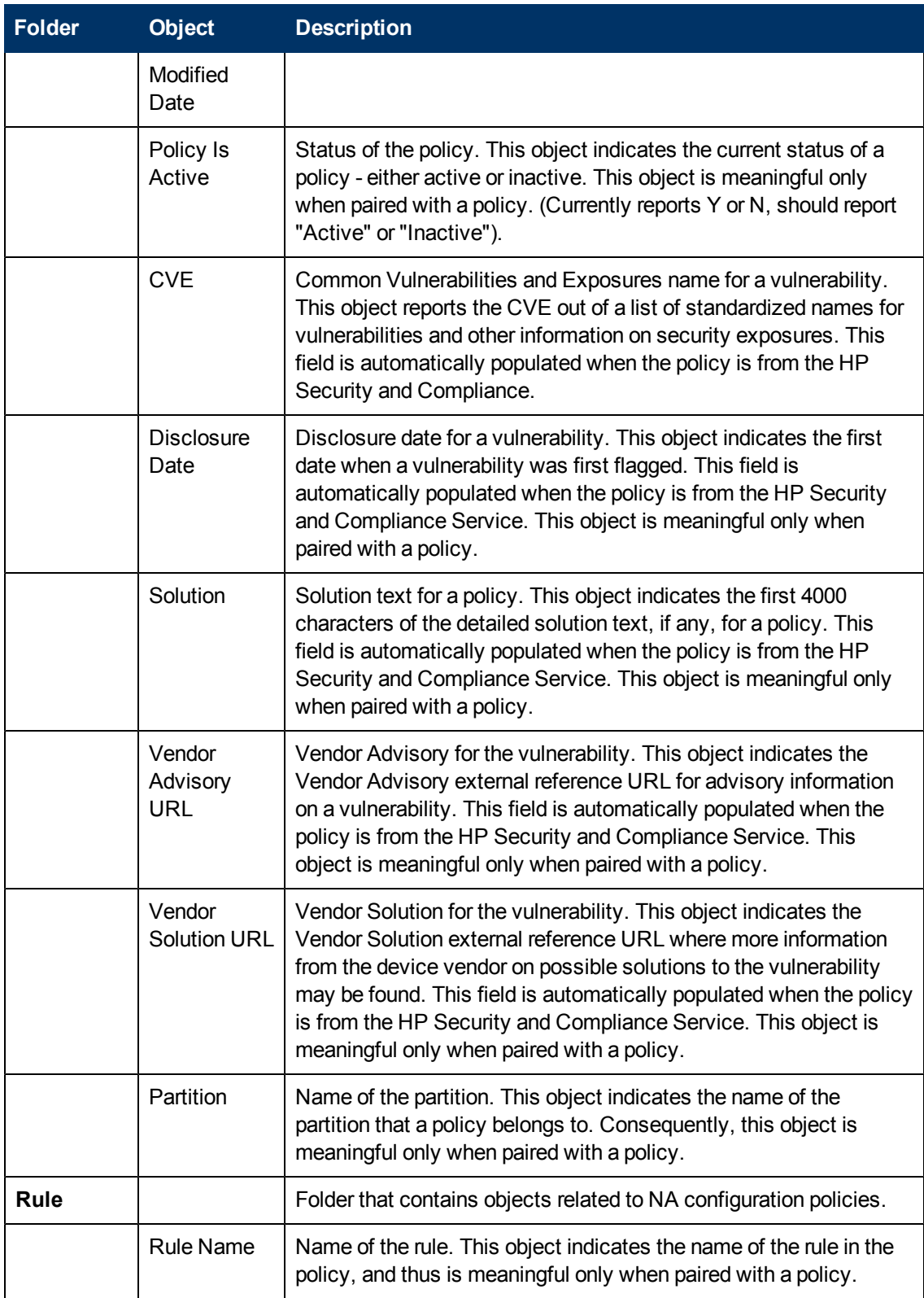

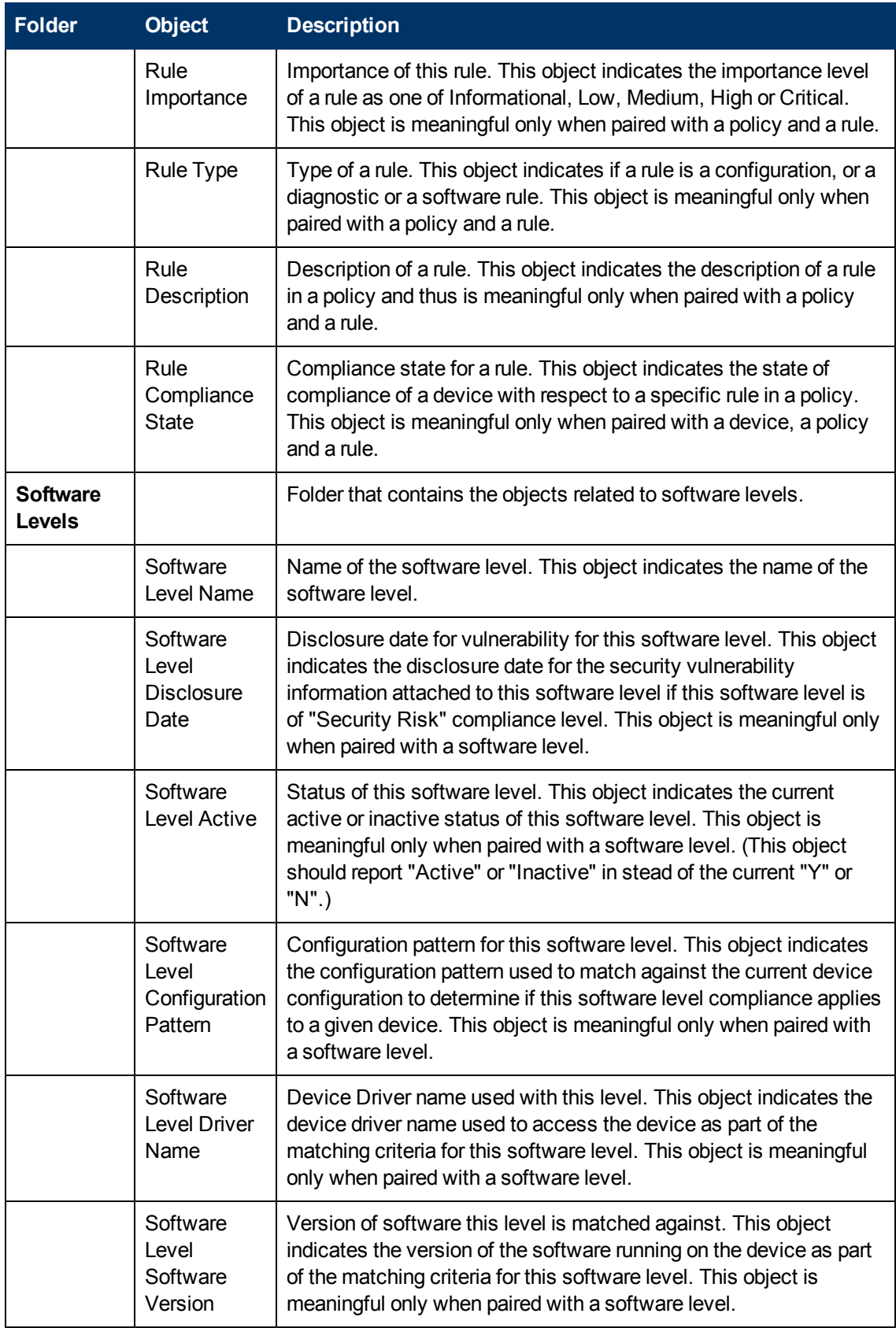

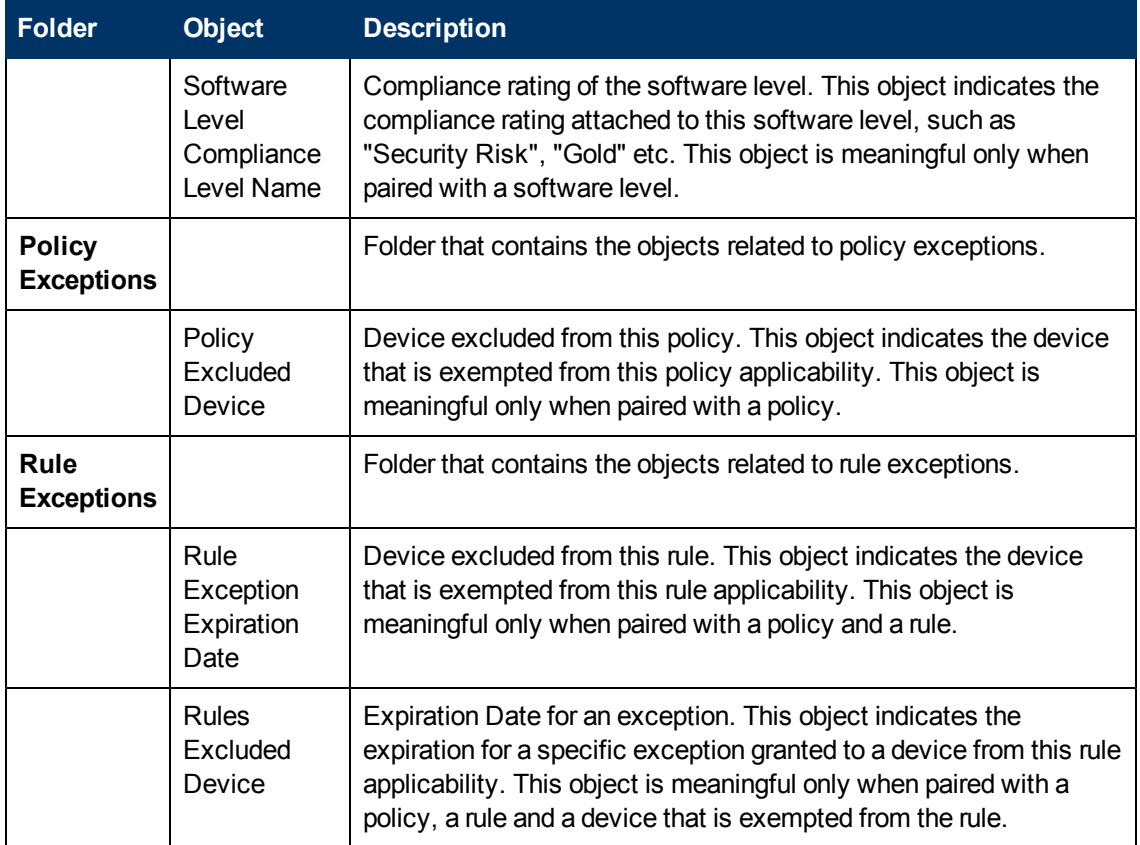

# <span id="page-67-0"></span>**NA Diagnostics**

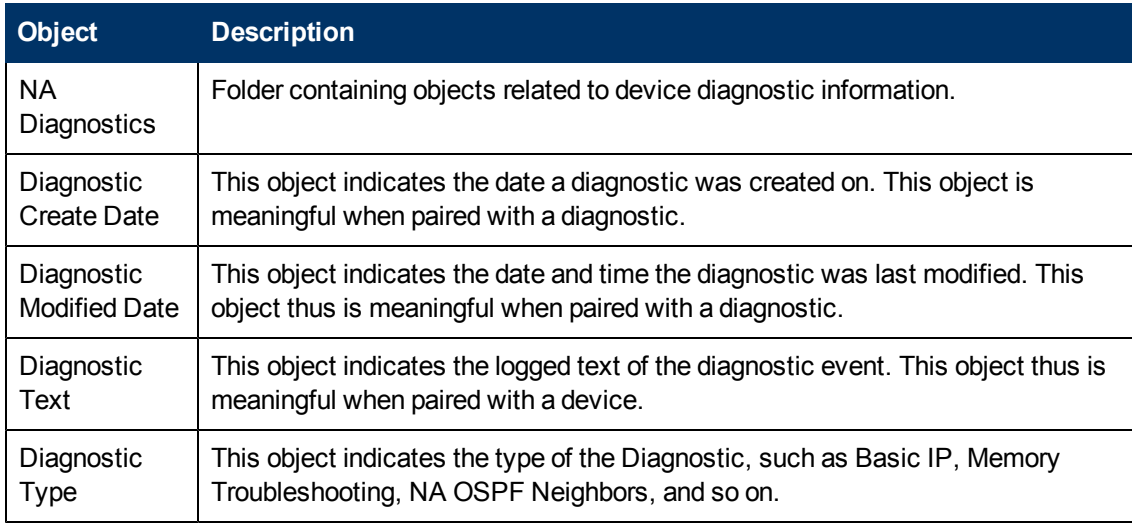

## <span id="page-67-1"></span>**NA Tasks**

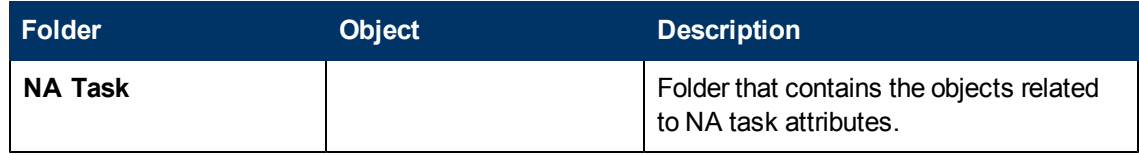

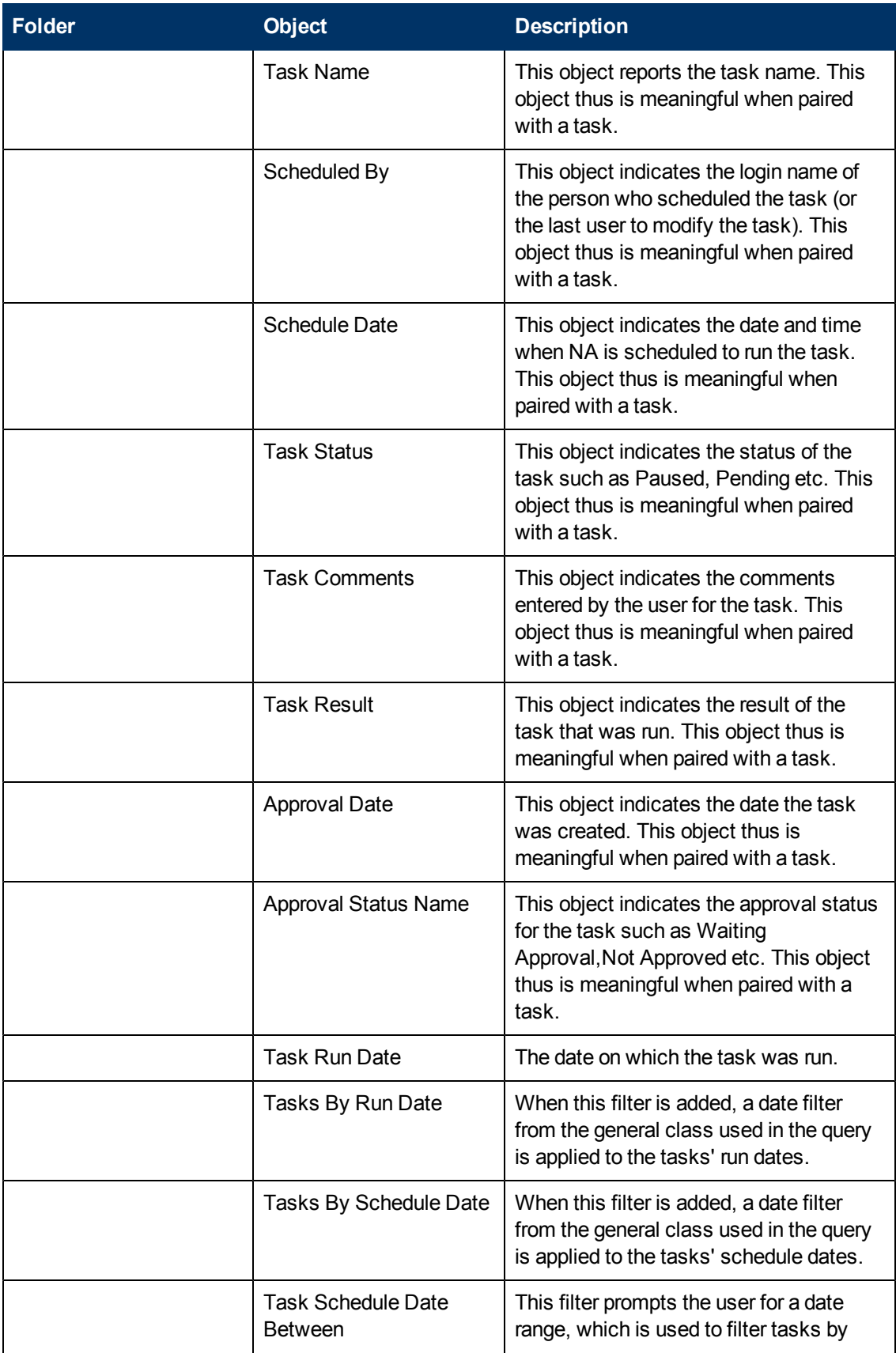

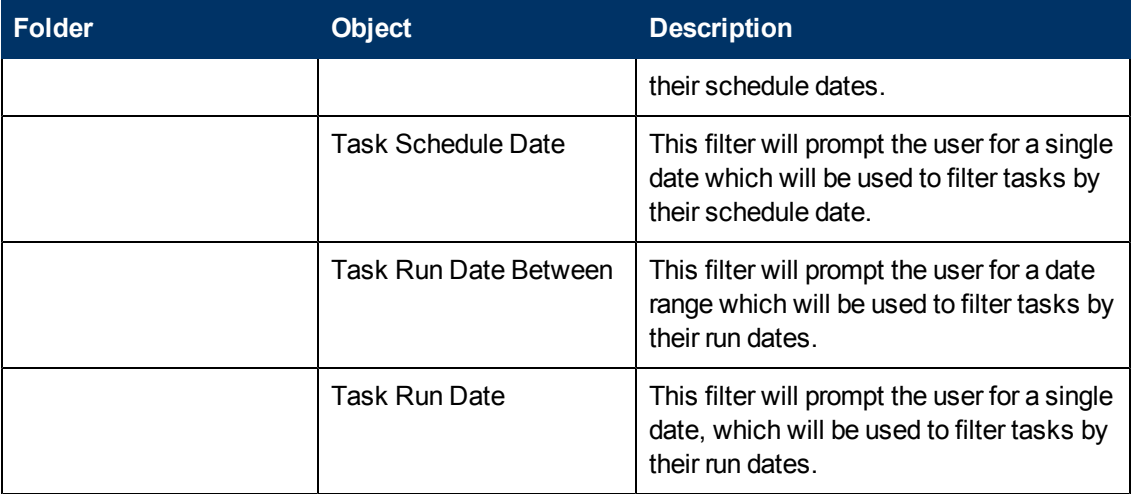

## <span id="page-69-0"></span>**NA Events**

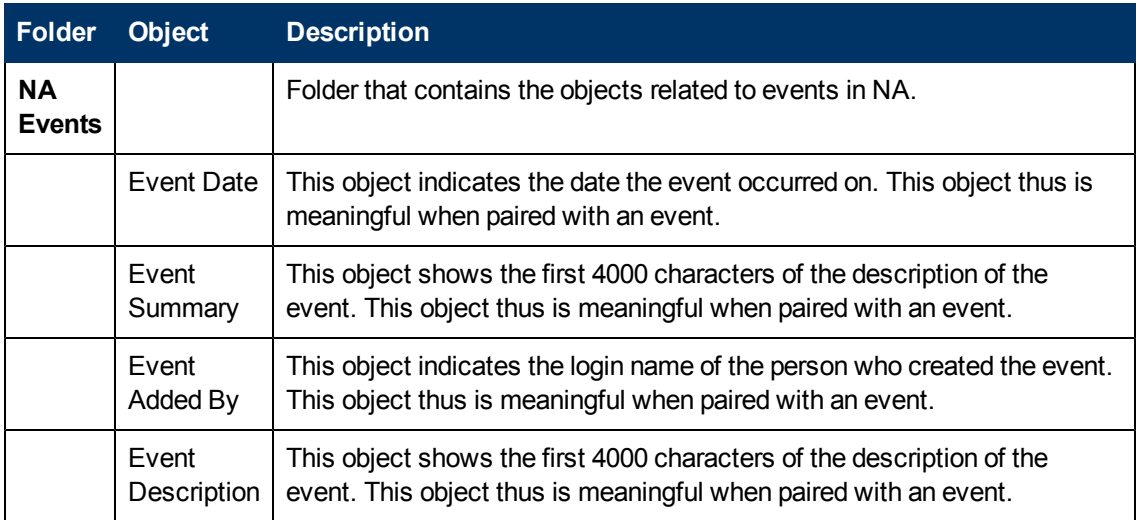

## <span id="page-69-1"></span>**NA Users**

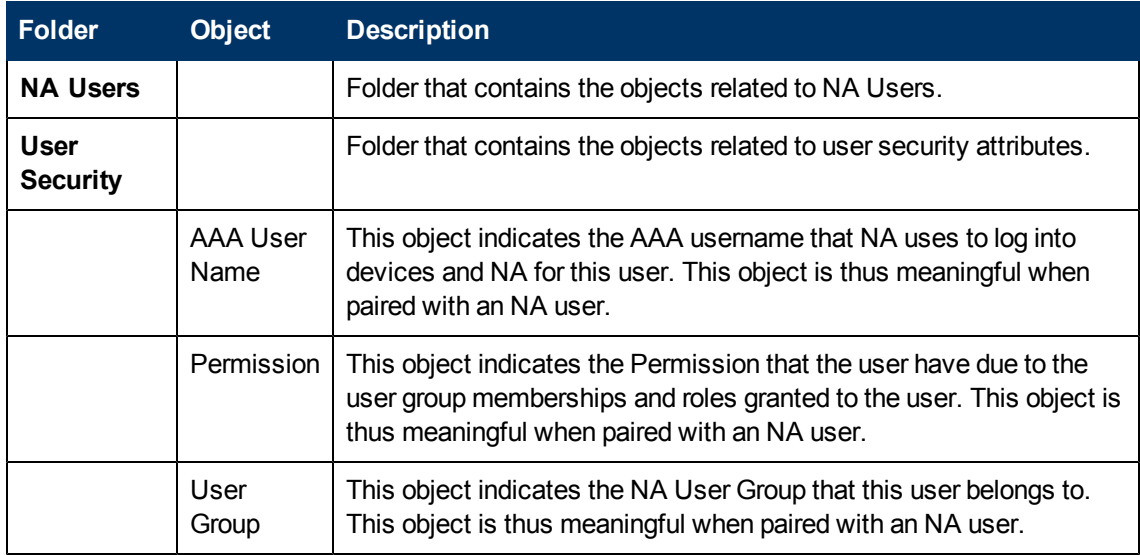

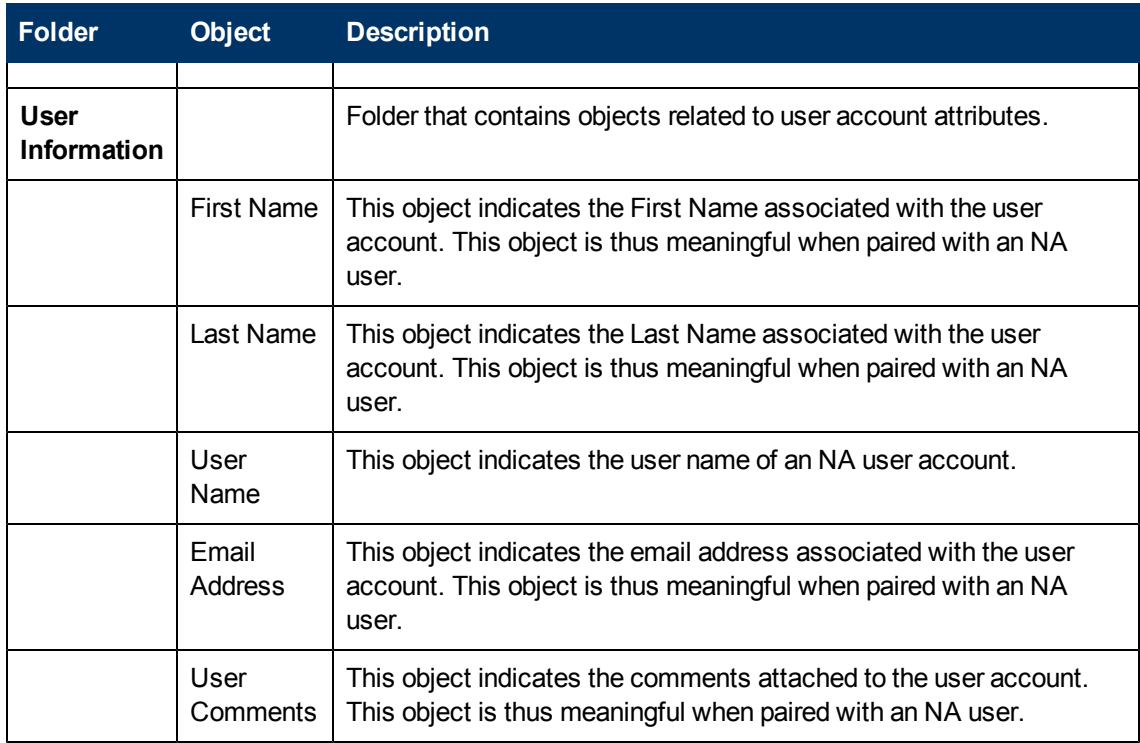

# <span id="page-71-0"></span>**Cross Item Groups**

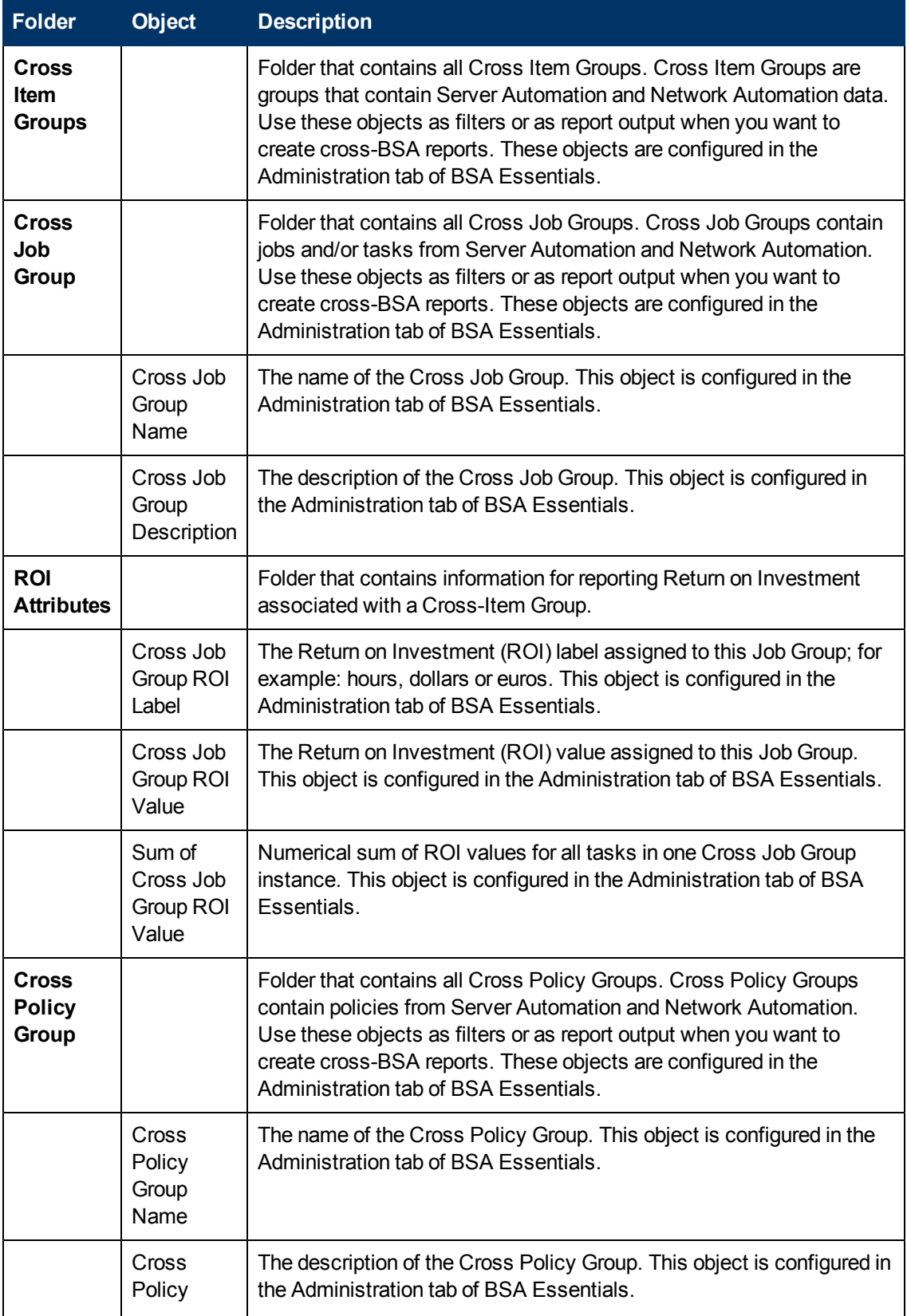
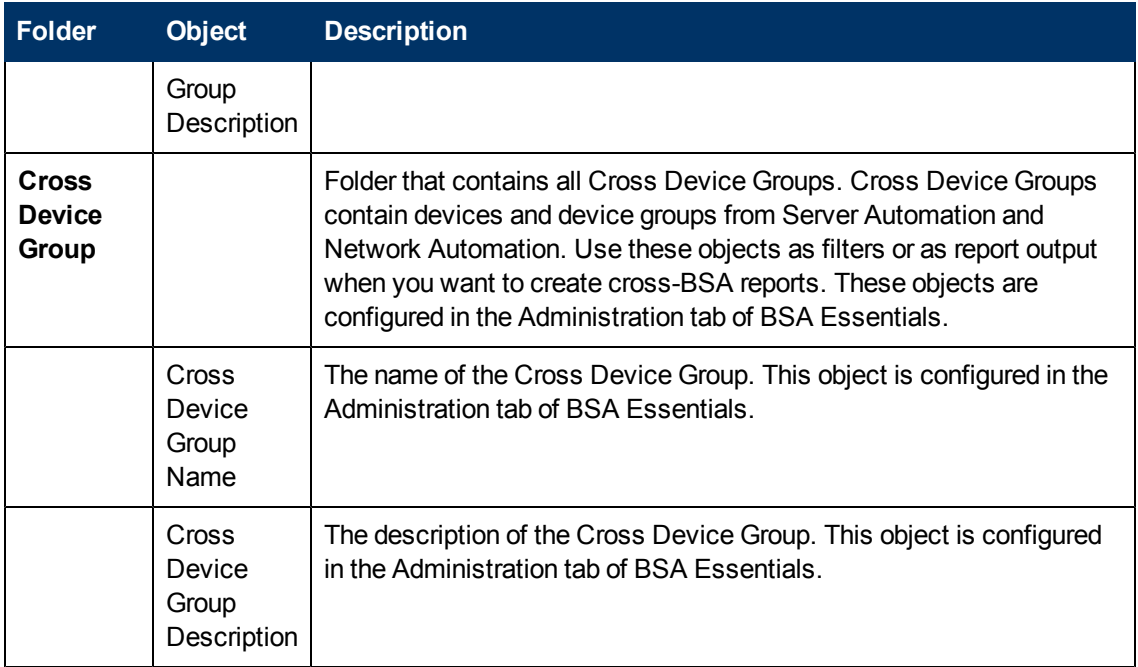

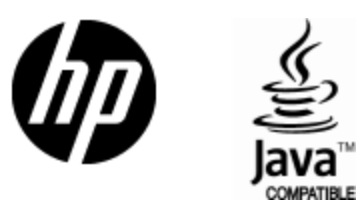

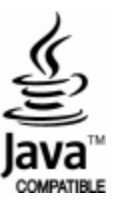